# **Guía del usuario de la aplicación de Mobile Caregiver+**

Fecha: 09 de mayo, 2024 Versión: 4.4.5

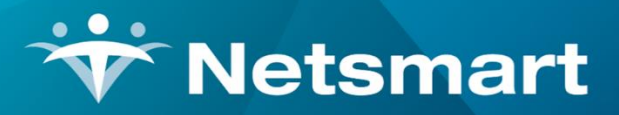

#### www.ntst.com

11100 Nall Avenue Overland Park, KS 66211 800.842.1973

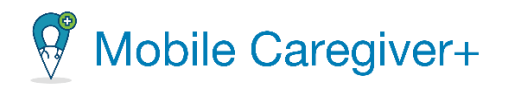

## **Contenidos**

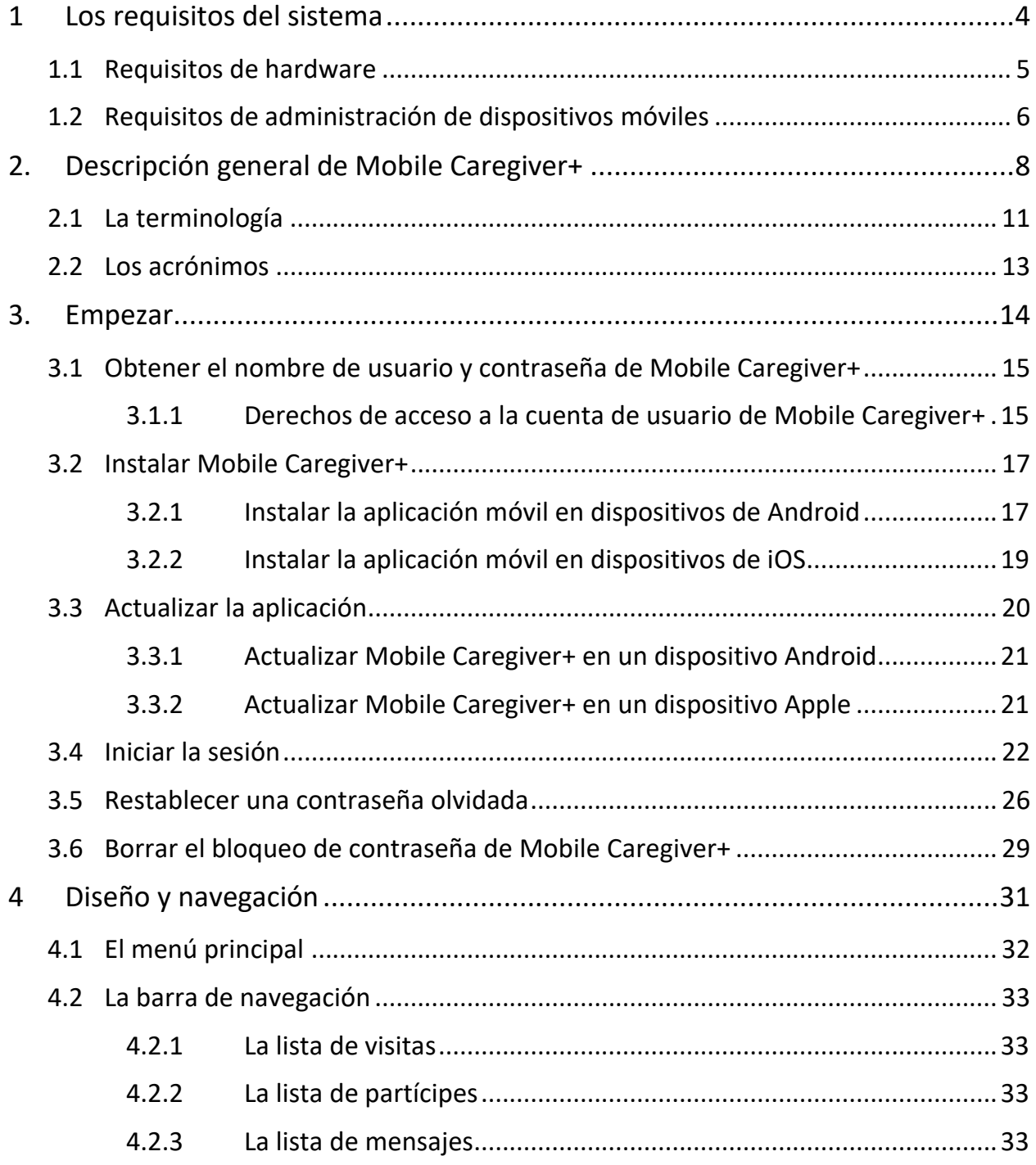

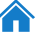

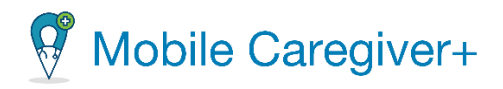

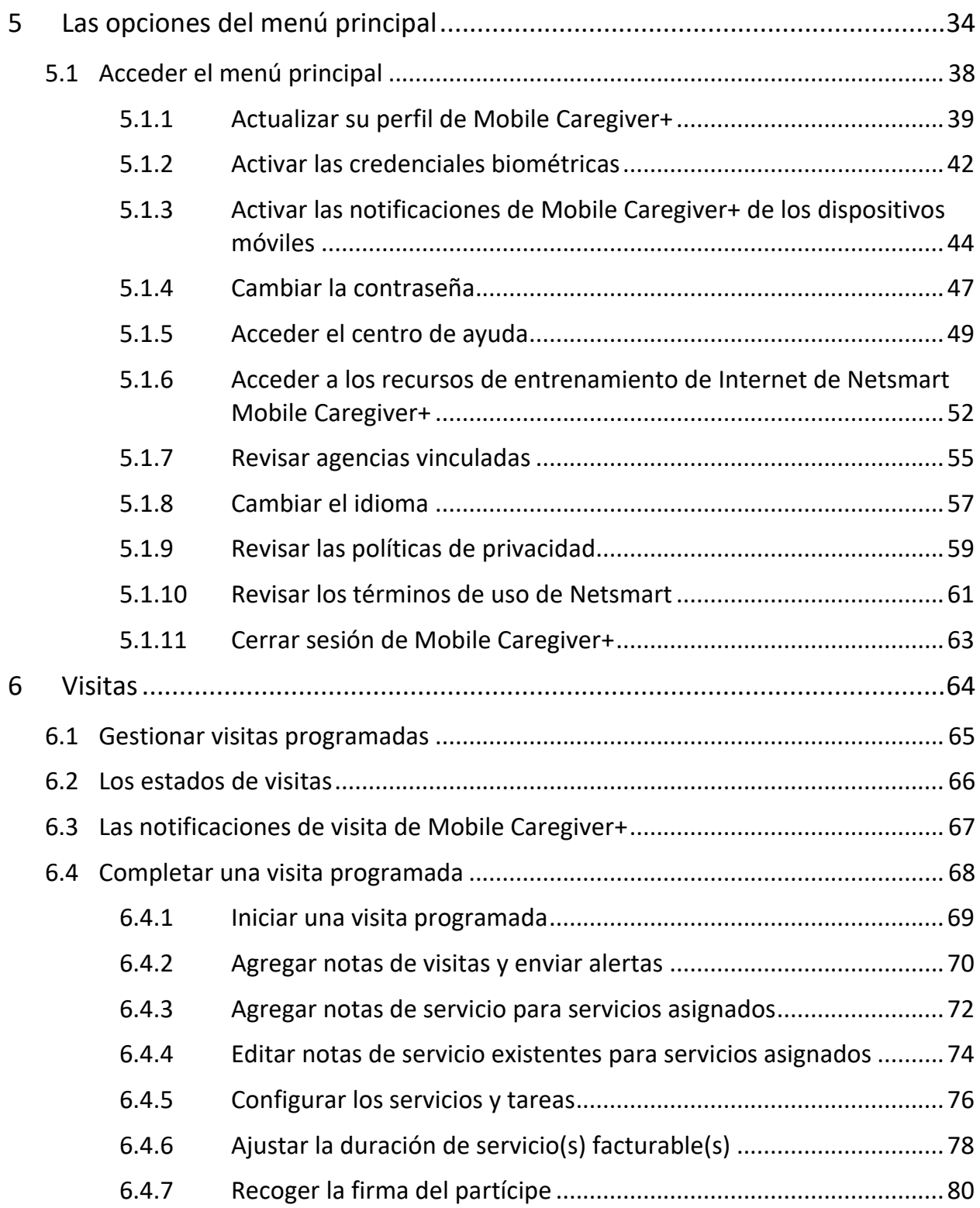

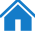

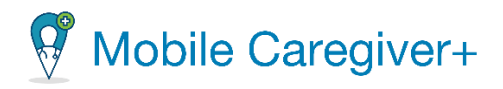

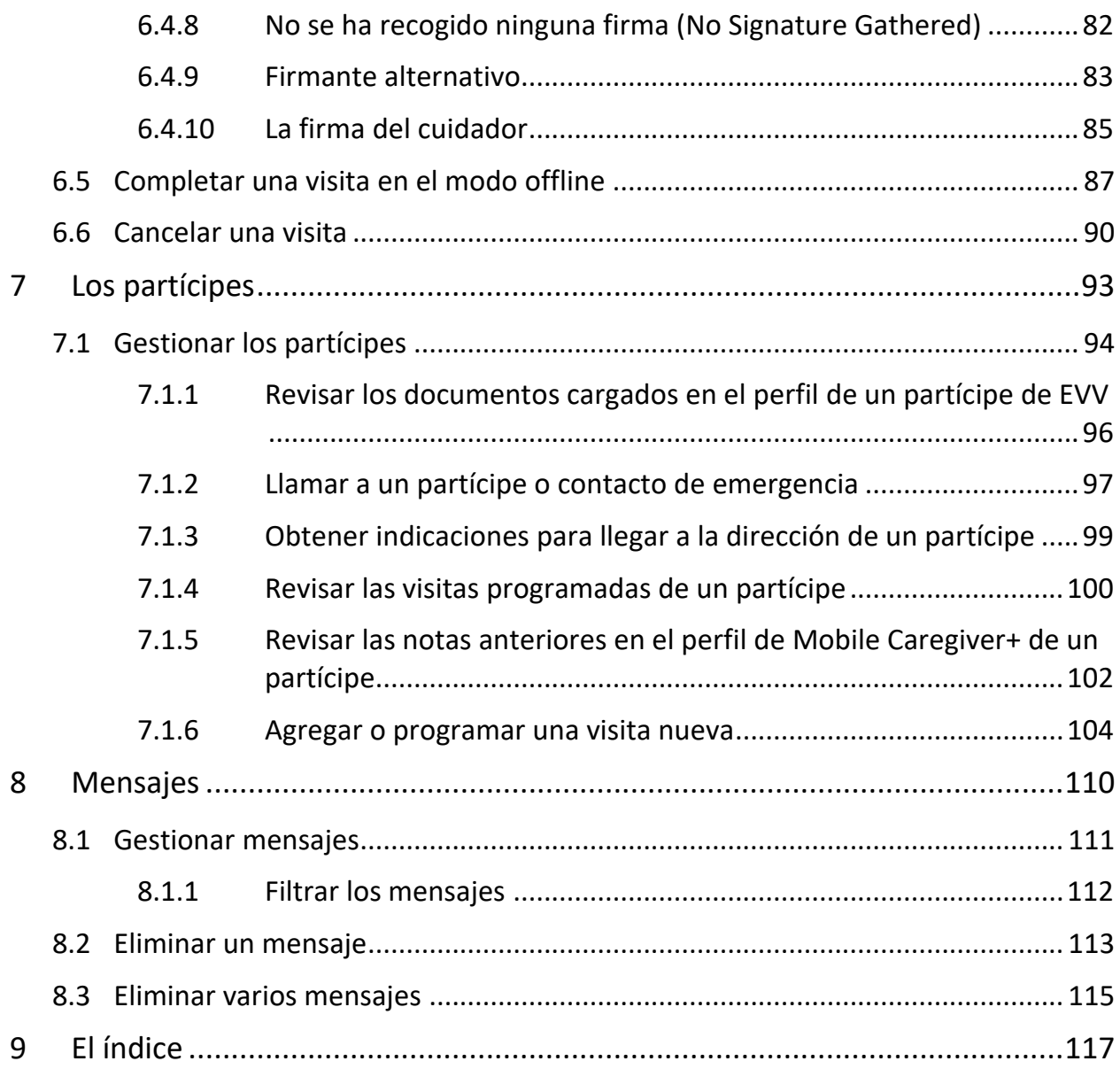

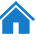

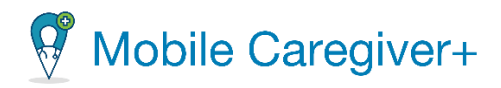

## <span id="page-4-0"></span>1 Los requisitos del sistema

#### [Requisitos](#page-5-0) de hardware

#### Requisitos de [administración](#page-6-0) de dispositivos móviles

Para cada persona que proporcione servicios o cuidados, el administrador asignará el papel de cuidador. Si el papel de cuidador se asigna a un individuo, se creará una cuenta de Netsmart EVV donde el cuidador puede acceder y utilizar la aplicación móvil Mobile Caregiver+. Los cuidadores pueden ser responsables de uno o más de los siguientes:

- Completar visitas programadas.
- Cancelar visitas programadas.
- Crear o agregar nuevas visitas para participes.
- Agregar notas de visitas y servicios.
- Enviar alertas a su administrador.

Todos los cuidadores deben tener cuentas activas de Mobile Caregiver+ registradas para iniciar sesión en la aplicación móvil de Mobile Caregiver+.

Todas las aplicaciones del software de Mobile Caregiver+ admitirán con la versión actual y las dos versiones más recientes del siguiente software, siempre cuando el desarrollador siga prestando asistencia para garantizar que la aplicación cumpla los requisitos de seguridad de EVV.

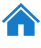

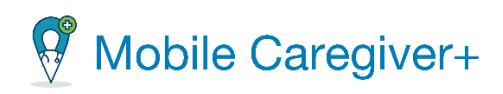

## <span id="page-5-0"></span>1.1 Requisitos de hardware

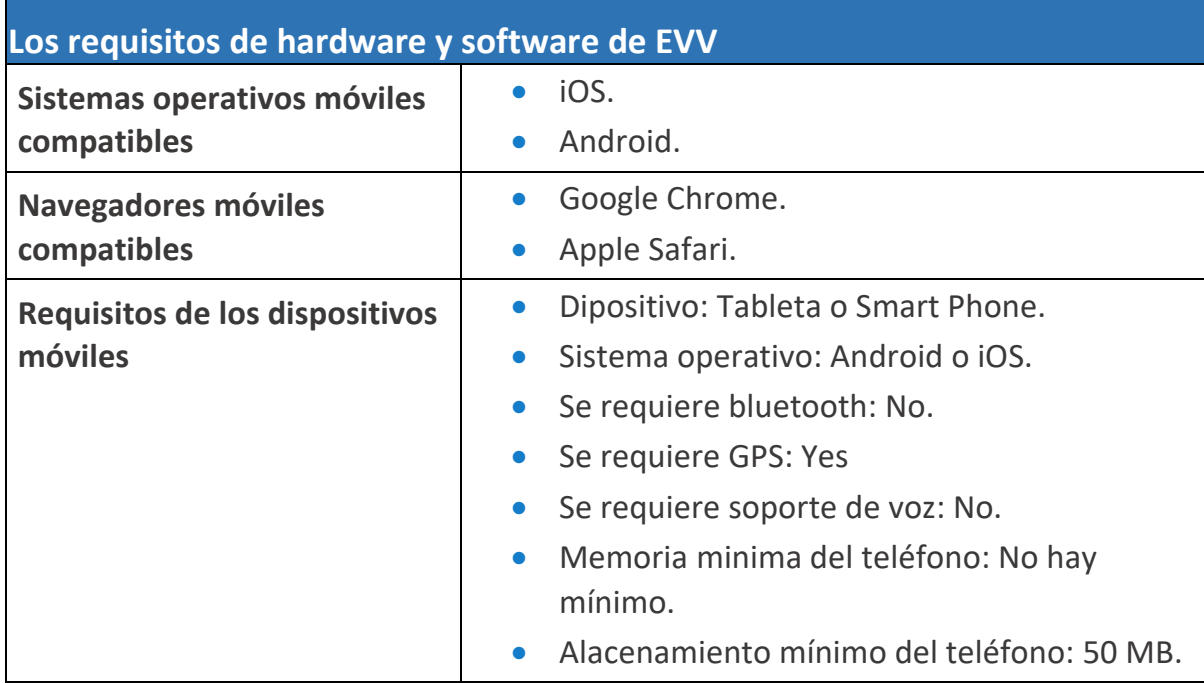

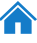

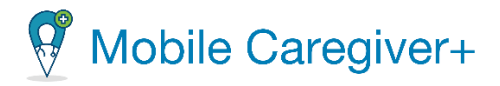

## <span id="page-6-0"></span>1.2 Requisitos de administración de dispositivos móviles

Si la aplicación de Mobile Caregiver+ va a funcionar en una solución de gestión de dispositivos móviles (MDM), la solución MDM debe configurarse para permitir que MDM aceda a la aplicación móvil.

*Nota: Si aparece como opcional, la EVV seguirá siendo posible. Si aparece como obligatorio, EVV no funcionará eficazmente sin el privilegio. Se necesitan datos celulares o datos Wi-Fi, pero un usuario no necesita ambos.*

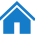

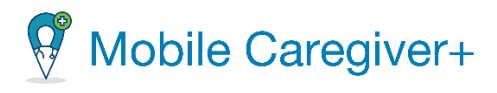

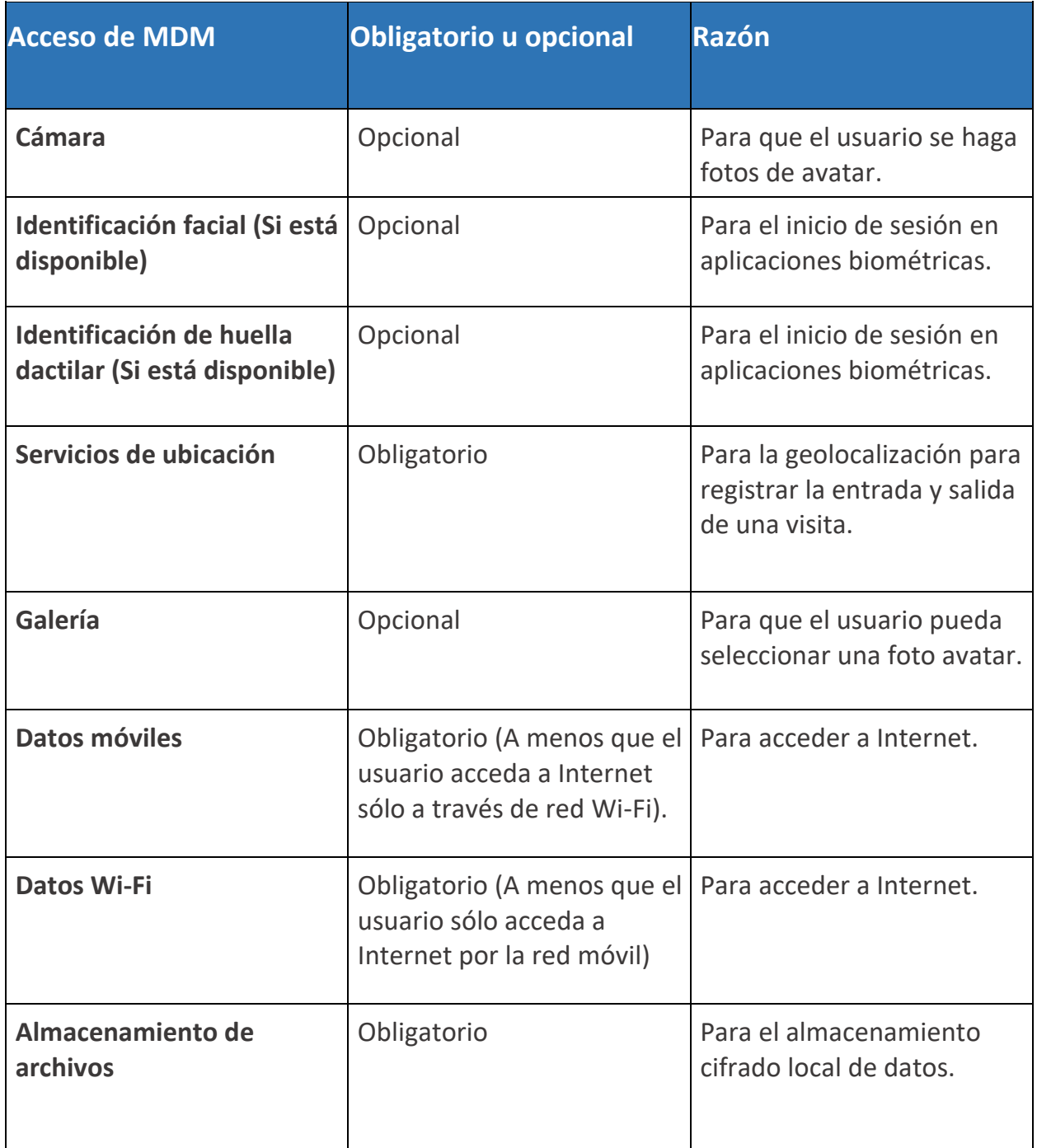

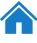

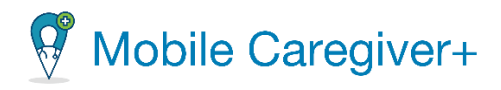

## <span id="page-8-0"></span>2. Descripción general de Mobile Caregiver+

#### La [terminología](#page-11-0) Los [acrónimos](#page-13-0)

Las soluciones de Mobile Caregiver+ ofrecen la funcionalidad que necesita para cumplir los requisitos de verificación electrónica de visitas (EVV). Esta tecnología permite a los clientes de Netsmart verificar las visitas de los proveedores para servicios personales o a domicilio. Los datos recogidos durante esas visitas permiten a los proveedores registrar detalles de visitas utilizando un teléfono móvil o un dispositivo especial. Los cuidadores registran su visita usando una aplicación o una llamada de voz, incluida información precisa sobre la ubicación, el tipo de servicio prestado y la duración del servicio.

La solución EVV de Netsmart ofrece una aplicación móvil descargable a la que puede acceder desde su smartphone o tableta. La aplicación permite a los cuidadores revisar sus horarios, obtener indicaciones giro a giro para llegar a la ubicación del partícipe y registrar y verificar los detalles de la visita en la ubicación, lo que facilita y simplifica tanto a usted como a su agencia.

La aplicación Mobile Caregiver+:

- Se personaliza y muestra su programa, el plan de cuidados completo del paciente con detalles de servicio y el perfil del paciente.
- Permite la validación y verificación de servicios con firma electrónica.
- Le permite a usted y al administrador de su agencia proveedora comunicarse de forma segura.

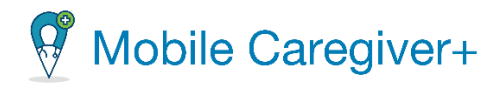

La pantalla de inicio de la aplicación (que muestra su horario) contiene:

- **Menú principal**: Situado en la parte superior izquierda de la pantalla, el menú principal ofrece opciones que le permite actualizar su perfil, activar o desactivar su credencial biométrica, cambiar su contraseña, obtener ayuda, revisar agencias vinculadas, elegir un idioma, revisar las políticas de privacidad, revisar los términos de uso, y cerrar la sesión.
- Lista despegable de **periodo de horario**: Ubicada en la parte superior derecha de la pantalla de inicio, donde puede revisar su programación, la lista de desplegable de periodo de programación le permite seleccionar el periodo de tiempo en el que desea revisar su programación. Tiene las opciones de seleccionar **Hoy** (el día predeterminado), **Ultima semana, Esta semana, Semana que viene** o **últimos 45 días.**
- **La barra de navegación**: Ubicada en la parte más inferior de la pantalla, permite a los usuarios revisar y gestionar las funciones de la aplicación móvil de Mobile Caregiver+ como, programar visitas, revisar partícipes, revisar mensajes, y más. La barra de navegación está dividida en 3 pestañas. Vea a continuación las pestañas y lo que contiene cada pestaña.
- **Visitas**: Muestra la programación para el período de programación que seleccione. Para cada visita programada, verá el día, la fecha, la hora, el nombre del partícipe y el estado de la visita (**No iniciada, No empezadas tarde, Tarde, En progreso, En progreso tarde, Perdidas, Completadas, Completada tarde**).
- **Partícipes**: Muestra una lista de partícipes asignados al cuidador actual. Los cuidadores pueden utilizar la lista para revisar los perfiles de EVV de Mobile Caregiver+ de los partícipes que tienen asignados.
- **Mensajes**: Muestra una lista de mensajes de texto y alertas que han sido enviados y enviados por el cuidador. El cuidador puede revisar los mensajes compatibles con la HIPAA que han sido enviados desde el portal de proveedores de Mobile Caregiver+.

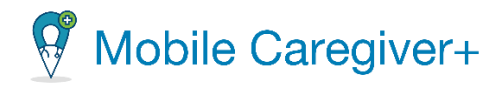

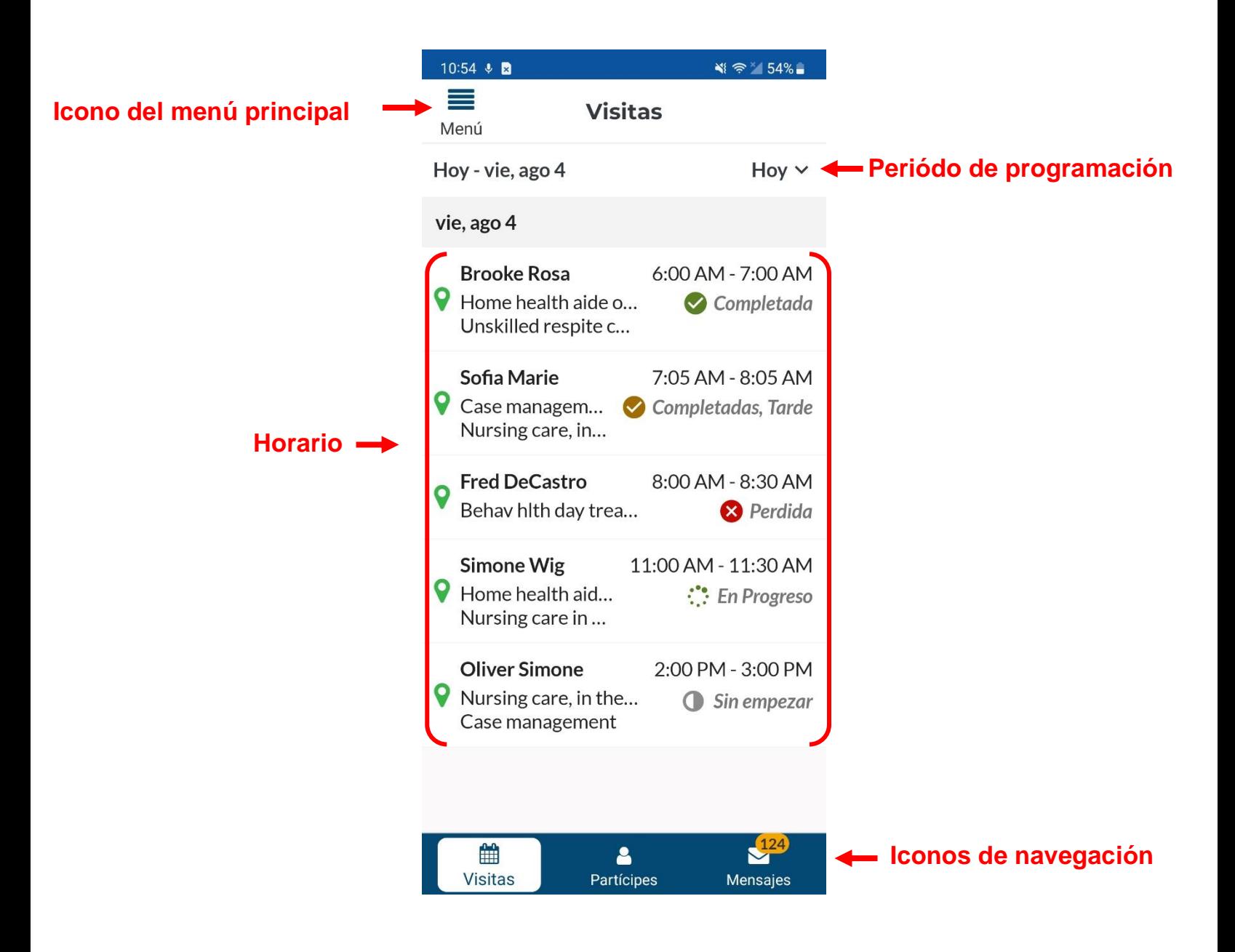

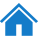

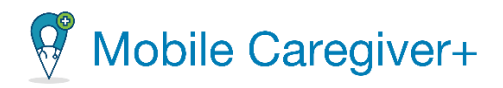

## <span id="page-11-0"></span>2.1 La terminología

Los siguientes términos se utilizan en toda la aplicación y en toda esta Guía del usuario:

• **Administrador del proveedor:** Un papel de usuario de Mobile Caregiver+ que le otorga a un usuario acceso total a todas las funciones disponibles del portal de proveedores de Mobile Caregiver+ del proveedor. Los papeles de Agente Fiscal e Intermediario Fiscal también otorgan a los Usuarios los mismos privilegios de acceso que un Administrador. Los usuarios a los que se les asigne el papel de Administrador, Agente Fiscal o Intermediario Fiscal tendrán acceso a los datos de todos los beneficiarios de la agencia. Dependiendo del pagador y del programa, los administradores pueden tener derechos para gestionar algunos o todos los objetos del portal EVV de una agencia.

*Nota: Se pueden asignar varios papeles de usuario a una sola cuenta de usuario. Por ejemplo, si un usuario trabaja en la oficina como administrador y ayuda a dar cobertura a los cuidadores, el usuario deberá tener asignados a ambos del papel de administrador y el cuidador.*

- **Cuidador:** Un papel de usuario limitado del Mobile Caregiver+ que permite a los usuarios descargar, instalar e iniciar sesión en la aplicación del Mobile Caregiver+ para completar las visitas programadas. El papel de usuario cuidador se asigna generalmente a los siguientes: Proveedores de servicios en vivo, Proveedores de prestación, Proveedores de facturación, Auxiliares de salud en el hogar, Proveedores de atención diurna para adultos, Proveedores, Proveedores de salud mental comunitaria, Proveedores de agencias, Empleados de PDS, Proveedores independientes, Proveedores de servicios, Proveedores de servicios dirigidos por el participante, Proveedores de atención personal, Proveedores de hogares grupales, Trabajadores de atención directa, Proveedores de servicios directos, Proveedores que no son de agencias.
- **Sistema de codificación de procedimientos comunes de atención médica (códigos HCPCS):** un sistema de codificación de atención médica estandarizado que se utiliza principalmente para identificar los servicios prestados. También conocido como: Descripción del servicio, Códigos de facturación, Códigos de procedimiento, Códigos de ingresos. (También puede revisar la definición para Códigos de Servicio).

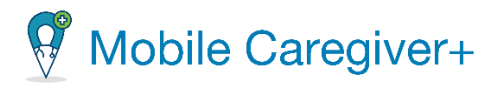

- **Modificador:** (Suplemento a los *Códigos HCPCS*/Códigos *de Servicio)* Dos dígitos utilizados para la facturación para proporcionar detalles adicionales (cuando corresponda) con respecto a un servicio / atención proporcionada por un Cuidador. Nota: No todos los códigos de servicio tienen modificadores.
- **Agencia:** Una empresa establecida para proporcionar un servicio y emplear a personas para prestar atención. También conocido como: Agencia de Salud en el Hogar Tradicional, Agencia de Gestión Fiscal (FMA), Agencia de Proveedores, Proveedor de Facturación.
- **Pagador:** El plan de salud u organización que proporciona el pago al cuidador o Agencia que proporciona los servicios a sus partícipes/miembros.
- **Autorización previa/Autorización de servicio:** El plan de salud autoriza el cuidado de un partícipe/miembro por un período específico unidad (incremento de tiempo para un código de servicio) o número de visitas.
- **Partícipe:** Una persona que recibe servicios/atención. También conocido como: Partícipe, Cliente, Participante, Individuo, Miembro de la familia (hijo, padre, cónyuge, etc.) PDS Empleador, Beneficiario
- **Horario:** Incluye una o más visitas que los administradores planean con mayor frecuencia para que los cuidadores brinden servicios a los partícipes/miembros. Es posible que los cuidadores deban programar una visita cuando se requiera un nuevo servicio durante un fin de semana, por ejemplo, cuando un administrador no esté disponible.
- **Código de Servicio`:** Se utiliza para definir el tipo de servicio que se presta y la cantidad de tiempo asignado para ese servicio (unidad). Los códigos de servicio pueden incluir una serie de tareas. Por ejemplo, el cuidado de relevo no calificado puede incluir tareas como limpieza o aseo. Algunos, pero no todos los códigos de servicio pueden tener modificadores que pueden reflejar múltiples partícipes/miembros, el mismo día u hora del día de la visita, etc.
- **Visita:** Una fecha, hora y lugar programados para que un cuidador brinde servicios a un partícipe/miembro y los servicios que se proporcionarán.

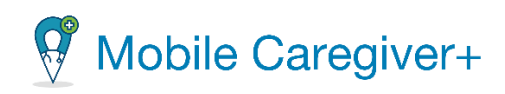

## <span id="page-13-0"></span>2.2 Los acrónimos

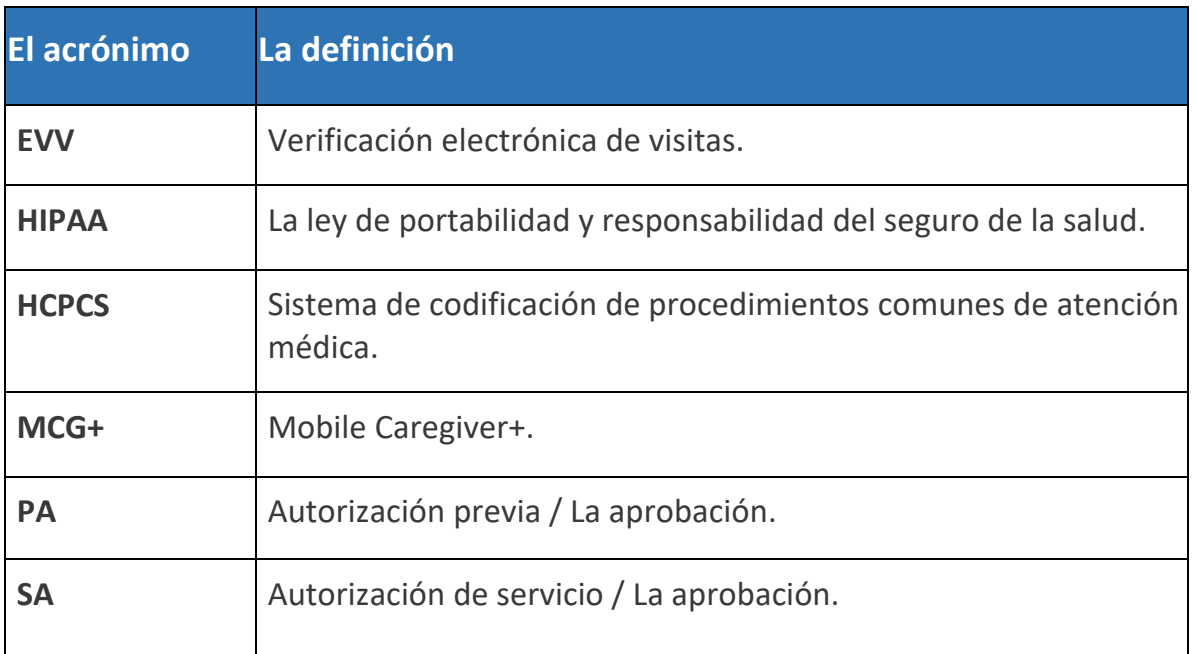

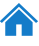

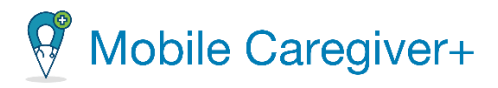

## <span id="page-14-0"></span>3. Empezar

Obtener el nombre de usuario y [contraseña](#page-15-0) de Mobile Caregiver+ Derechos de acceso a la cuenta de usuario de Mobile [Caregiver+](#page-15-1) Instalar la aplicación de Mobile [Caregiver+](#page-16-0) Instalar la aplicación en [dispositivos](#page-17-1) móviles de Android Instalar la aplicación en [dispositivos](#page-18-0) móviles de iOS Actualizar la [aplicación](#page-20-0) Actualizar la aplicación en [dispositivos](#page-21-0) de Android Actualizar la aplicación en [dispositivos](#page-21-1) de iOS Iniciar [sesión](#page-22-0) [Restablecer](#page-26-0) una contraseña olvidada

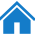

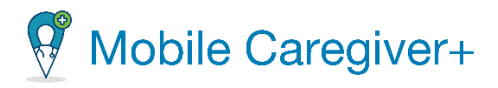

## <span id="page-15-0"></span>3.1 Obtener el nombre de usuario y contraseña de Mobile Caregiver+

Su administrador creará su cuenta de usuario de Mobile Caregiver+. Una vez que se cree su cuenta, debe recibir dos correos electrónicos, uno con su nombre de usuario y otro con una contraseña temporal – Asegúrese de revisar su carpeta de correo no deseado o spam.

## *\*\*\*Nota: Una vez que haya recibido sus credenciales, tiene 36 horas para iniciar sesión y activar su cuenta antes de que caduque la contraseña temporal. Una vez transcurridas las 36 horas, el usuario debe ponerse en contacto con su administrador para restablecerlo. \*\*\**

Póngase en contacto con el administrador si tiene alguna pregunta relacionada con su credencial de inicio de sesión. Si está trabajando con un agente de gestión o un intermediario fiscales, póngase en contacto con su representante para obtener asistencia e información sobre sus credenciales de inicio de sesión.

Una vez que haya recibido sus credenciales de inicio de sesión, podrá descargar, instalar e iniciar sesión en la aplicación de Mobile Caregiver+. Asegúrese de inscribirse y asistir al entrenamiento sobre la aplicación móvil de Mobile Caregiver+.

## 3.1.1 Derechos de acceso a la cuenta de usuario de Mobile Caregiver+

<span id="page-15-1"></span>Los derechos de acceso de usuario de Mobile Caregiver+ se basan en los papeles asignados a las cuentas de usuario; se pueden asignar varios papeles a una sola cuenta de usuario. Por ejemplo, al asignar a un usuario la función de administrador, se otorgarán derechos de acceso al usuario para visualizar todos los datos PHI, incluyendo los miembros, los cuidadores, y la información de la agencia.

Los derechos de acceso de usuario de Mobile Caregiver+ se basan en los papeles asignados a las cuentas de usuario; se pueden asignar varios papeles a una sola cuenta de usuario. Por ejemplo, al asignar a un usuario la función de administrador, se otorgarán derechos de acceso al usuario para visualizar todos los datos PHI, incluyendo, los miembros, los cuidadores y la información de la agencia del proveedor.

Aunque se pueden asignar varias funciones a una sola cuenta, los usuarios solo deben tener una cuenta de Mobile Caregiver+; por ejemplo, si un usuario trabaja en la oficina como administrador y ayuda ofrecer cobertura a los cuidadores, se deberá asignar al usuario tanto el papel de administrador como el papel de cuidador.

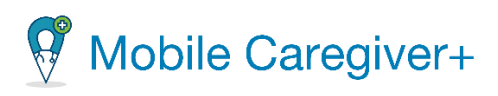

<span id="page-16-0"></span>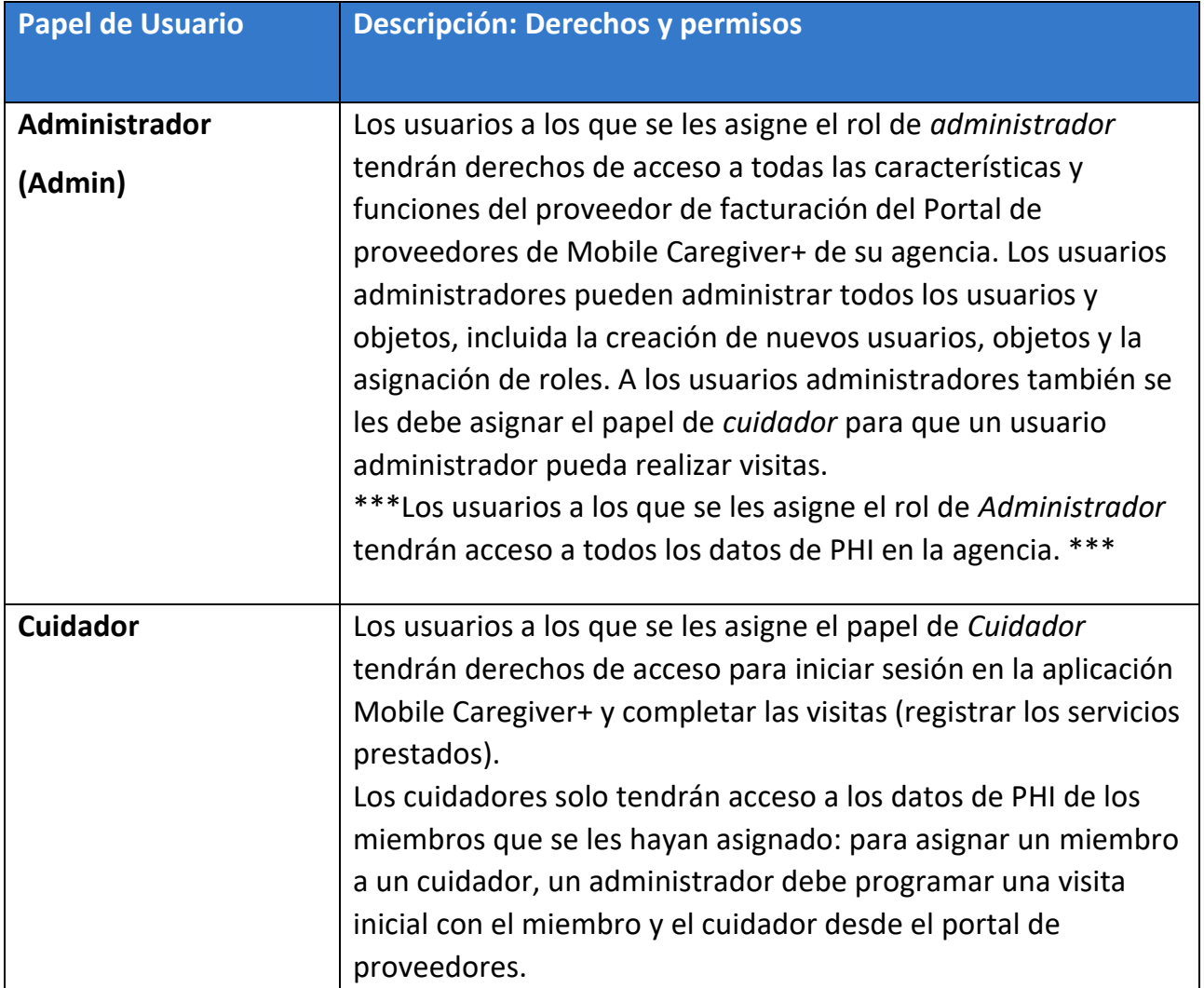

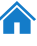

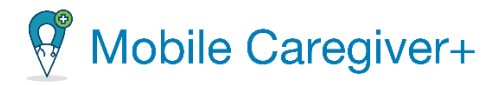

#### <span id="page-17-0"></span>3.2 Instalar Mobile Caregiver+

La aplicación de Mobile Caregiver se puede descargar en las tiendas de aplicaciones disponibles en cualquier dispositivo móvil inteligente.

#### 3.2.1Instalar la aplicación móvil en dispositivos de Android

- <span id="page-17-1"></span>i. En su dispositivo Android, localice **Play Store**.
- ii. Abre la aplicación Play Store.
- iii. Busque Mobile Caregiver+ en la barra de búsqueda.
- iv. Seleccione la aplicación **Mobile Caregiver+**.

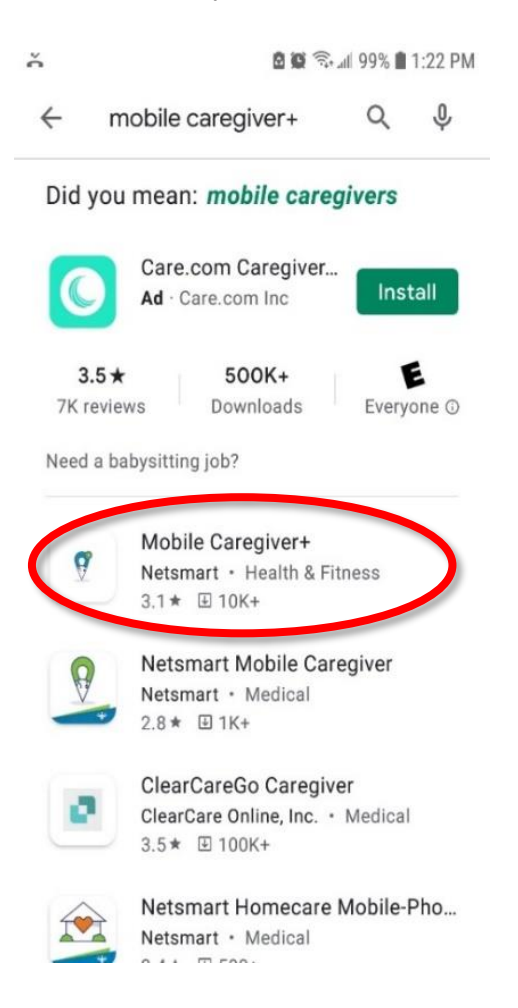

Guía del usuario de la aplicación de Mobile Caregiver+

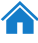

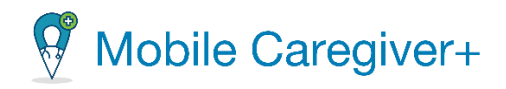

#### v. Toque **Instalar.**

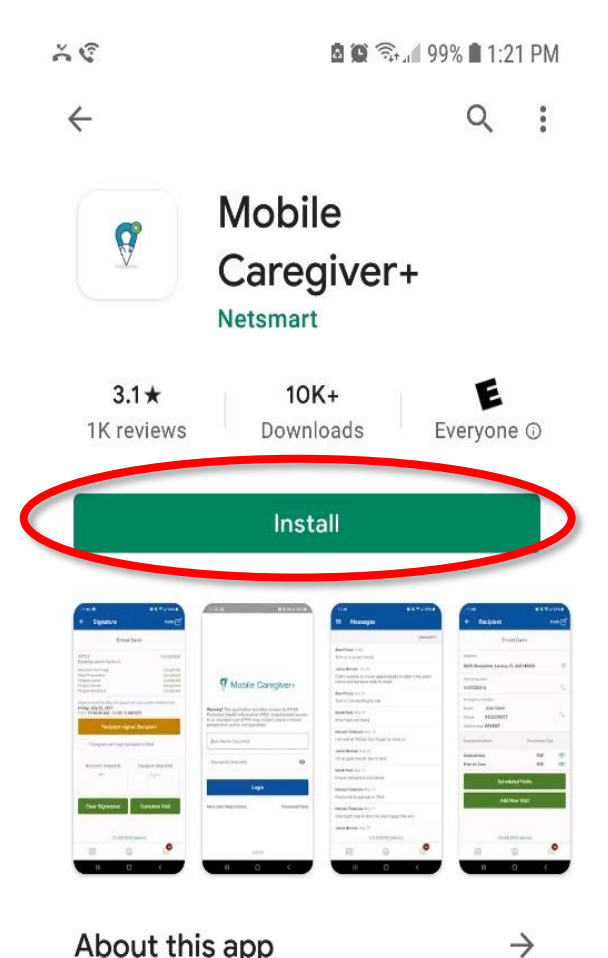

<span id="page-18-0"></span>About this app

Mobile Caregiver+ is an easy-to-use solution for Electronic Visit Verification.

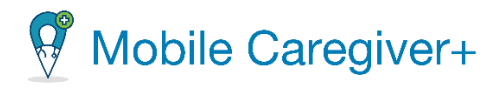

#### 3.2.2Instalar la aplicación móvil en dispositivos de iOS

- <span id="page-19-0"></span>i. En el iPhone, iPad, o iPad Touch, busque **App Store**.
- ii. Busque Mobile Caregiver+ en la barra de búsqueda.
- iii. Seleccione la aplicación **Mobile Caregiver+.**
- iv. Toque **Obtener** y siga las instrucciones para instalarla en el dispositivo.

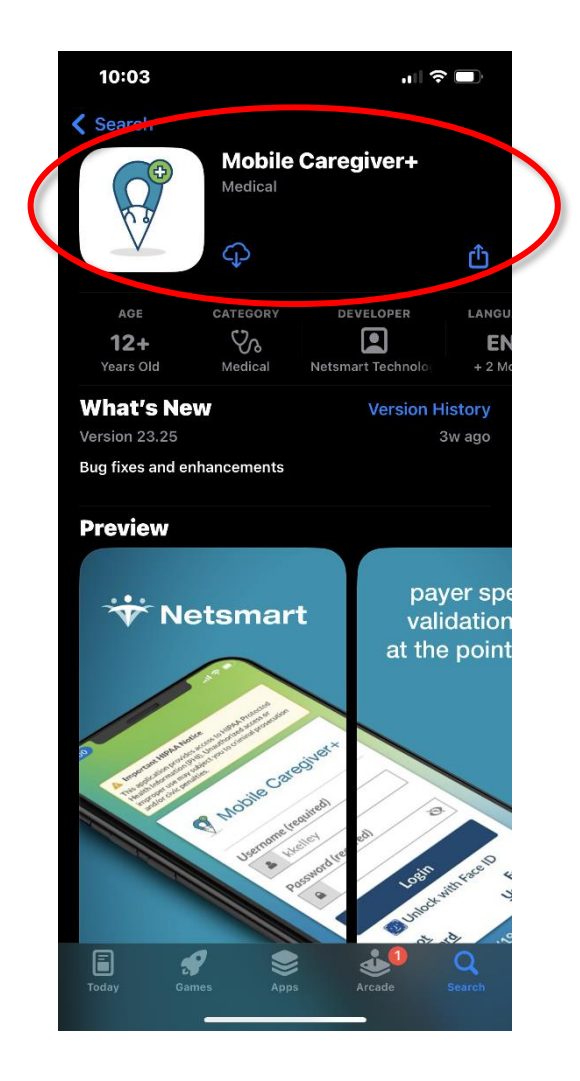

v. Si es necesario, introduzca las credenciales de inicio de Apple.

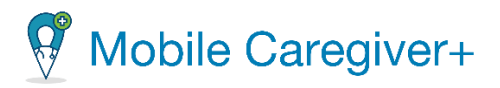

## <span id="page-20-0"></span>3.3 Actualizar la aplicación

Netsmart publica periódicamente actualizaciones de la aplicación Mobile Caregiver+. La recomendación recomendada es que los usuarios actualicen la aplicación a la versión más reciente. Se recomienda que los cuidadores activen las alertas de notificación para la aplicación móvil. La aplicación Mobile Caregiver+ permitirá que la aplicación notifique a los cuidadores cuando actualizaciones estén disponibles.

Para confirmar la versión del software Mobile Caregiver+ en el dispositivo inteligente, abra la aplicación Mobile Caregiver desde el dispositivo inteligente. El número de versión aparece en la parte inferior de la pantalla de inicio de sesión.

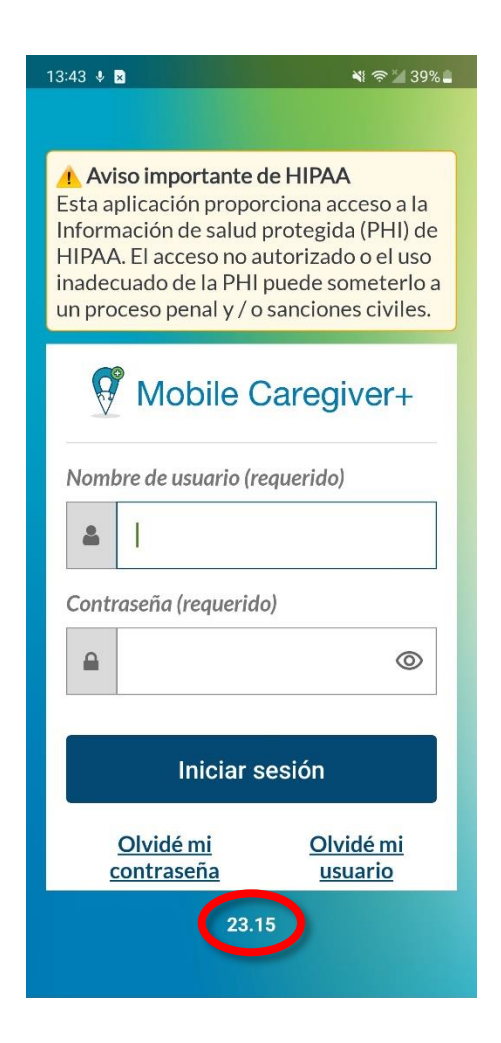

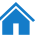

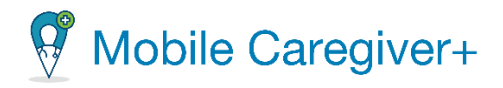

Netsmart Mobile Caregiver+ será compatible con los sistemas operativos actuales y los dos más recientes, tanto para dispositivos Apple como Android, si el fabricante sigue proporcionando asistencia para garantizar que los sistemas operativos cumplen los requisitos actuales de EVV. Consulte las guías y los recursos del fabricante de su dispositivo para obtener la información más reciente sobre las actualizaciones del sistema operativo.

#### 3.3.1Actualizar Mobile Caregiver+ en un dispositivo Android

- <span id="page-21-0"></span>i. En su Android, abre **Play Store**.
- ii. Buque y abra la aplicación **Mobile Caregiver+**.
- iii. Si hay una actualización, toque **Actualizar.**

#### 3.3.2Actualizar Mobile Caregiver+ en un dispositivo Apple

- <span id="page-21-1"></span>i. En su dispositivo Apple, abra **Apple Store**.
- ii. Busque y abra la aplicación **Mobile Cargiver+**.
- iii. Si hay una actualización, toque **Actualizar.**

*Nota: Si su dispositivo admite la actualización automática, es mejor configurar el dispositivo en "actualización automática".*

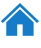

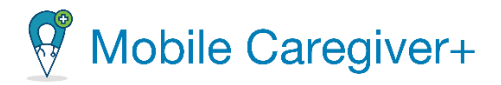

## <span id="page-22-0"></span>3.4 Iniciar la sesión

Los usuarios nuevos y que restablezcan sus contraseñas, recibirán dos correos electrónicos, uno con su usuario y una con su contraseña temporal.

*Nota: Si no ve los correos electrónicos, revisa su carpeta de correo no deseado o spam.*

Para iniciar sesión en Mobile Caregiver+:

- 1. Toque el icono Mobile Caregiver+ para iniciar Mobile Caregiver+.
- 2. Introduzca su nombre de usuario y su contraseña temporal.
- 3. Toque **Iniciar sesión.**

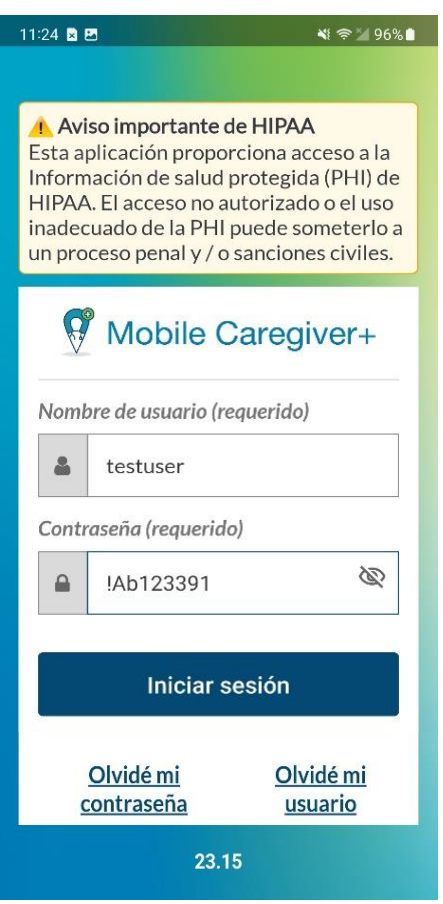

*Nota: El sistema mostrará la pantalla para actualizar la contraseña que permitirá al usuario actualizar la contraseña caducada.*

Autodirigido guía del usuario de la aplicación de Mobile Caregiver+

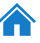

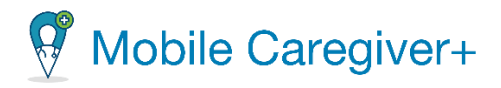

- 4. En la pantalla actualizar contraseña, ingrese su nueva contraseña en el campo **Nueva contraseña.**
- 5. Confirme y vuelva a introducir la nueva contraseña en el campo **Confirmar contraseñar.**
- 6. *Nota: Los caracteres de la contraseña están enmascarados por defecto. Toque el icono del 'ojo,' , para ver su entrada.*
- 7. Toque **Actualizar contraseña.**

*Todas las contraseñas deben cumplir con el requisito de complejidad de contraseña de Mobile Caregiver+ que aparece en la pantalla Actualizar contraseña:*

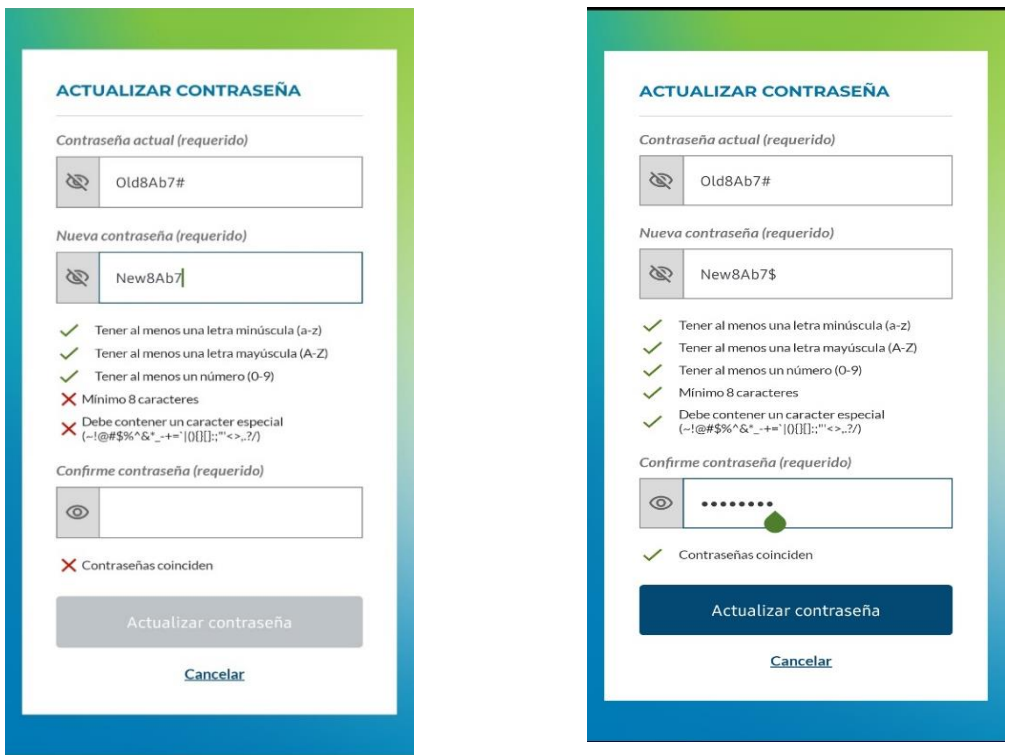

- Las contraseñas deben tener una longitud mínima de ocho caracteres.
- Contiene al menos un número.
- Contiene al menos una letra en mayúsculas.

Autodirigido guía del usuario de la aplicación de Mobile Caregiver+

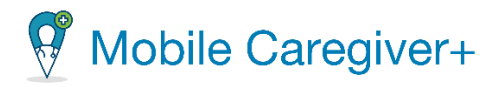

- Tener al menos una letra minúscula.
- Contiene al menos un carácter especial. Por ejemplo, \$-¡%\*?&
- Los usuarios no pueden reutilizar contraseñas antiguas ni palabras de 'diccionario.'

*Nota: El sistema mostrará inicialmente un " " rojo junto a cada requisito que se debe cumplir; el sistema mostrará un " " verde para cada requisito de contraseña que se haya cumplido.*

*El sistema devolverá al usuario a la pantalla de inicio de sesión después de que la contraseña se haya actualizado correctamente.*

*Advertencia: No escriba la contraseña donde otras personas puedan acceder a ella, sino que la memorice para mantenerla en privado.*

- 8. Iniciar la sesión con la contraseña actualizada.
- 9. Para usuarios nuevos, el sistema pedirá que cree un PIN numérico de 4 dígitos.

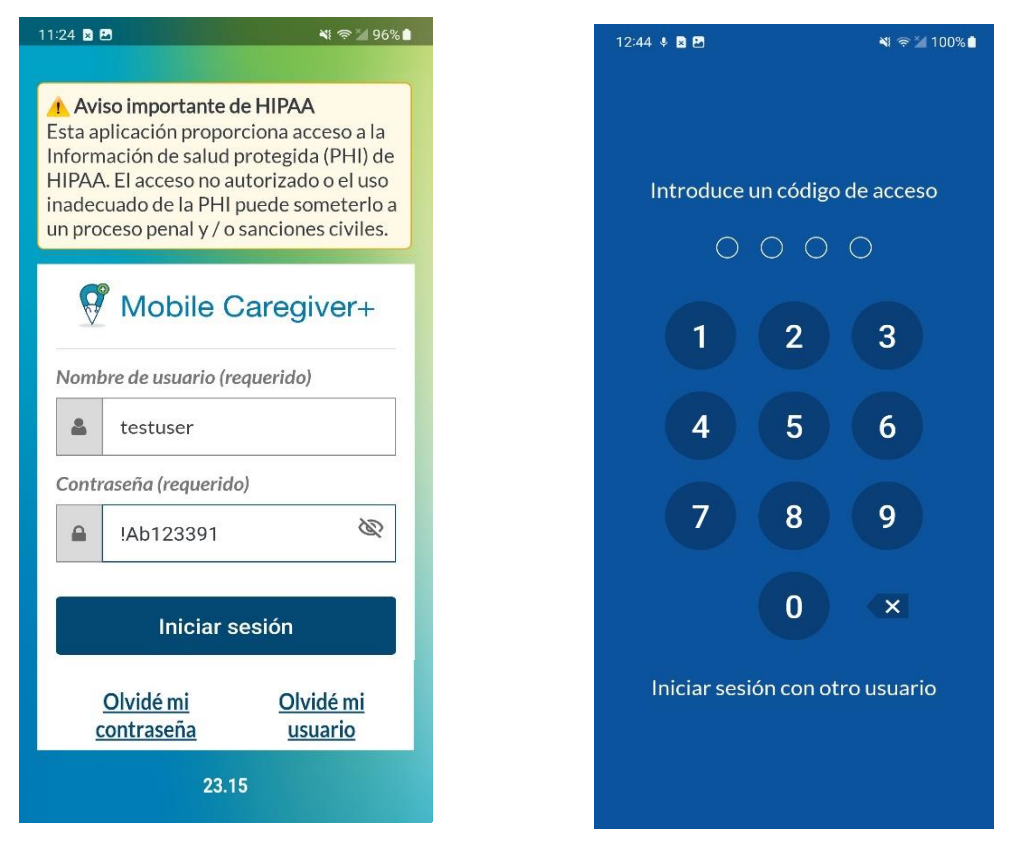

Autodirigido guía del usuario de la aplicación de Mobile Caregiver+

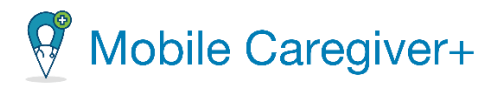

*NOTA: El usuario tendrá 5 intentos antes de que la aplicación móvil los bloquee. Sin embargo, el usuario puede volver a iniciar sesión e intentar hacerlo en un plazo de 30 minutos. Si el usuario olvida la nueva contraseña, puede restablecerla y obtener ayuda sobre la contraseña.*

*Permanecerá conectado hasta que cierre sesión en la aplicación; sin embargo, la aplicación se bloqueará cada vez que el dispositivo entre en modo de suspensión o cuando navegue a una aplicación diferente. Para desbloquear la aplicación móvil Mobile Caregiver+, introduzca su PIN de cuatro dígitos o la alternativa biométrica como huella digital, ID de cara, que ha activado en el dispositivo.*

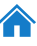

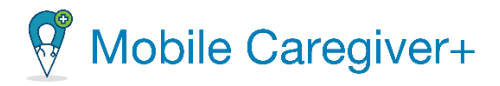

## <span id="page-26-0"></span>3.5 Restablecer una contraseña olvidada

Si olvida su contraseña, puede restablecerla desde la página de acceso de Mobile Caregiver+.

Para restablecer su contraseña de Mobile Caregiver+:

- 1. En la pantalla de iniciar sesión, toque **Olvidé mi contraseña**.
- 2. Introduzca la dirección de correo electrónico o el número de teléfono que aparecen en su perfil de usuario de Mobile Caregiver+.

#### 3. Toque **Restablecer la contraseña.**

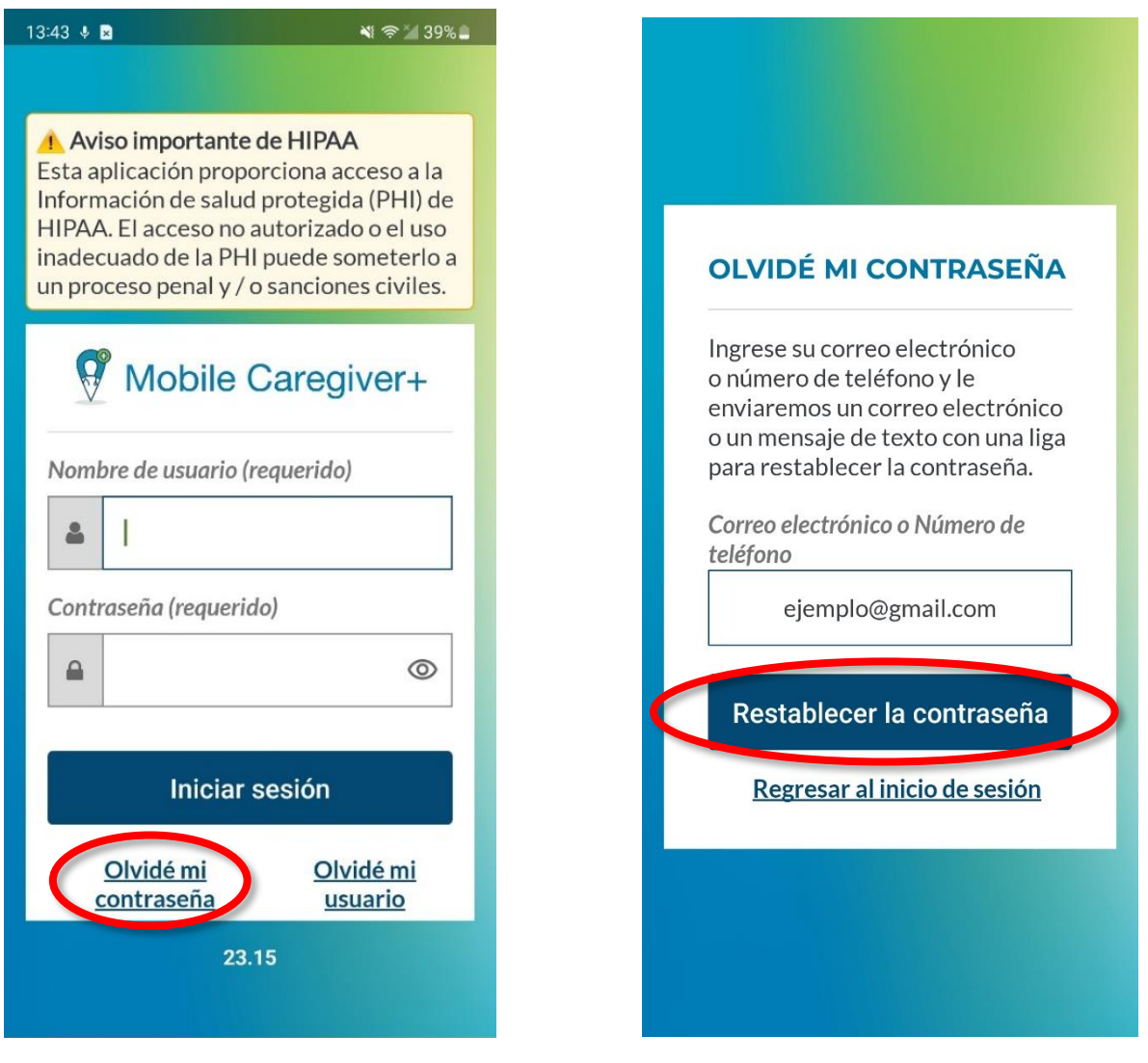

26

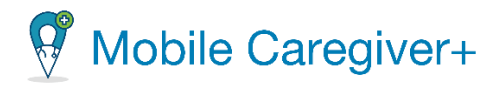

*Recibirá un correo electrónico o un mensaje de texto, dependiendo de si ingresó su dirección de correo electrónico o número de teléfono. El mensaje contendrá un enlace. Haga clic en el enlace de restablecimiento de contraseña que llevará al usuario a un formulario para crear y guardar una nueva contraseña. Este enlace es válido por 36 horas; si no cambia su contraseña dentro de ese tiempo, deberá restablecer su contraseña nuevamente.*

- 4. Revise su correo electrónico o sus mensajes de textos para encontrar el enlace de restablecimiento de contraseña.
- 5. Desde el correo o el mensaje, haga clic en el enlace de restablecimiento de contraseña.

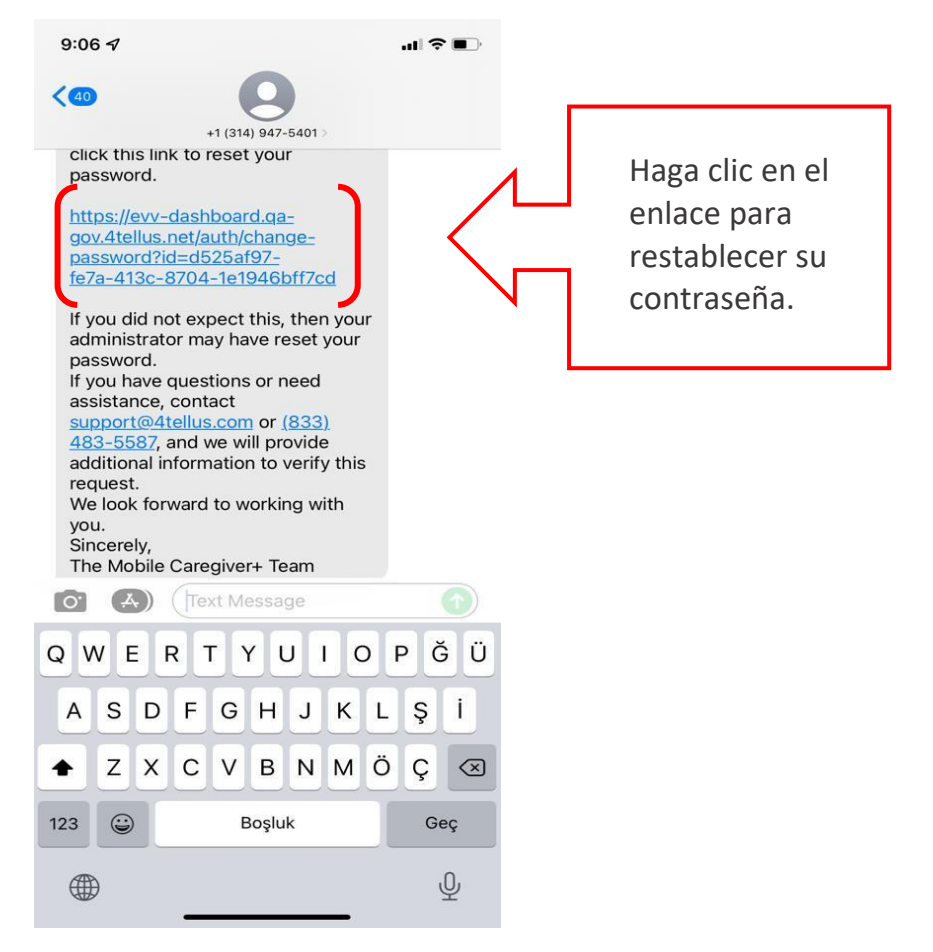

*Advertencia: El enlace caduca 15 minutos después de que se genere y envíe.*

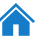

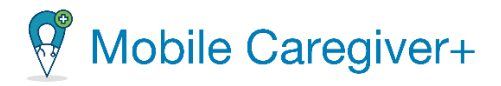

*Nota: Cuando haga clic en el enlace, el sistema automáticamente restablezca su contraseña.*

*El sistema pedirá que actualice su contraseña. Un formulario aparece para crear una nueva contraseña.*

6. Ingrese su nombre de usuario y su nueva contraseña dos veces en los campos para restablecer su contraseña.

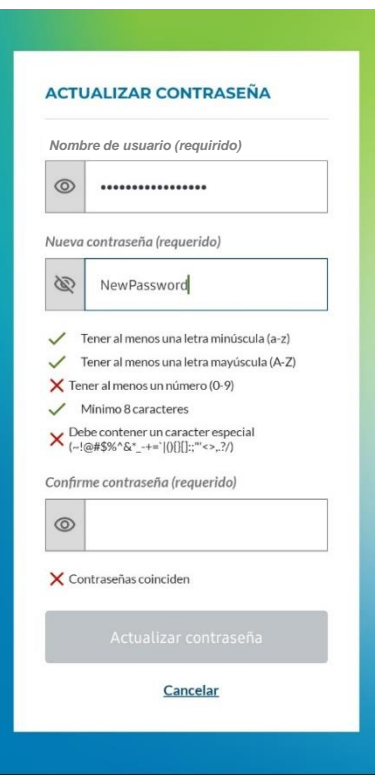

7. Haga clic en **Actualizar contraseña**.

*Todas las contraseñas deben incluir:*

- Una longitud mínima de ocho caracteres.
- Al menos, un número.
- Al menos, una letra mayúscula.
- Al menos, una letra minúscula.
- Al menos, un carácter especial como \$ @ ! % \* ? &.
- Usuarios no pueden reutilizar contraseñas antiguas.

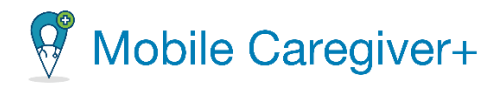

## <span id="page-29-0"></span>3.6 Borrar el bloqueo de contraseña de Mobile Caregiver+

Al iniciar la aplicación de Mobile Caregiver+, los usuarios reciban diez (10) intentos de iniciar sesión con éxito antes de que el sistema desactive temporalmente. Para volver a habilitar su cuenta, los usuarios deben esperar treinta (30) minutos hasta que el sistema desbloque automáticamente su cuenta o restablezca su contraseña.

Después del primer intento de inicio de sesión fallido, el sistema mostrará una notificación indicando que la cuenta está desactiva temporalmente después de nueve (9) intentos consecutivos de inicio de sesión fallados.

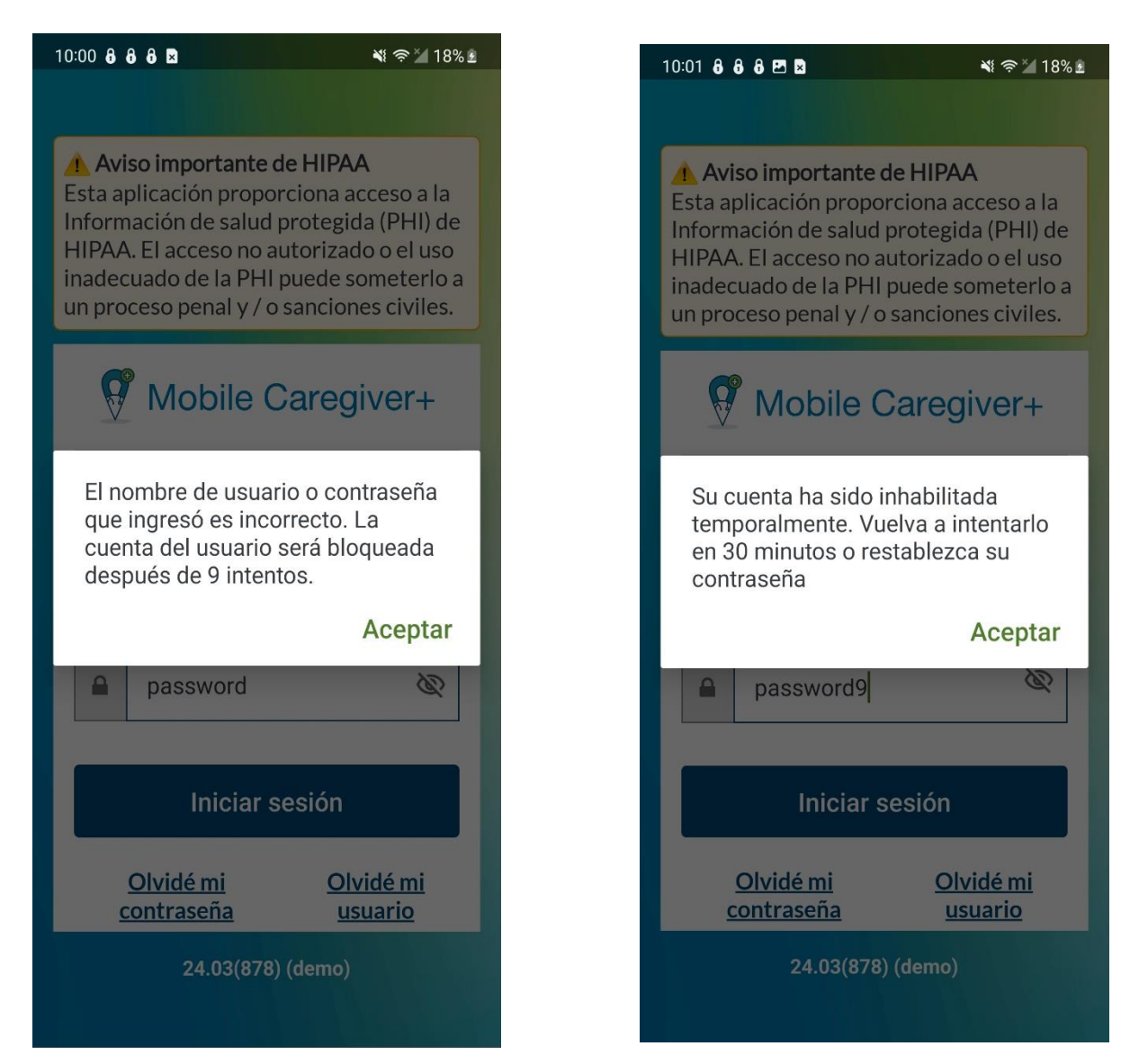

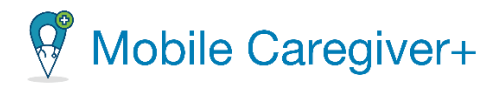

Para reactivar una cuenta deshabilitada, usuarios pueden:

- Espere 30 minutos, momento en el que su contraseña volverá a activar automáticamente.
- Vuelva a habilitar su cuenta restableciendo su contraseña utilizando en enlace **Olvidé mi contraseña.** Siga las instrucciones para restablecer una contraseña [olvidada.](#page-26-0)

30

• Usuarios pueden ponerse en contacto con su administrador y solicitar un restablecimiento de contraseña.

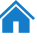

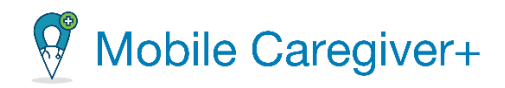

## <span id="page-31-0"></span>4 Diseño y navegación

El menú [principal](#page-32-0) La barra de [navegación](#page-33-0) La lista de [visitas](#page-33-1) La lista de [partícipes](#page-33-2) La lista de [mensajes](#page-33-3)

La aplicación de Mobile Caregiver+:

- Permite a usuarios revisar y configurar la aplicación móvil.
- Muestra y permite a usuarios gestionar visitas programadas.
- Muestra una lista de participes que están vinculados a la cuenta del usuario.
- Muestra y permite a usuarios gestionar mensajes compatibles con HIPAA que ha recibido de sus administradores.

La aplicación móvil se compone de dos secciones principales, que permiten a los usuarios acceder las funciones de la aplicación: el menú principal y la barra de navegación.

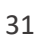

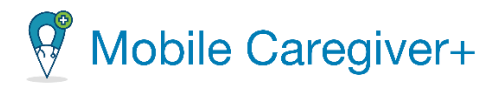

## <span id="page-32-0"></span>4.1 El menú principal

El menú principal permite a los cuidadores configurar los ajustes de la aplicación móvil, revisar y actualizar sus perfiles de Mobile Caregiver+, activar o desactivar la función de biométrica credencial, obtener ayuda, revisar las agencias vinculadas a su cuenta, consultar la política de privacidad y los términos de uso de Mobile Caregiver+, y cerrar la sesión de la aplicación móvil.

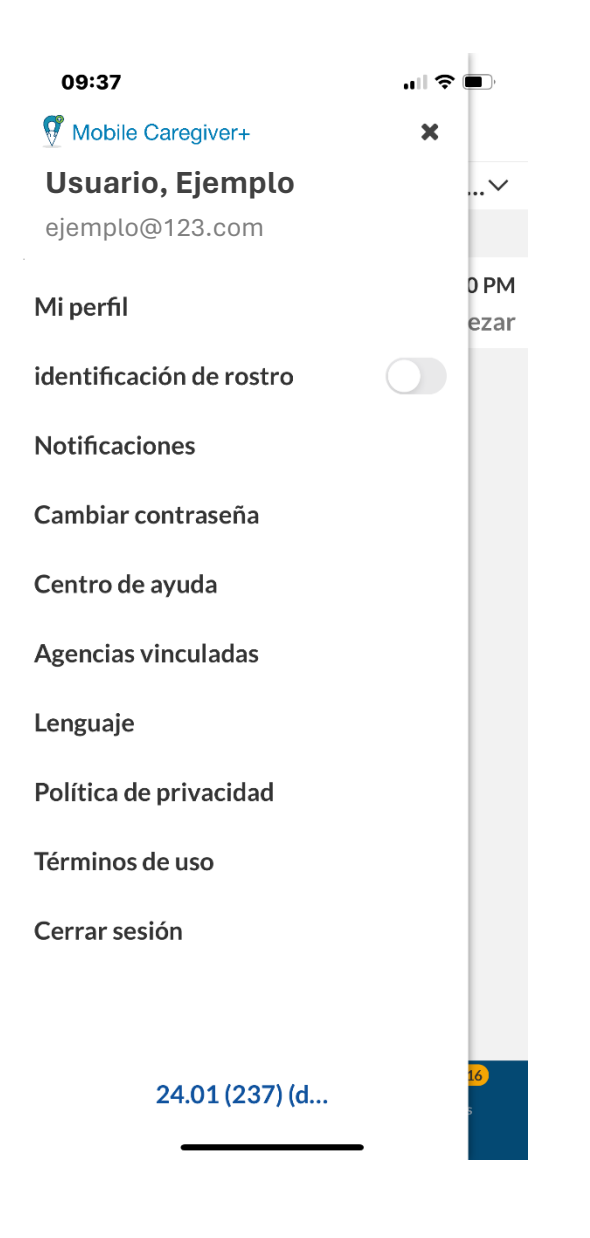

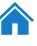

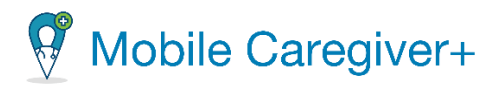

## <span id="page-33-0"></span>4.2 La barra de navegación

La barra de navegación permite a los cuidadores acceder a la lista de visitas, la lista de participes, y la lista de mensajes. Los cuidadores pueden usar la barra de navegación para acceder:

- La lista de visitas para completar o cancelar una visita.
- La lista de participes para revisar los partícipes que están vinculado al cuidador.
- La lista de mensajes para leer y gestionar mensajes que cumplen con HIPAA que han recibido de su administrador.

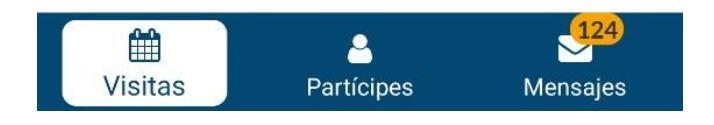

#### 4.2.1La lista de visitas

<span id="page-33-1"></span>La lista de visitas muestra las visitas programadas para el usuario activo. Por defecto, el sistema mostrará una lista de visitas programadas para el día actual. El cuidador puede utilizar la lista de visitas para ver y administrar sus visitas programadas.

#### 4.2.2La lista de partícipes

<span id="page-33-2"></span>La lista de partícipes muestra los partícipes asignados al cuidador. Los cuidadores sólo pueden revisar datos para los partícipes que están vinculados (asignados) activamente a sus cuentas. Los cuidadores pueden revisar los detalles del perfil de Mobile Caregiver+ para sus partícipes asignados, incluidas sus visitas programadas, notas de visitas y otros datos de PHI.

#### 4.2.3La lista de mensajes

<span id="page-33-3"></span>Los cuidadores pueden usar la lista de mensajes para revisar y administrar los mensajes de texto que cumplen con HIPAA que han recibido de sus administradores de proveedores.

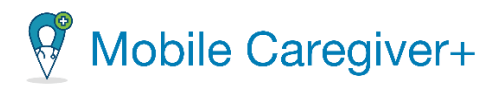

## <span id="page-34-0"></span>5 Las opciones del menú principal

Acceder el menú [principal](#page-38-0) Las [opciones](#page-38-1) del menú principal Gestionar su perfil de Mobile [Caregiver+](#page-39-0) Configurar las [credenciales](#page-42-0) biométricas Activar las [notificaciones](#page-44-0) de Mobile Caregiver+ en los dispositivos móviles Cambiar la [contraseña](#page-44-0) [Acceder](#page-49-0) el centro de ayuda Acceder a los recursos de [entrenamiento](#page-52-0) de Internet de Netsmart Mobile [Caregiver+](#page-52-0) Revisar agencias [vinculadas](#page-55-0) [Cambiar](#page-57-0) el idioma Revisar las políticas de [privacidad](#page-59-0) Revisar los términos de uso de [Netsmart](#page-61-0) [Cerrar](#page-63-0) la sesión

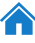

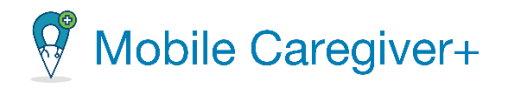

El menú principal permite a los cuidadores configurar la aplicación móvil, revisar y actualizar los perfiles de Mobile Caregiver+, activar las credenciales biométricas, activar las notificaciones, cambiar su contraseña, obtener ayuda, revisar las agencias a las que su cuenta está vinculada actualmente, revisar la política de privacidad, y los términos del uso y cerrar una sesión de Mobile Caregiver+.

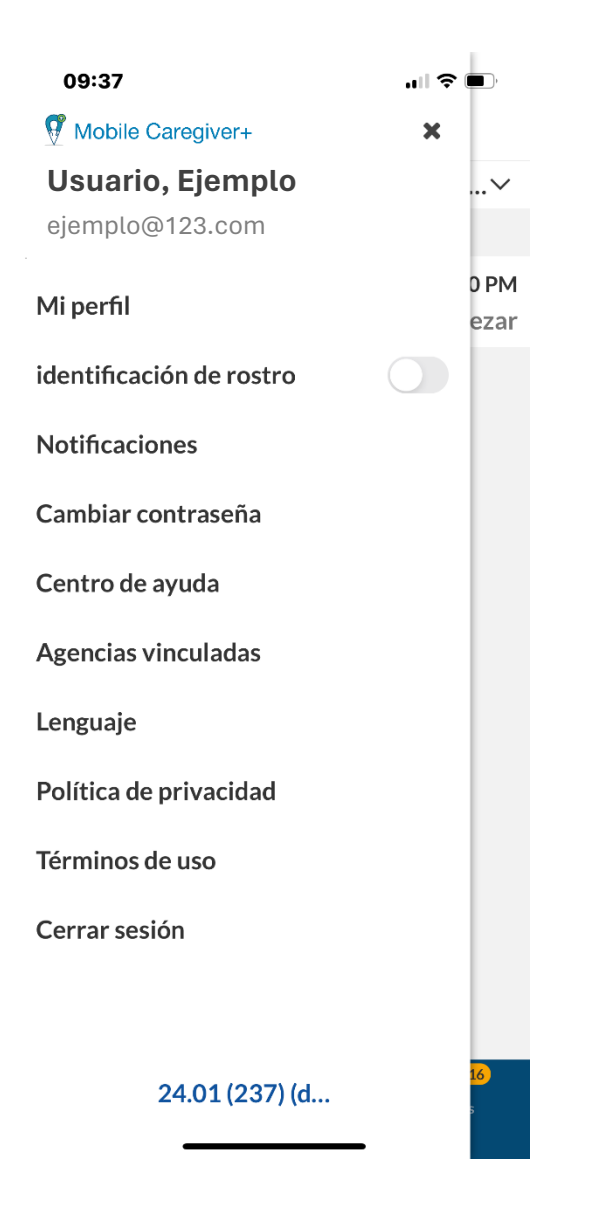

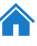
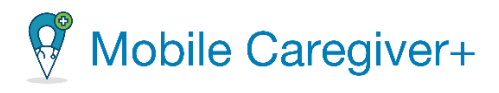

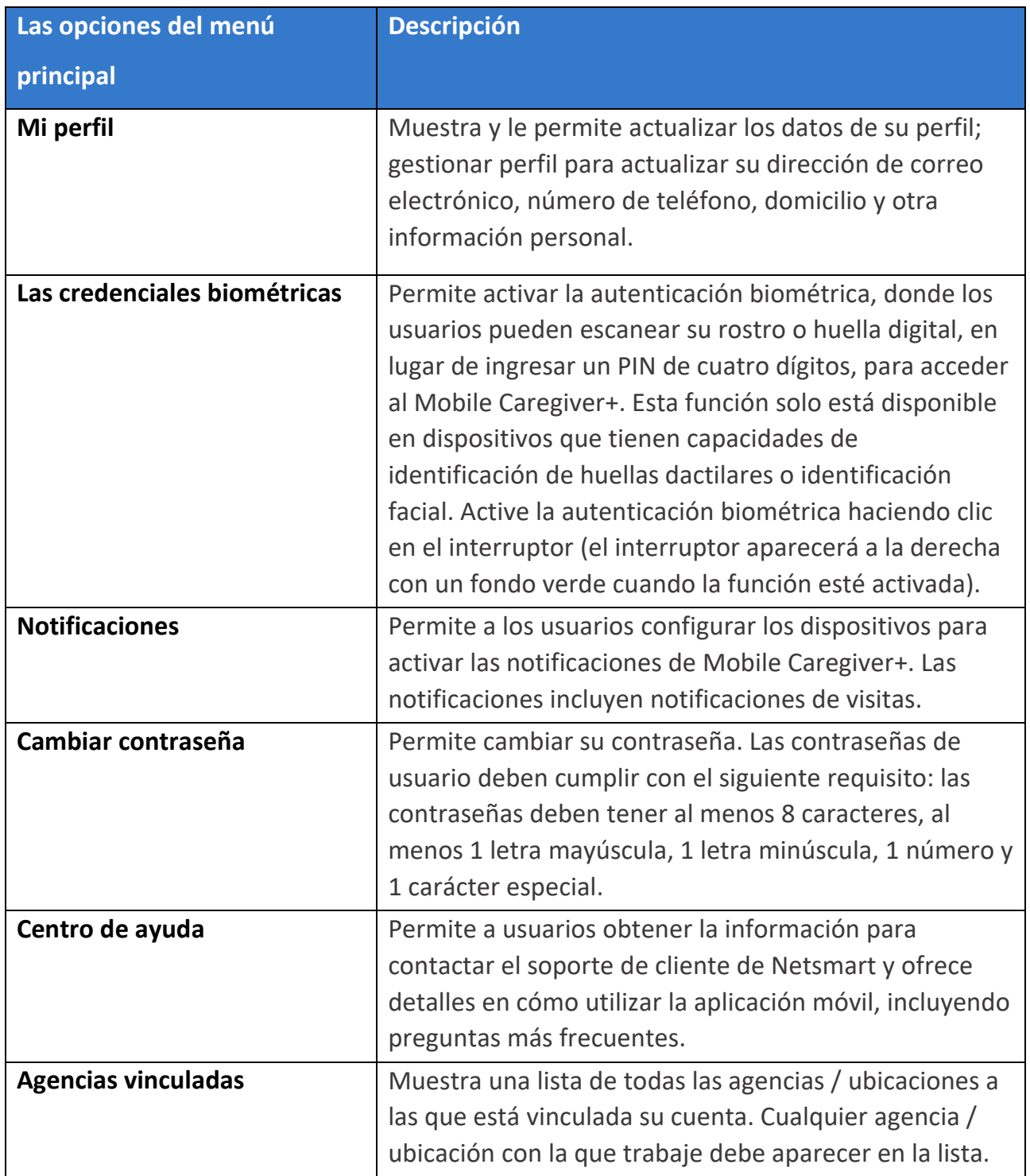

36

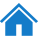

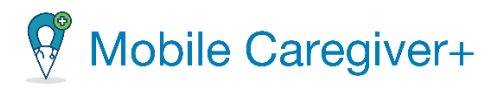

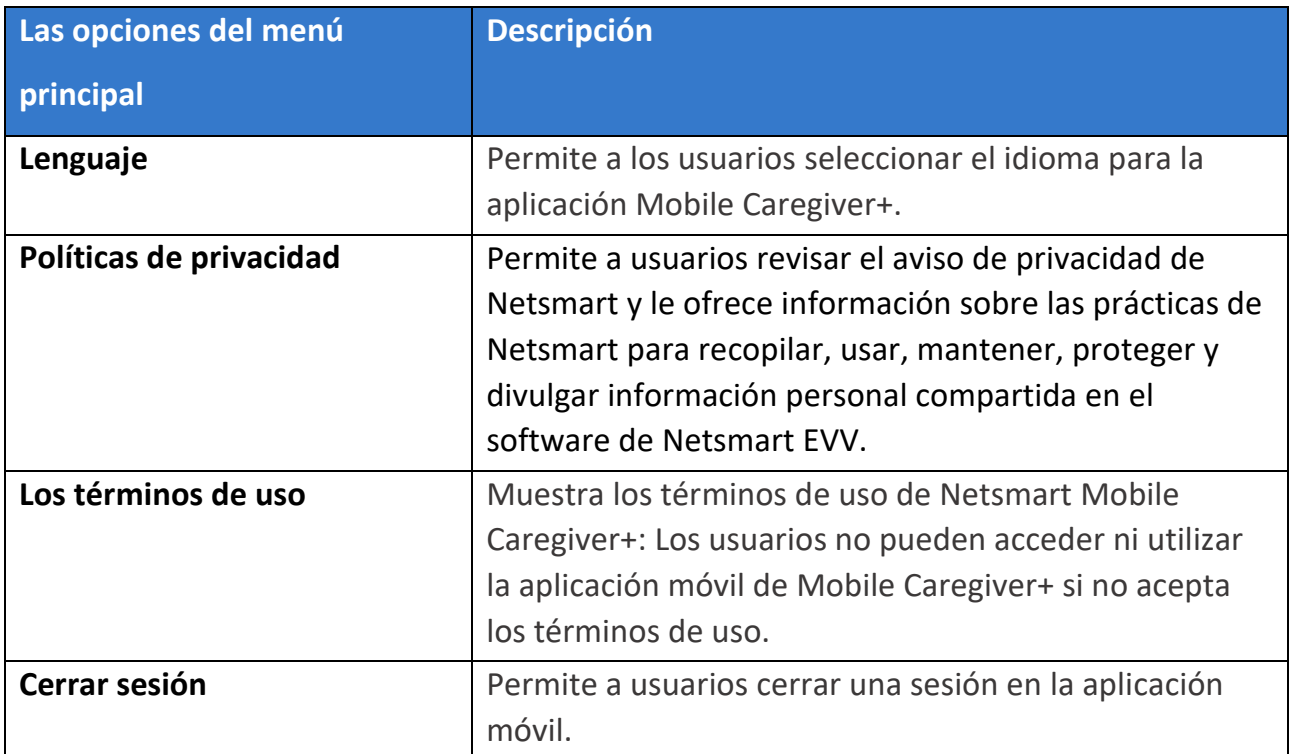

37

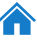

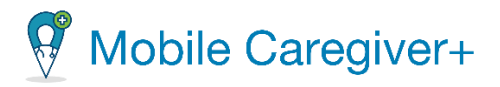

# 5.1 Acceder el menú principal

El **icono del menú principal,** a veces conocido como el icono "hamburguesa", se encuentra en la esquina superior izquierda de la pantalla de Mobile Caregiver+.

Para acceder el menú principal:

- 1. Toque el icono para mostrar el **menú principal**, $\equiv$ .
- 2. Puede acceder a las funciones que se enumeran a continuación desde el **menú principal**.

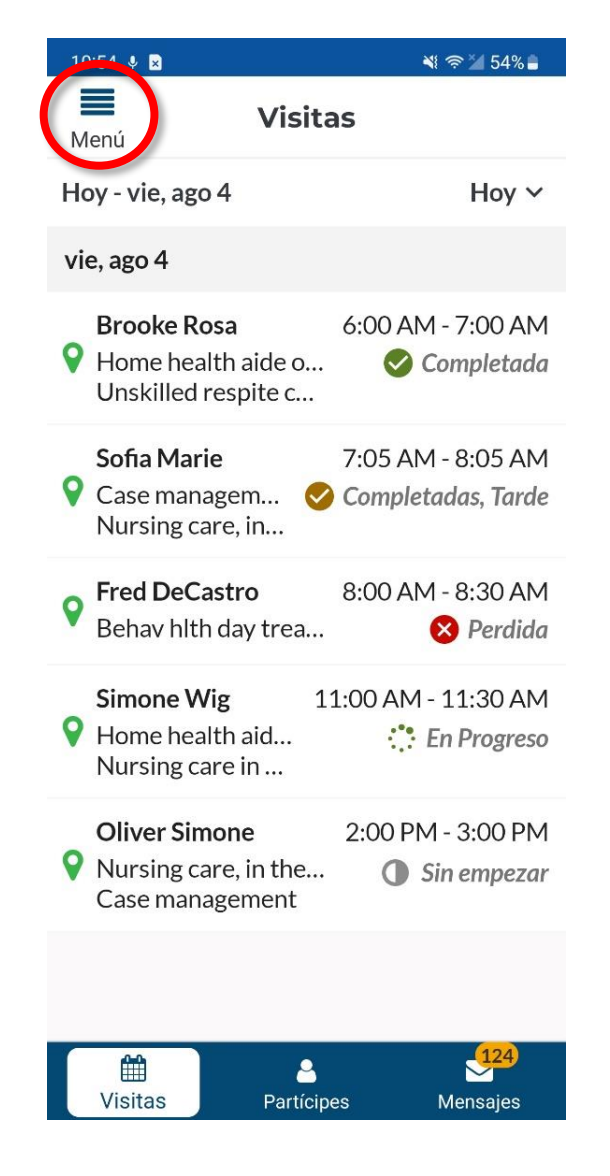

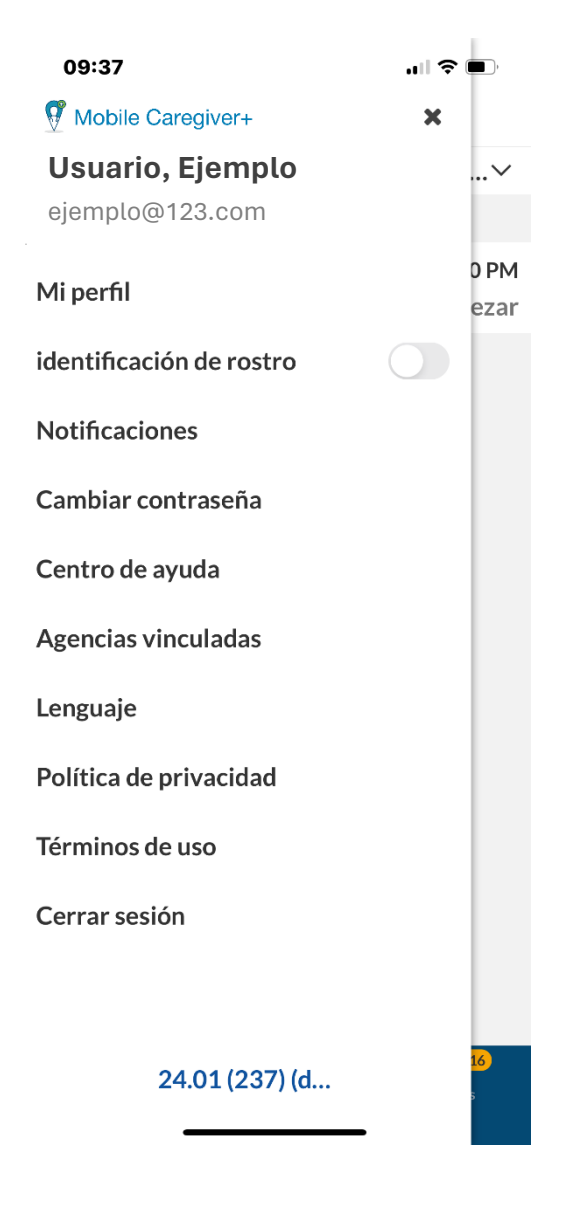

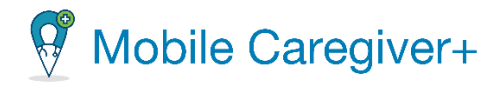

#### 5.1.1 Actualizar su perfil de Mobile Caregiver+

Puede actualizar su perfil de usuario de Mobile Caregiver+ desde el menú principal. Sigue estos pasos para actualizar tu perfil:

- i. Toque el icono menú principal en la esquina superior izquierda de la pantalla.
- ii. Toque **Mi perfil.**

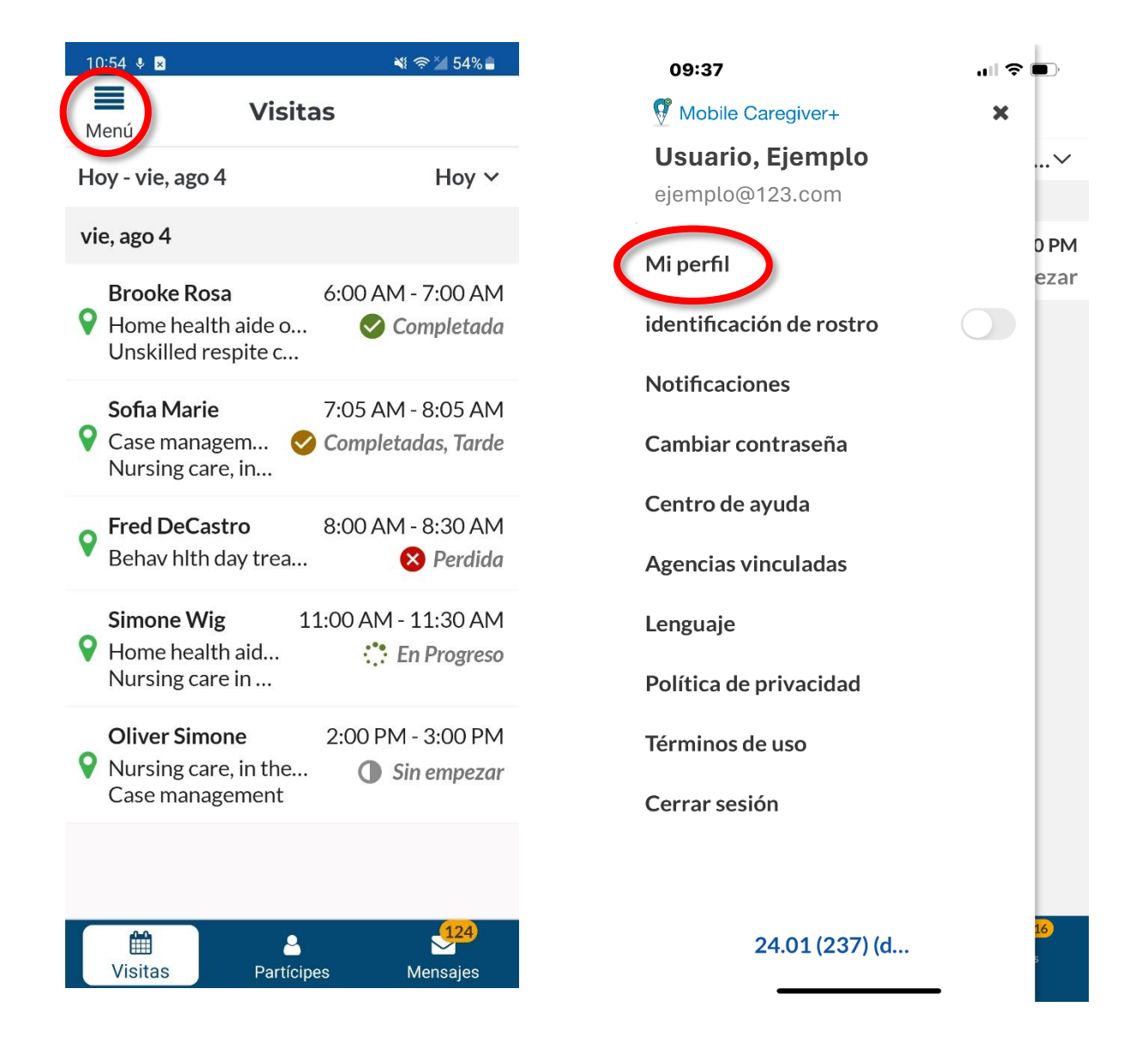

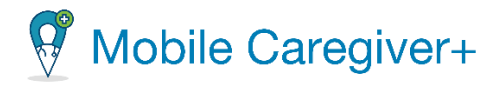

*Nota: Los campos con \* son obligatorios, es necesario que introduzca datos en los campos de mandatorio*.

iii. Para agregar una foto de usuario (avatar): Toque el icono de cámara y toma una foto o seleccione una foto existente.

*Es posible que reciba un mensaje de su dispositivo, solicitando 'permitir que Mobile Caregiver+ tome fotografías'*.

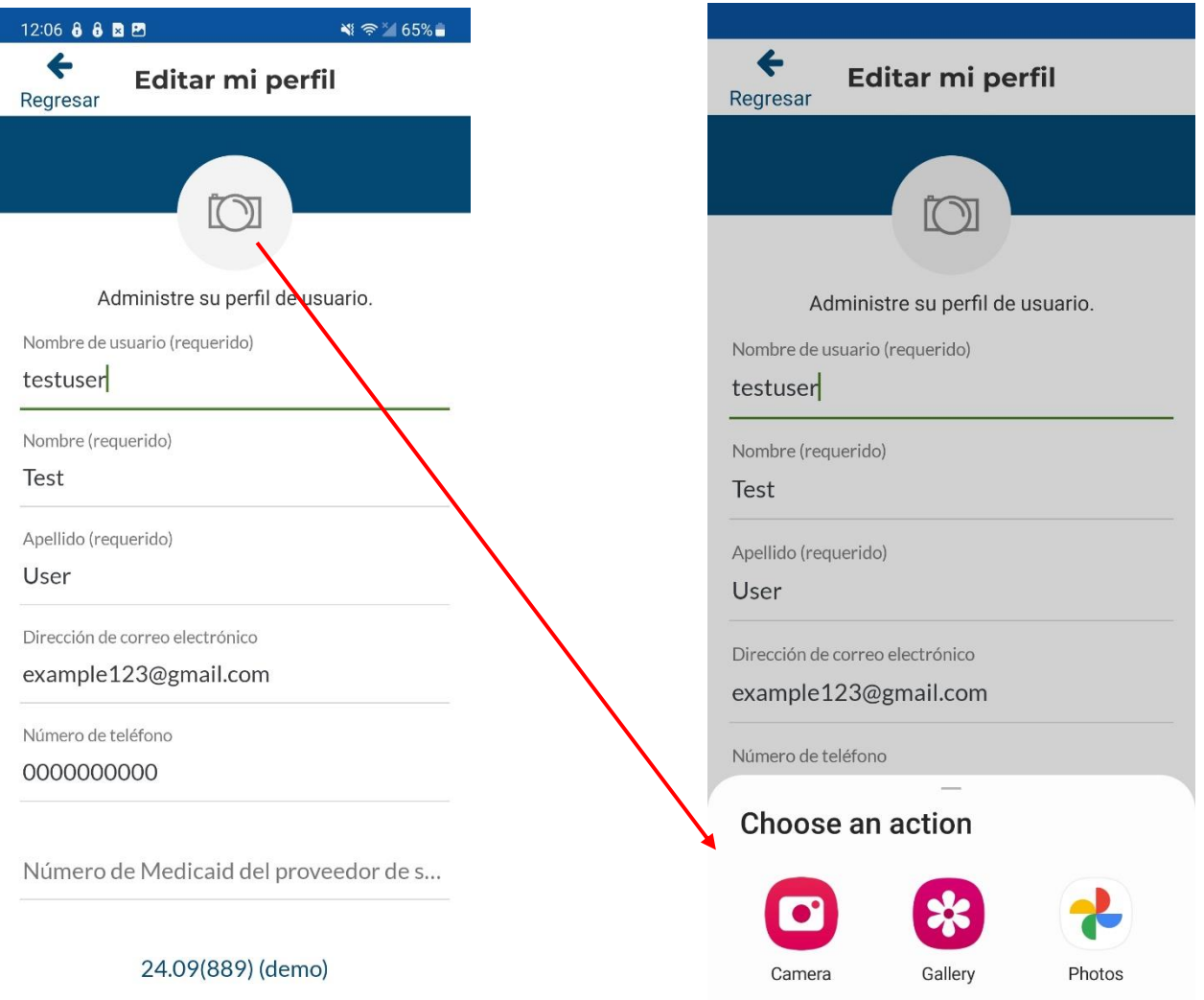

iv. Actualice su perfil para reflejar cualquier cambio – refiere a la lista para más información en los ajustes del perfil de Mobile Caregiver+.

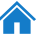

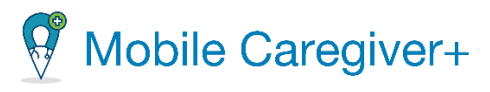

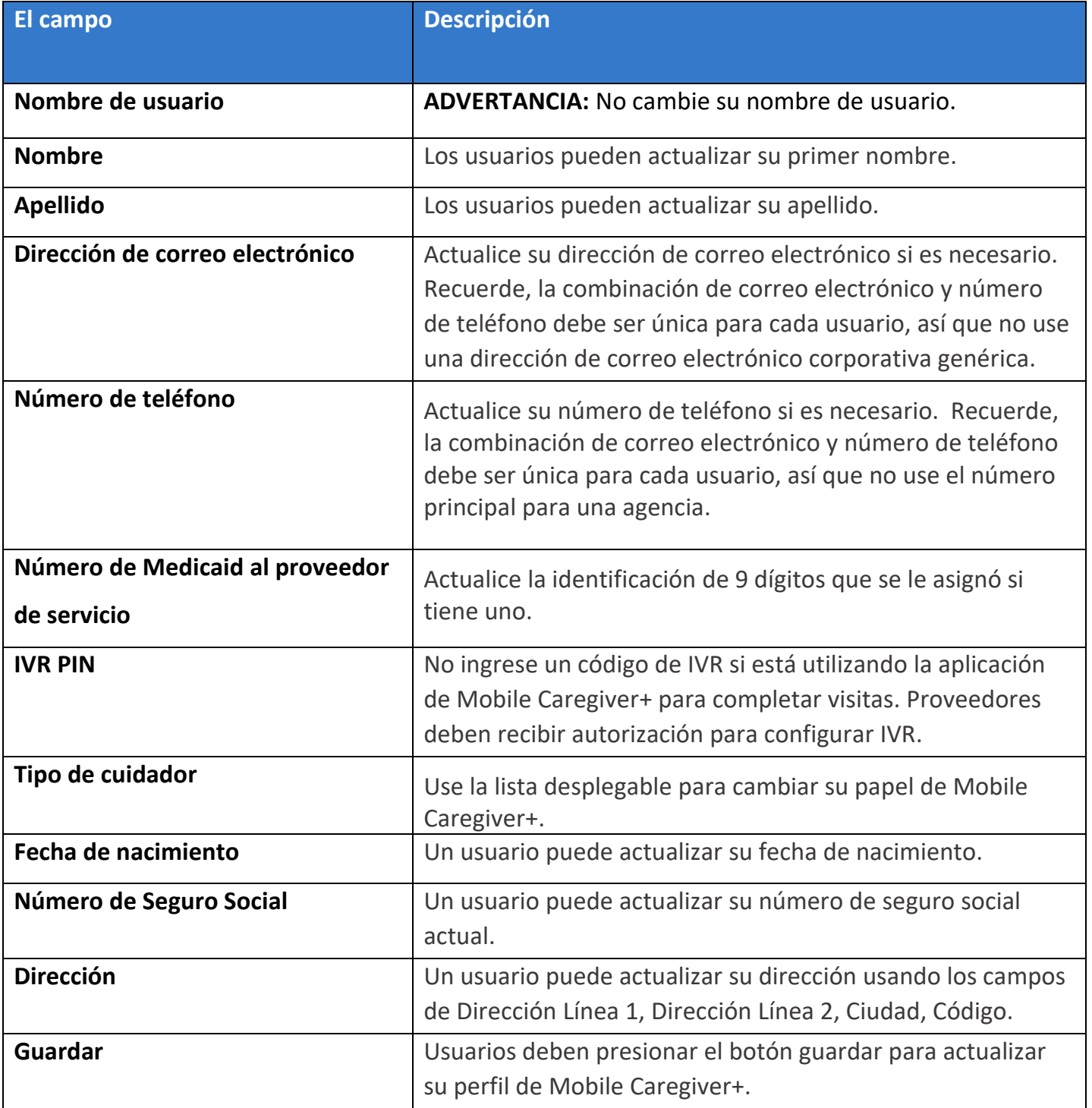

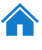

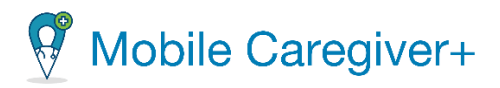

#### 5.1.2 Activar las credenciales biométricas

Una vez que haya iniciado sesión en la aplicación, permanecerá conectado hasta que cierre sesión en la aplicación; sin embargo, la aplicación se desactivará en cualquier momento en que el dispositivo pase al modo de suspensión o en cualquier momento en que navegue a una aplicación diferente. Para reactivar la aplicación móvil de Mobile Caregiver+, tiene la opción de introducir su código de cuatro dígitos o utilizar la opción biométrica alternativa. Que incluye el escaneo de su huella digital o ID de cara como medida de seguridad para reactivar la aplicación.

*\*\*\*Si el dispositivo permite esta función, la función de credenciales biométricas estará disponible para activarse; si el dispositivo no permite esta función, no podrá activar la función. \*\*\**

42

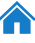

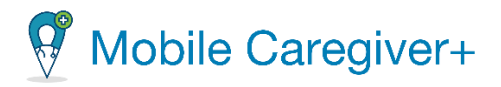

Para activar la función de credencial biométrica:

- i. Toque el icono menú principal en la esquina superior izquierda de la pantalla.
- ii. Desde el menú principal, toque el interruptor, **Identificación de rostro.**

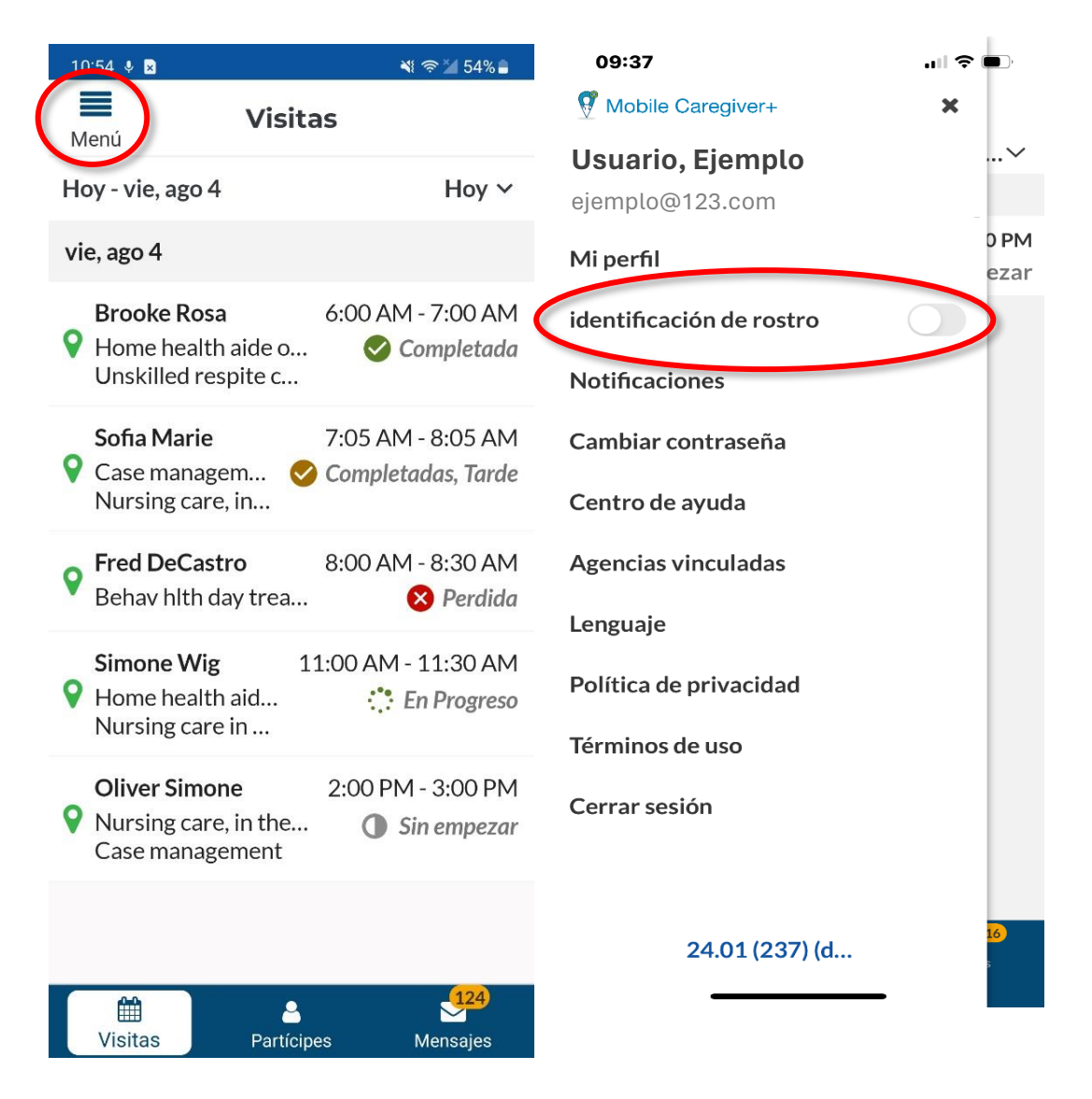

*Note: Si se activa, el interruptor se volverá verde. Si no se activa, será gris.*

*\*\*\*Una vez activada la autenticación biométrica y desactiva la aplicación, la próxima vez que intente reactivar la aplicación móvil, se le pedirá que introduzca su huella digital o ID de cara para reactivar la sesión. \*\*\**

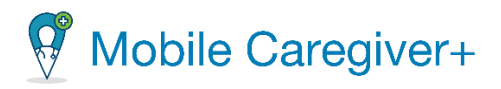

### 5.1.3 Activar las notificaciones de Mobile Caregiver+ de los dispositivos móviles

<span id="page-44-0"></span>La aplicación de Mobile Caregiver+ permite a los usuarios configurar los dispositivos para mostrar notificaciones de la solución de Mobile Caregiver+ de EVV. Activando las notificaciones permite que el dispositivo muestre notificaciones y alertas de visitas programadas.

Para activar las notificaciones de Mobile Caregiver+ de los dispositivos móviles:

- i. Toque el icono de menú principal en la esquina superior izquierda de la pantalla.
- $10:54$   $\&$  **D**  $\leq 54\%$ ≡ 09:37 **Visitas** .ா ⇔ Menú Mobile Caregiver+  $\mathbf x$ Hoy - vie, ago 4 Hoy  $\vee$ **Usuario, Ejemplo** vie, ago 4 ejemplo@123.comD<sub>PM</sub> Mi perfil **Brooke Rosa** 6:00 AM - 7:00 AM ezar Home health aide o... Completada identificación de rostro Unskilled respite c... Notificaciones 7:05 AM - 8:05 AM Sofia Marie V Case managem... ⊘ Completadas, Tarde Cambiar contraseña Nursing care, in... Centro de ayuda **Fred DeCastro** 8:00 AM - 8:30 AM Behav hlth day trea... **8** Perdida **Agencias vinculadas** Simone Wig 11:00 AM - 11:30 AM Lenguaje  $\bullet$  Home health aid... :" En Progreso Política de privacidad Nursing care in ... Términos de uso **Oliver Simone** 2:00 PM - 3:00 PM  $\triangledown$  Nursing care, in the... Sin empezar Cerrar sesión Case management 24.01 (237) (d... 匾 2 **Visitas** Partícipes Mensajes
- ii. Desde el menú principal, toque **Notificaciones**.

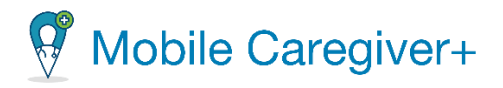

- iii. Toque el interruptor de **Permitir notificaciones** para activar las notificaciones de Mobile Caregiver+ en su dispositivo móvil de EVV. El color del interruptor cambiará de gris a azul.
- iv. Puede configurar las opciones de visualización que están disponibles para su dispositivo.

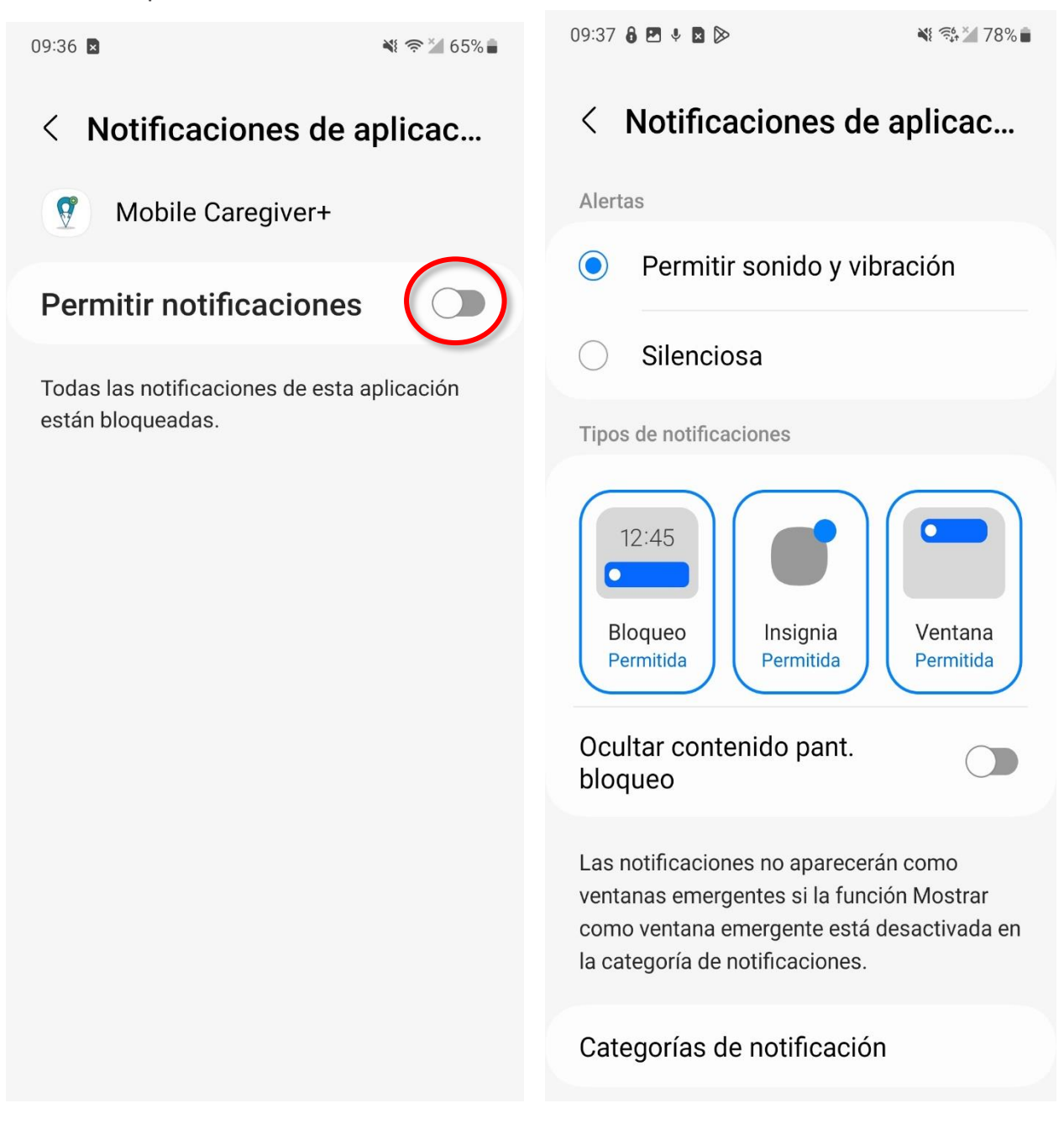

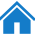

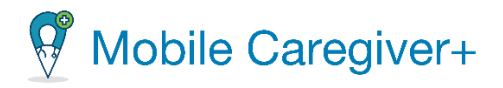

Cuando la opción **Notificaciones** está activada, Mobile Caregiver+ mostrará alertas de notificaciones para visitas programadas en dispositivos móviles de EVV en las siguientes condiciones:

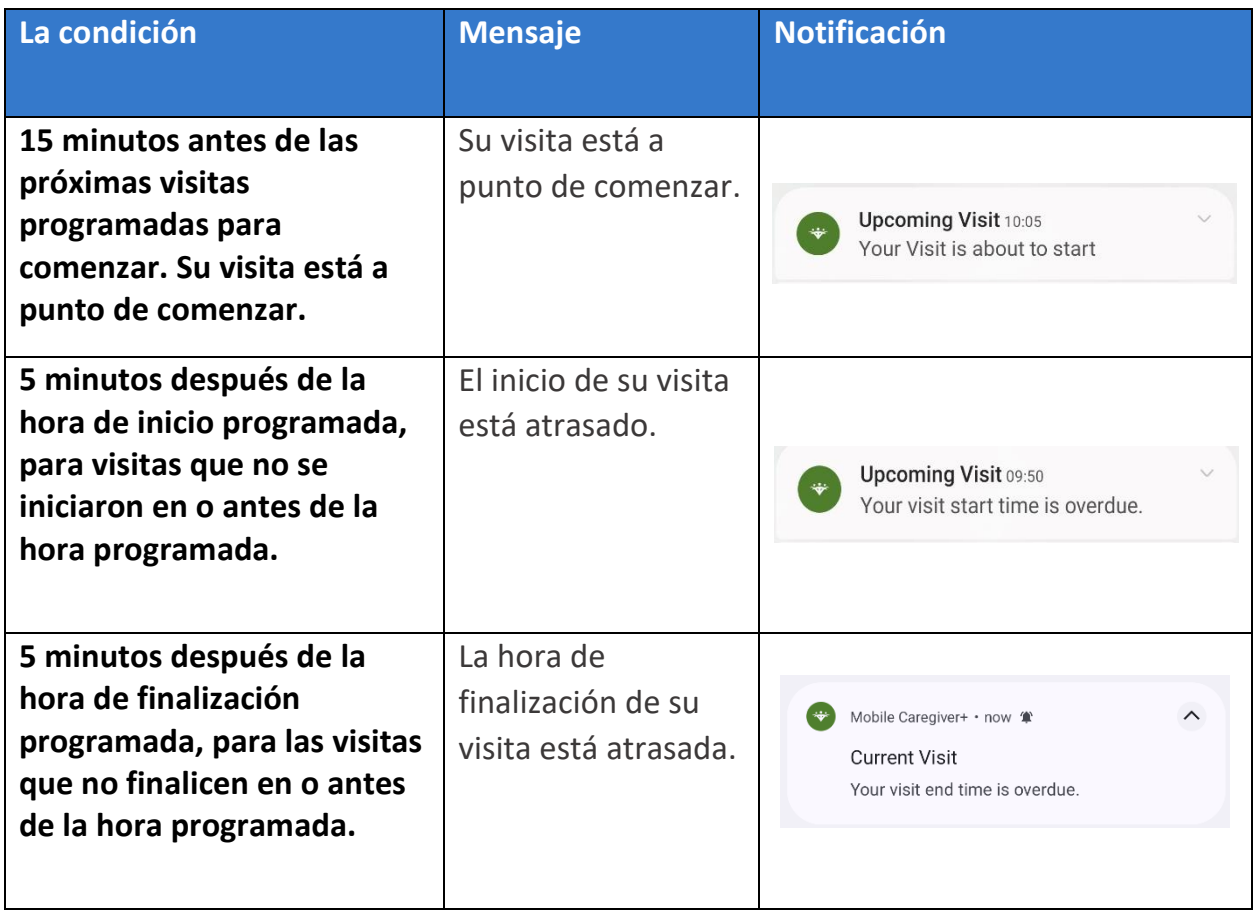

46

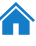

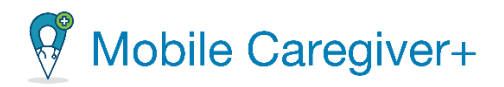

#### 5.1.4 Cambiar la contraseña

Para evitar que las contraseñas caduquen, los usuarios pueden restablecer su contraseña de forma proactiva. Puede restablecer su contraseña siguiendo los pasos:

- i. Inicie una sesión de la aplicación móvil de Mobile Caregiver+.
- ii. Toque el icono menú principal en la esquina superior izquierda de la pantalla.
- iii. Toque **Cambiar la contraseña.**

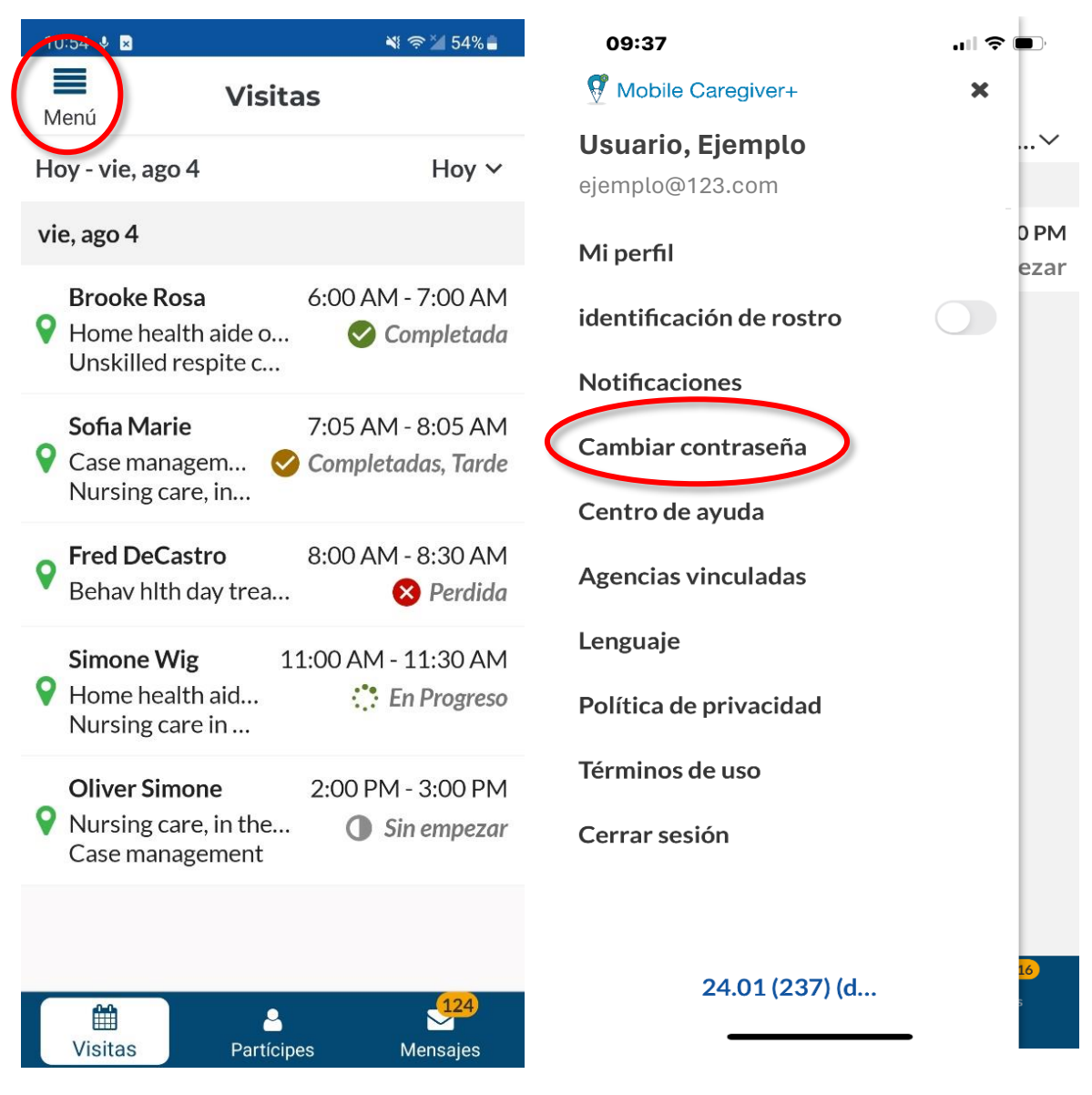

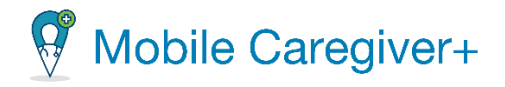

- iv. Cuando aparezca la pantalla **Cambiar contraseña,** escriba su contraseña antigua, su nueva contraseña, y a continuación, vuelva a escribir su nueva contraseña en el campo **Confirme contraseña (requerido).**
- v. Toque **Cambiar contraseña.**

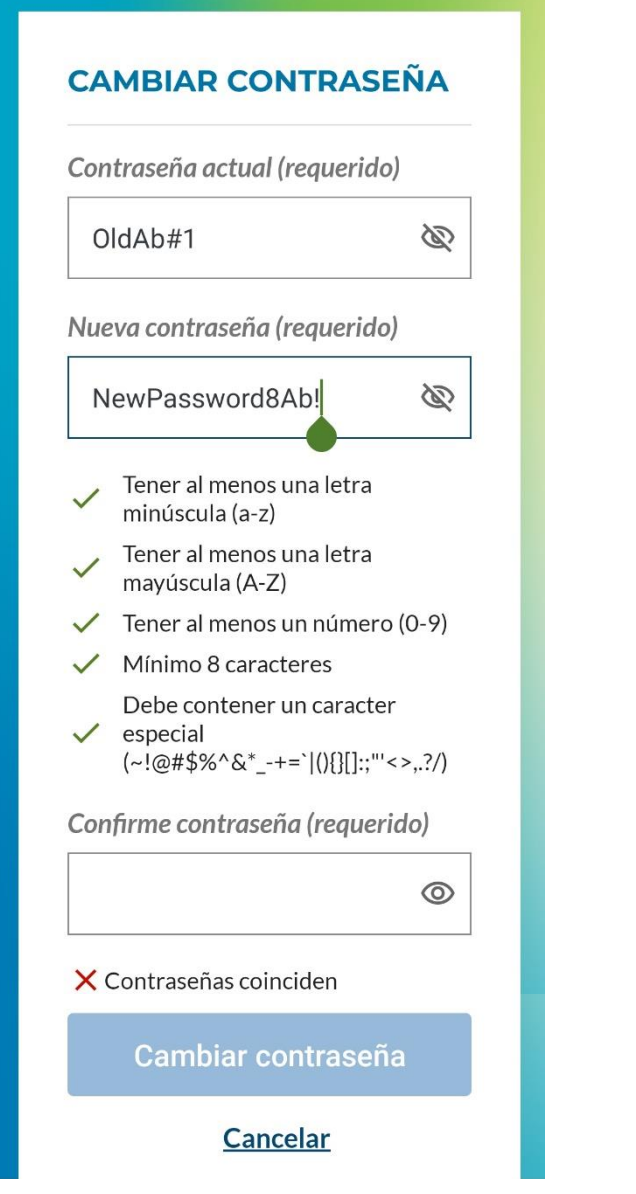

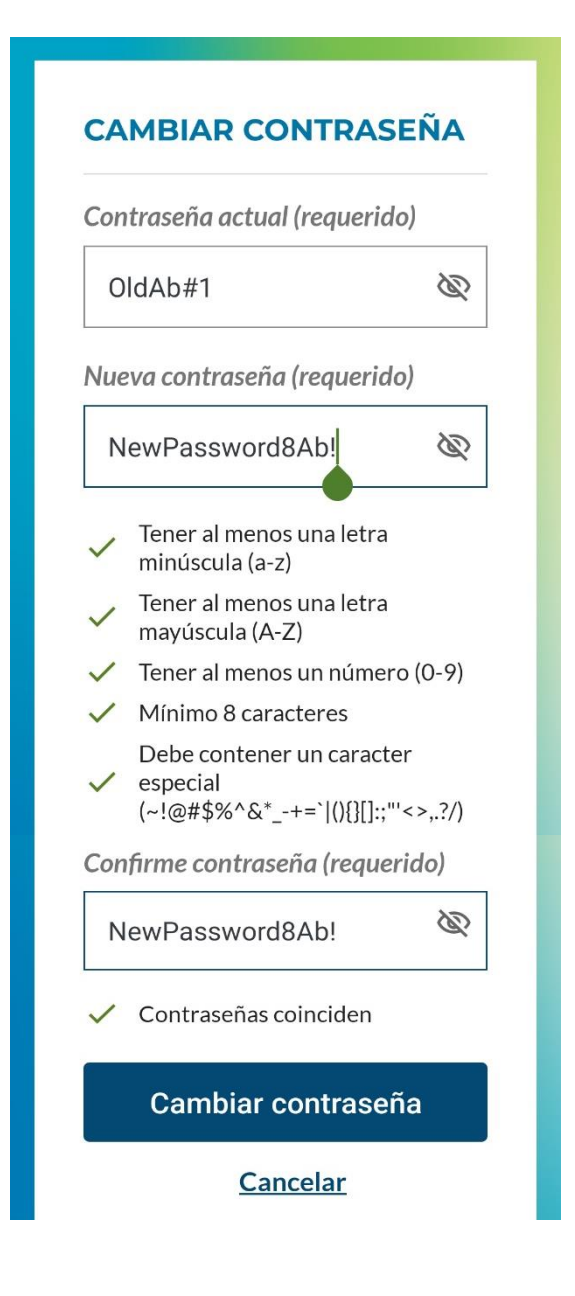

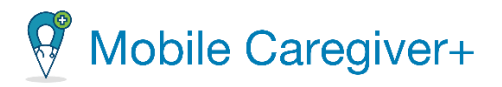

#### 5.1.5 Acceder el centro de ayuda

El centro de ayuda de Mobile Caregiver+ ofrece respuestas inmediatas a las preguntas más frecuentes y la información de contacto de asistencia al cliente de Netsmart.

Para acceder el centro de ayuda:

- i. Toque el icono menú principal en la esquina superior izquierda de cualquier pantalla para abrir el menú.
- 10-F4 & B  $88 \approx 54\%$ 09:37 **Visitas** Menú Hoy - vie, ago 4 Hoy  $\vee$ vie, ago 4 **Brooke Rosa** 6:00 AM - 7:00 AM Home health aide o... Completada Unskilled respite c... 7:05 AM - 8:05 AM Sofia Marie 9 Case managem... Completadas, Tarde Nursing care, in... **Fred DeCastro** 8:00 AM - 8:30 AM Behav hith day trea... **&** Perdida 11:00 AM - 11:30 AM **Simone Wig** Q Home health aid... : En Progreso Nursing care in ... **Oliver Simone** 2:00 PM - 3:00 PM Nursing care, in the... **Sin empezar** Case management 雦 8 **Visitas** Partícipes Mensajes

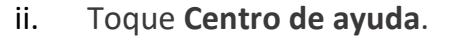

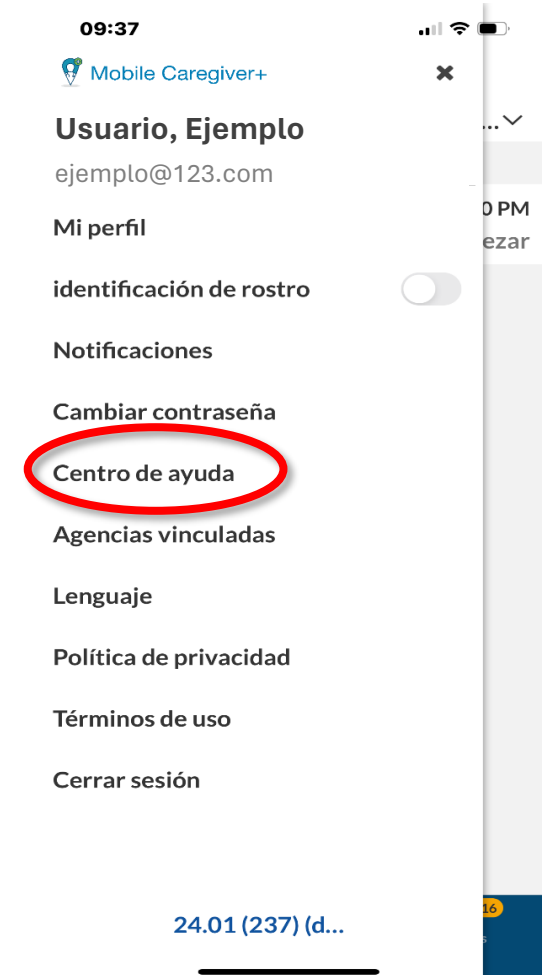

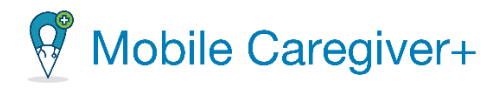

iii. Presione el tema en que necesita más información o ayuda; por ejemplo, S**ervicios de localización**, **Mensajes**, **Modo offline**, etc. o para contactar con un representante del servicio de asistencia al cliente de Netsmart al toque **Llamar a soporte**.

*El soporte de la aplicación ofrece respuestas a las preguntas más frecuentes.*

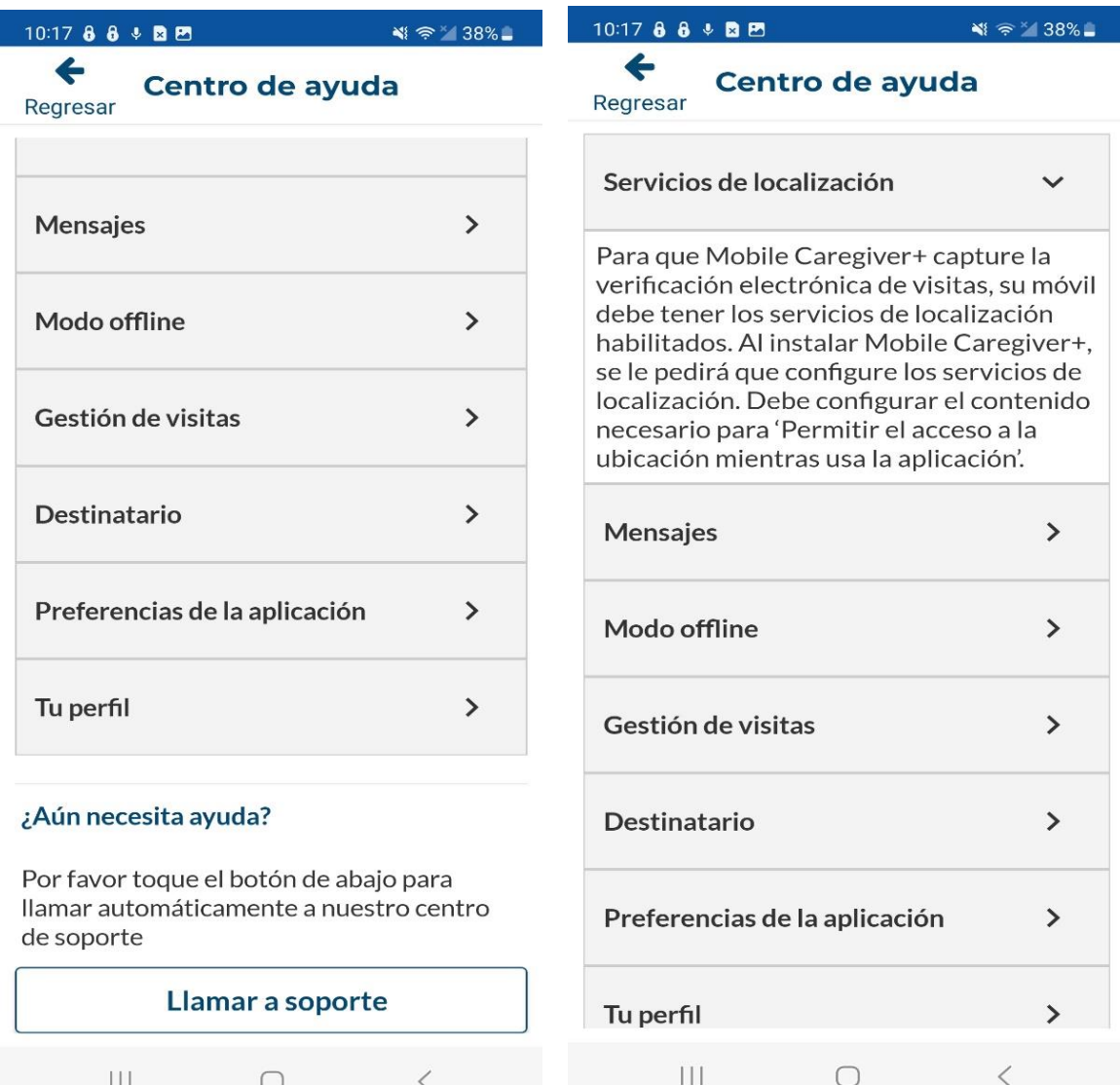

Guía del usuario de la aplicación de Mobile Caregiver+

O

 $\mathbf{||}$ 

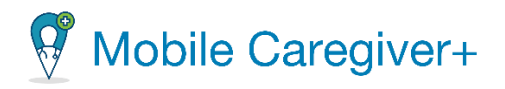

iv. Toque **Llamar a soporte,** para hablar directamente con un representante de atención al cliente.

*Nota: Si accede al servicio de Llamar a soporte, se le dirigida a su teclado de llamadas, donde podría llamar directamente al número que aparece, si su dispositivo se lo permite.*

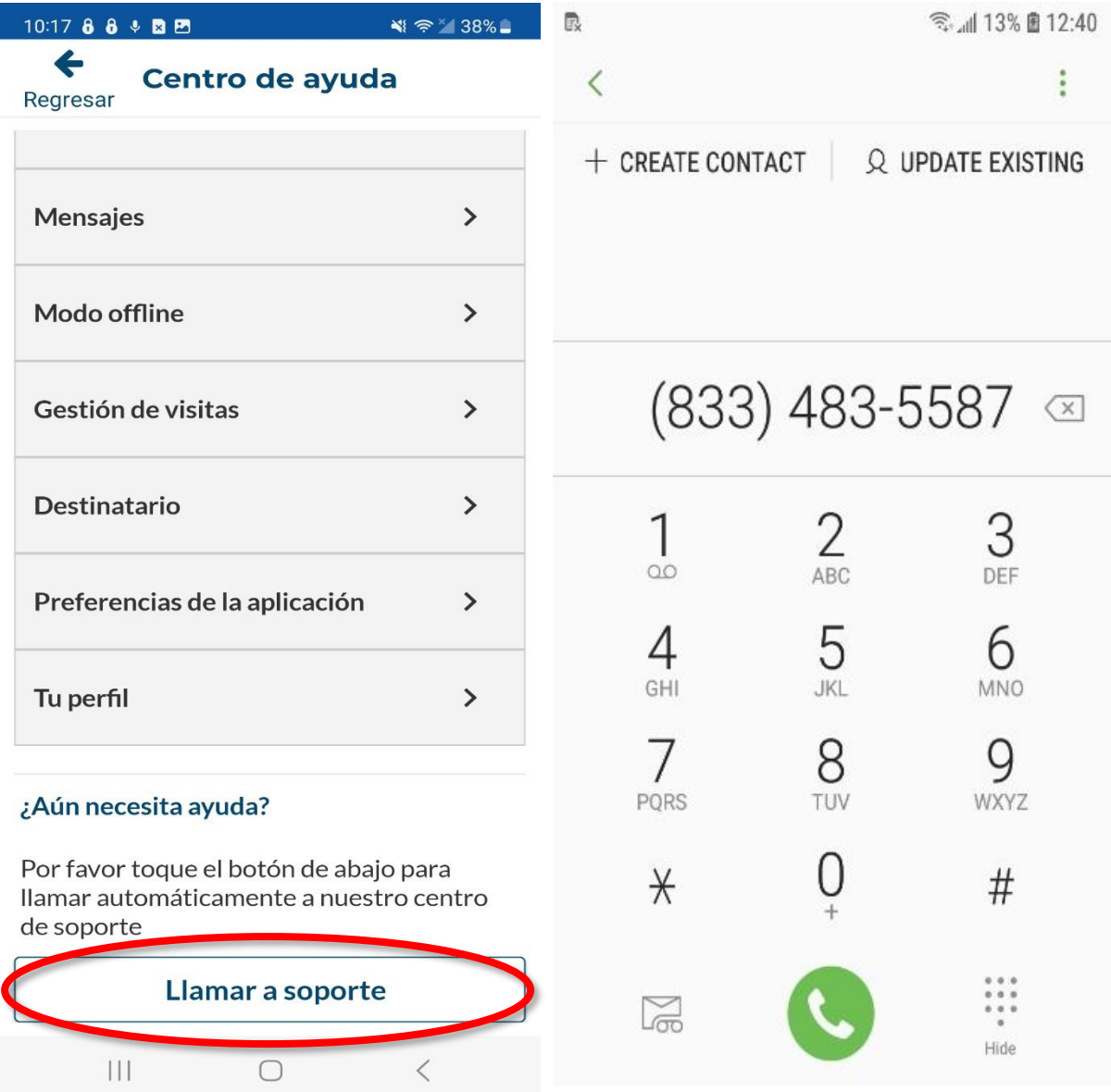

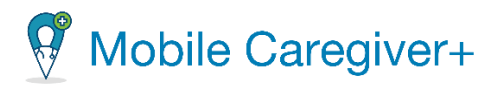

## 5.1.6 Acceder a los recursos de entrenamiento de Internet de Netsmart Mobile Caregiver+

Netsmart ofrece recursos de entrenamiento en línea de Mobile Caregiver+. Entre los que se incluyen guías de usuario para los programas de Mobile Caregiver+, tutoriales en video relacionados con temas, seminarios de web grabados completos, seminarios de web en directo continuos y asistencia al cliente.

*Nota: Los guías de usuario y seminarios de web completos de Mobile Caregiver+ están disponibles en inglés o español.*

Para acceder la página web de recursos de entrenamiento para Mobile Caregiver+:

i. Haga clic en el siguiente hipervínculo Recursos de [entrenamiento](https://mobilecaregiverplus.com/training-resources/) de Mobile [Caregiver+.](https://mobilecaregiverplus.com/training-resources/)

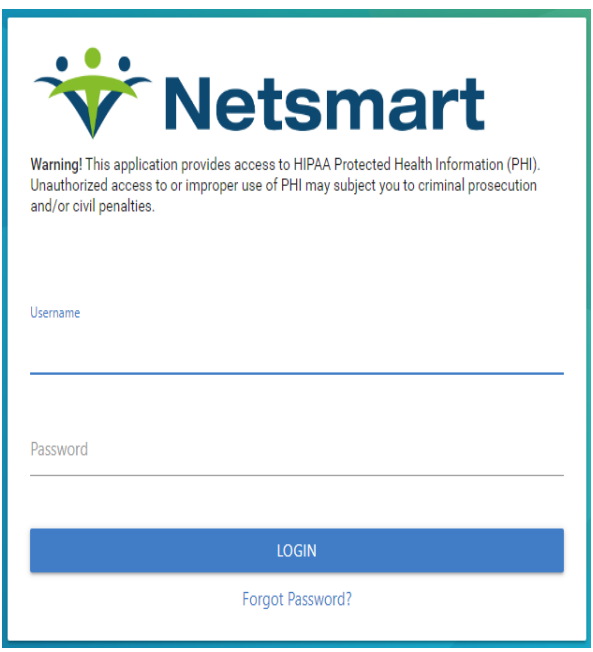

ii. Introduzca su nombre de usuario y contraseña de Mobile Caregiver+.

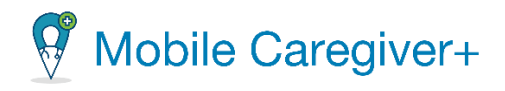

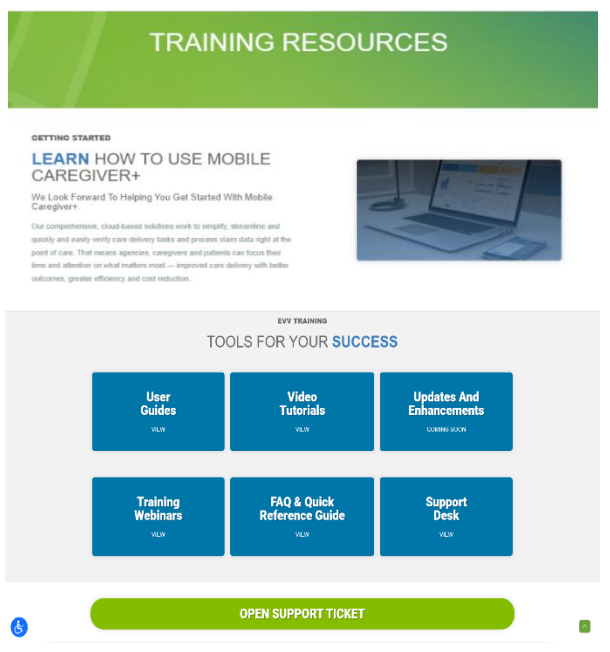

- iii. Desde la página de recursos de entrenamiento, haga clic en un bloque para acceder a un recurso de entrenamiento:
	- Haga clic en **User Guides** (Guías de usuario) para revisar los guías de usuarios de Mobile Caregiver+.

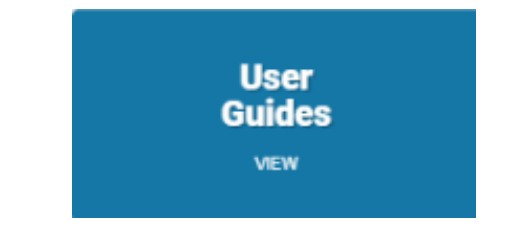

• Haga clic en **Video Tutorials** (Tutoriales de vídeo) para ver los tutoriales de vídeo en línea relacionados con los temas de Mobile Caregiver+.

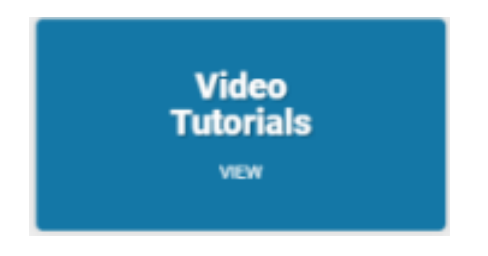

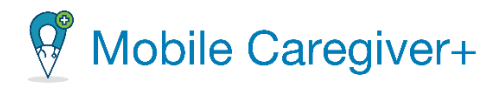

• Haga clic en **Training Webinars** (Seminarios de entrenamiento) para inscribirse en seminarios de entrenamiento en vivo o para revisar seminarios completos grabados.

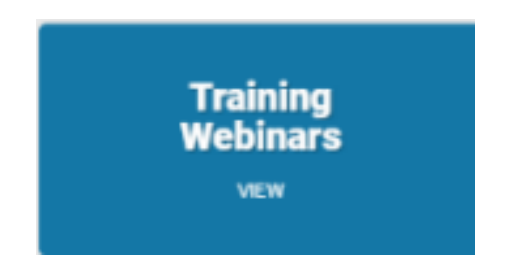

• Haga clic en **FAQ & Quick Reference Guide** (Preguntas frecuentes y guías de referencia rápida) para revisar los guías de referencia rápida de los programas de Mobile Caregiver+.

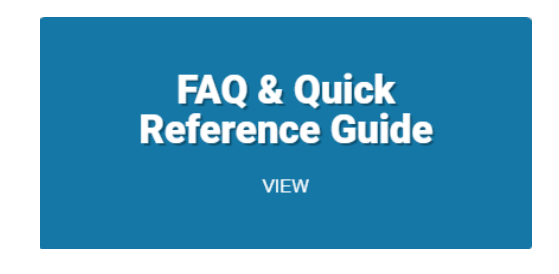

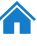

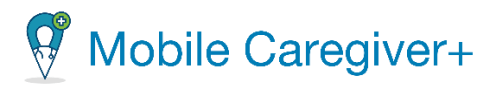

…l ⇔ ∎

0<sub>PM</sub>

ezar

 $\overline{\mathbf{x}}$ 

#### 5.1.7Revisar agencias vinculadas

El cuidador sólo debe tener una cuenta de usuario de Mobile Caregiver+; una sola cuenta de usuario puede estar vinculada a múltiples agencias. El administrador de una cuenta le "invitará" a unirse a la cuenta por correo electrónico. Cuando acepte una invitación, aparecerá en la pantalla de **Agencias vinculadas***.*

Para revisar la lista de agencias en las que está vinculada su cuenta:

i. Toque el icono menú principal en la esquina superior izquierda de la pantalla.

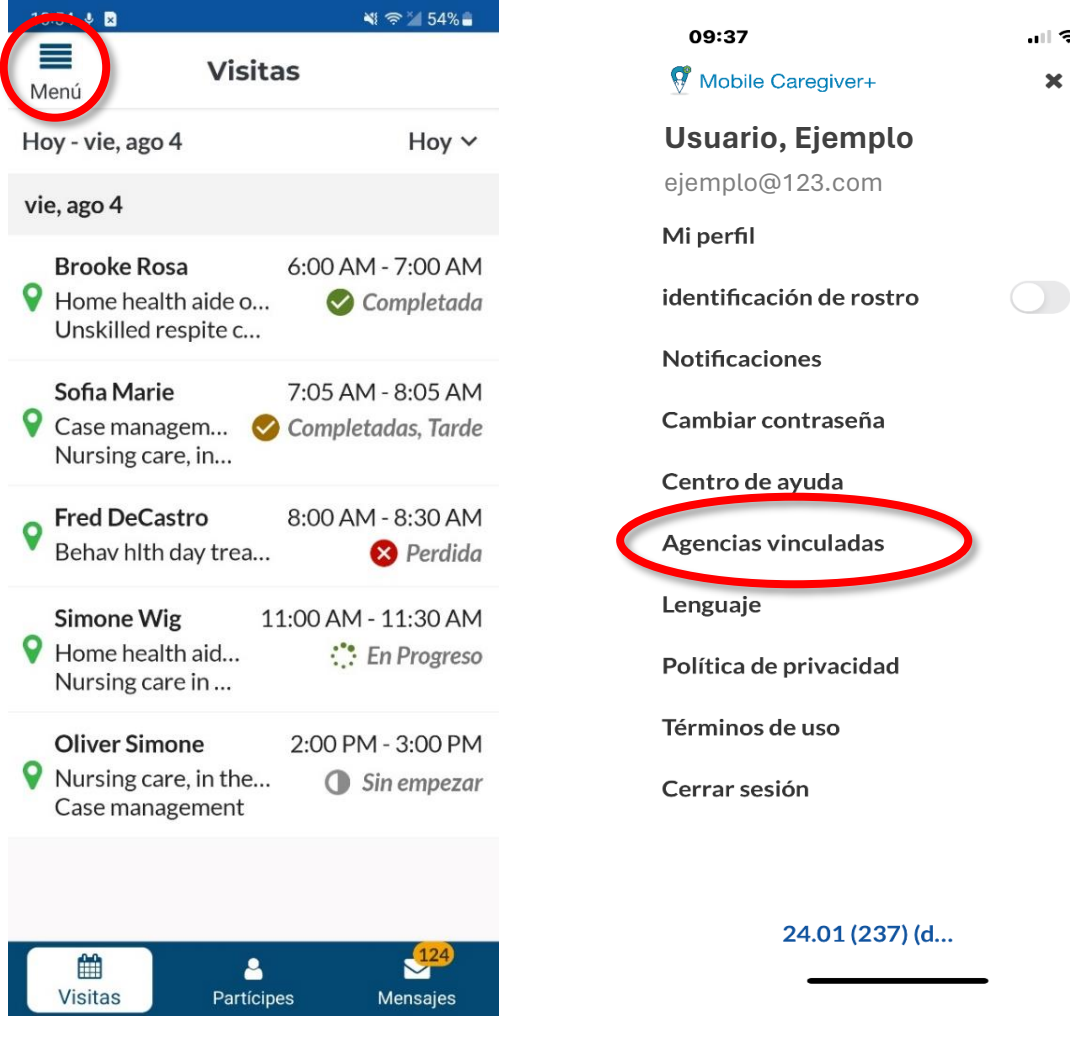

ii. Toque **Agencias vinculadas.**

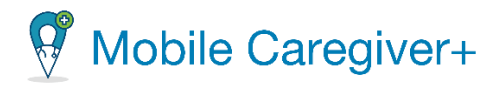

*El sistema mostrará todas las agencias y ubicaciones que está vinculada actualmente su cuenta.*

*Nota: Todas las agencias/ ubicaciones con las que trabaja que utilizan la solución Netsmart Mobile Caregiver+ deben aparecer en la lista. Si no, póngase en contacto con su administrador.*

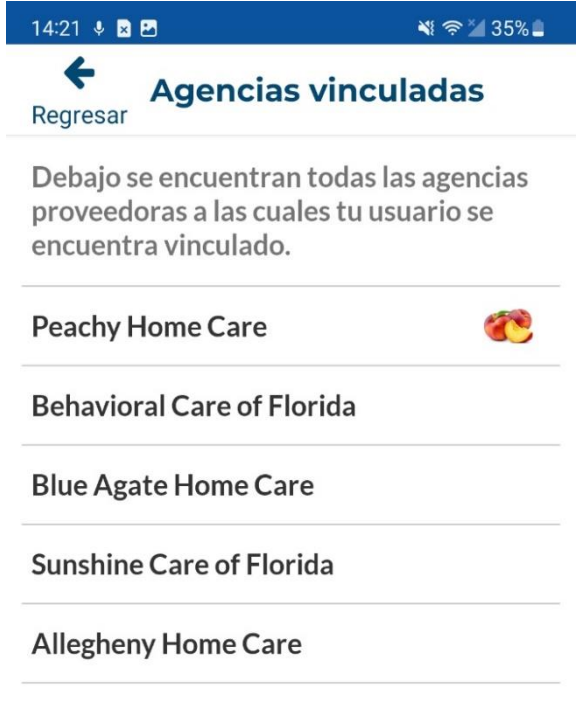

56

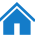

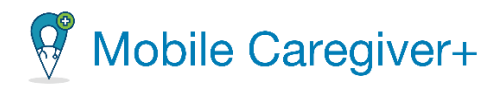

#### 5.1.8Cambiar el idioma

Para cambiar el idioma de la aplicación:

- i. Toque el icono menú principal en la esquina superior izquierda de la pantalla.
- ii. Toque **Lenguaje**.

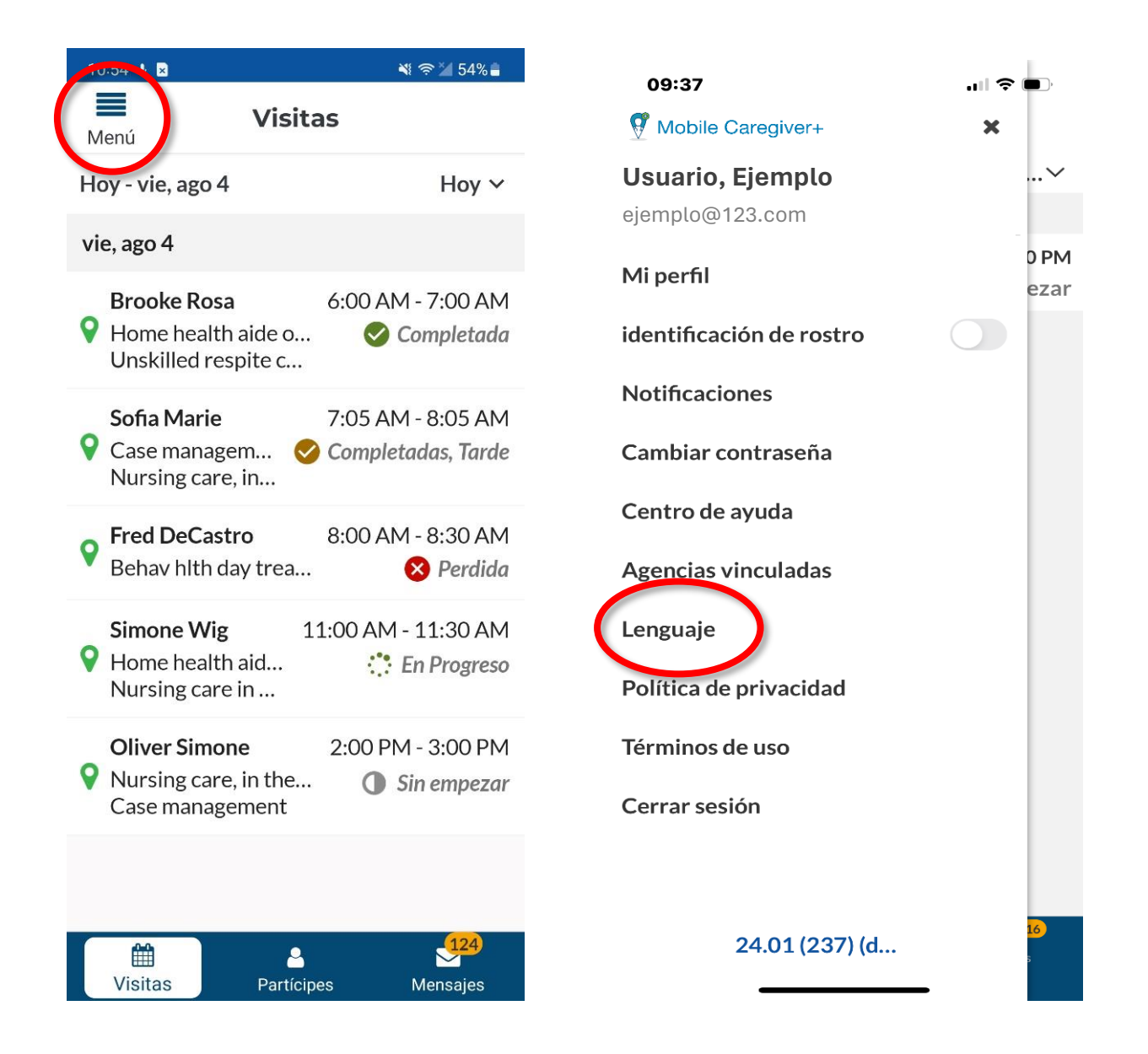

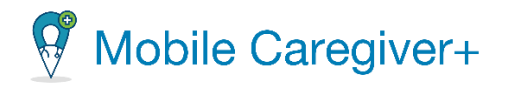

iii. Seleccionar el lenguaje preferido para la aplicación de Mobile Caregiver+.

*Nota: Si cambia el idioma de la aplicación, el sistema confirmará el cambio y reiniciará la aplicación.*

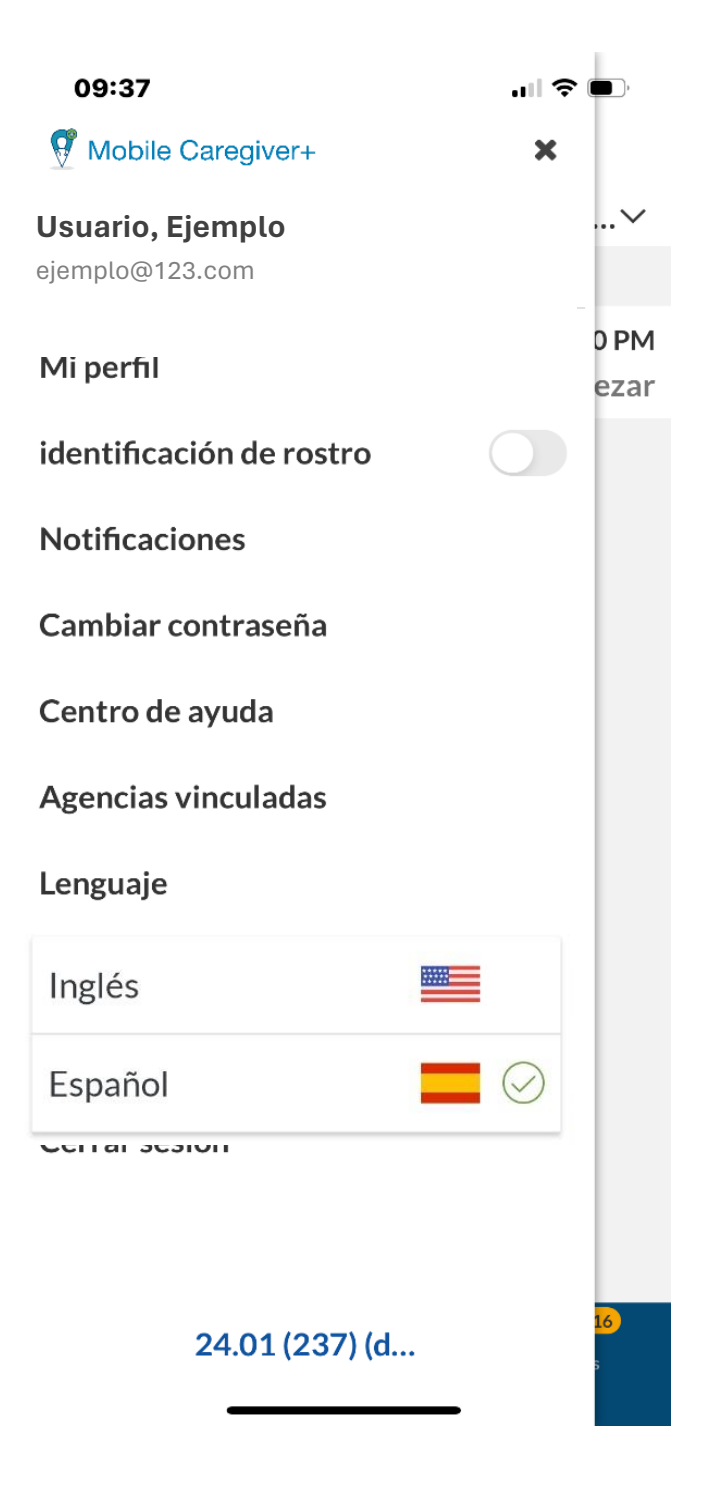

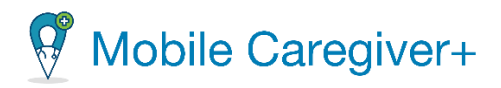

#### 5.1.9Revisar las políticas de privacidad

#### Para revisar las políticas de privacidad de Netsmart:

- i. Toque el icono menú principal,  $\equiv$ , en la esquina superior izquierda de la pantalla.
- ii. Toque **Políticas de privacidad***.*

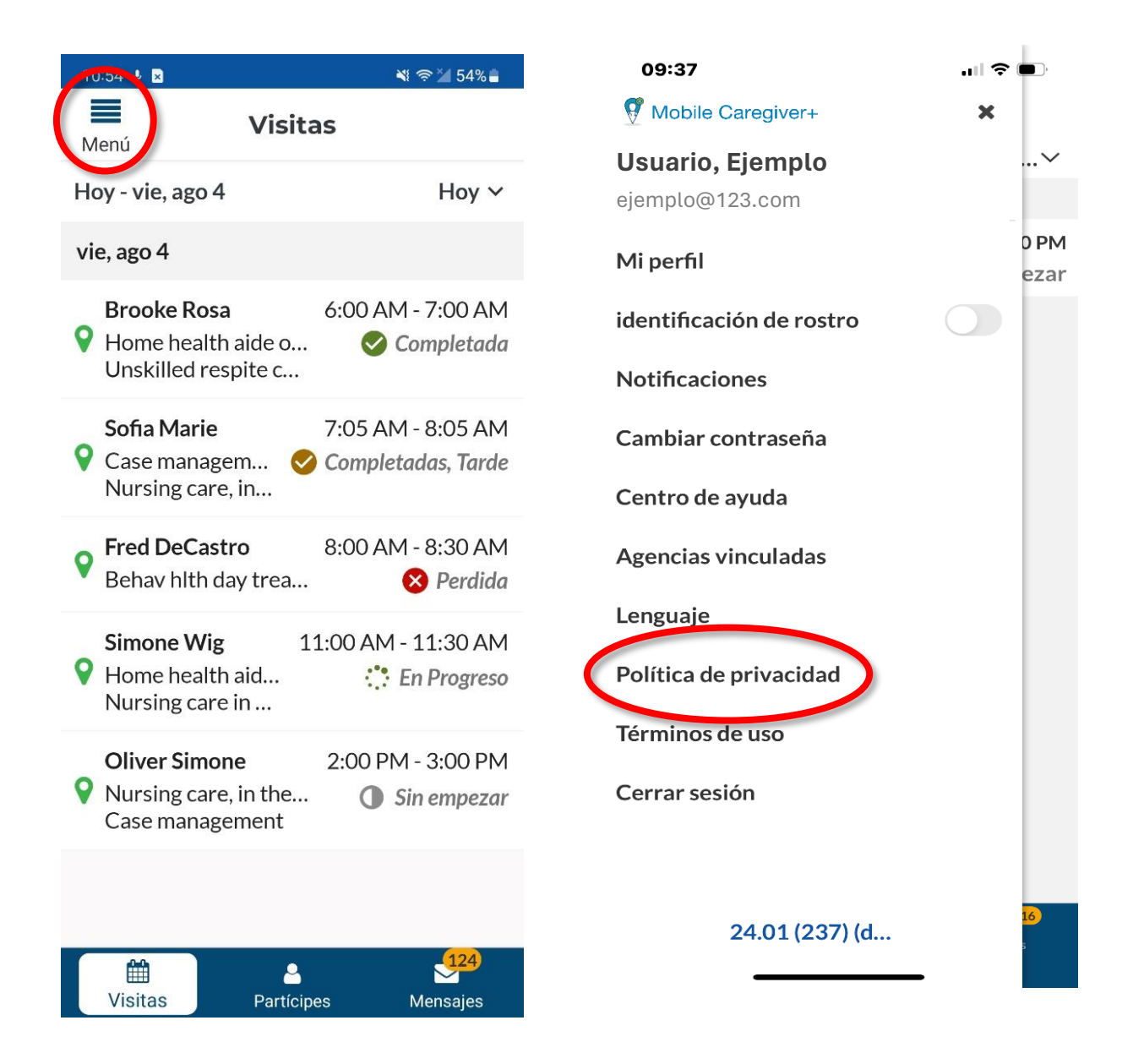

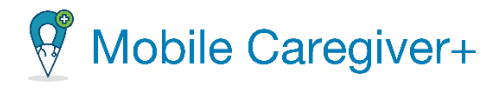

*Nota: Se le redirigirá a la página Política de privacidad de Netsmart, donde podrá revisar las políticas que Netsmart ha establecido en lo que respecta a la recopilación, uso, mantenimiento, protección y divulgación de información personal compartida en el Software de Mobile Caregiver+.*

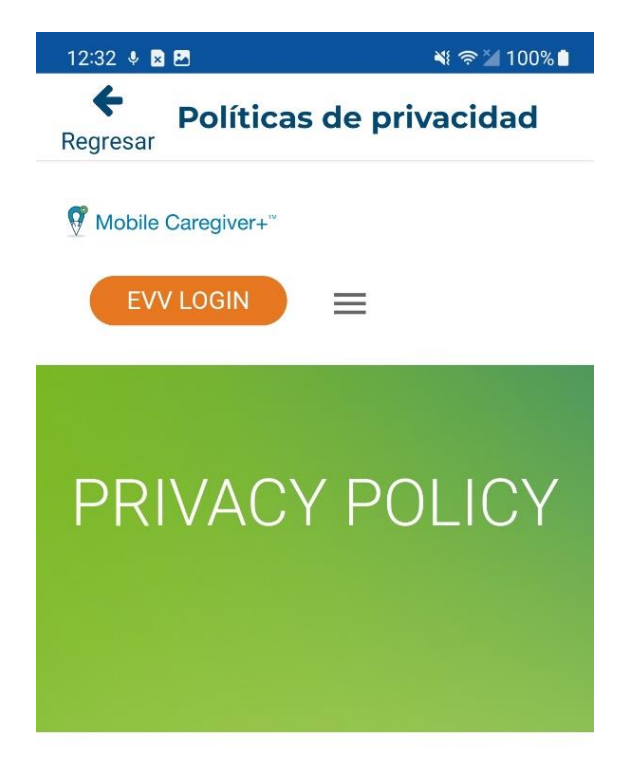

Last updated: September 9, 2022

#### Introduction

Netsmart Technologies, Inc. ("Netsmart") respects your privacy and is committed to protecting it through our compliance with this privacy notice ("Privacy Notice"). The purpose of this Drivaov Notice is to inform you shout the

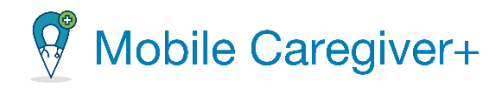

#### 5.1.10Revisar los términos de uso de Netsmart

Para revisar los términos de uso de Netsmart:

- i. Toque el icono menú principal,  $\equiv$ , en la esquina superior izquierda de la pantalla.
- ii. Toque **Términos de Uso.**

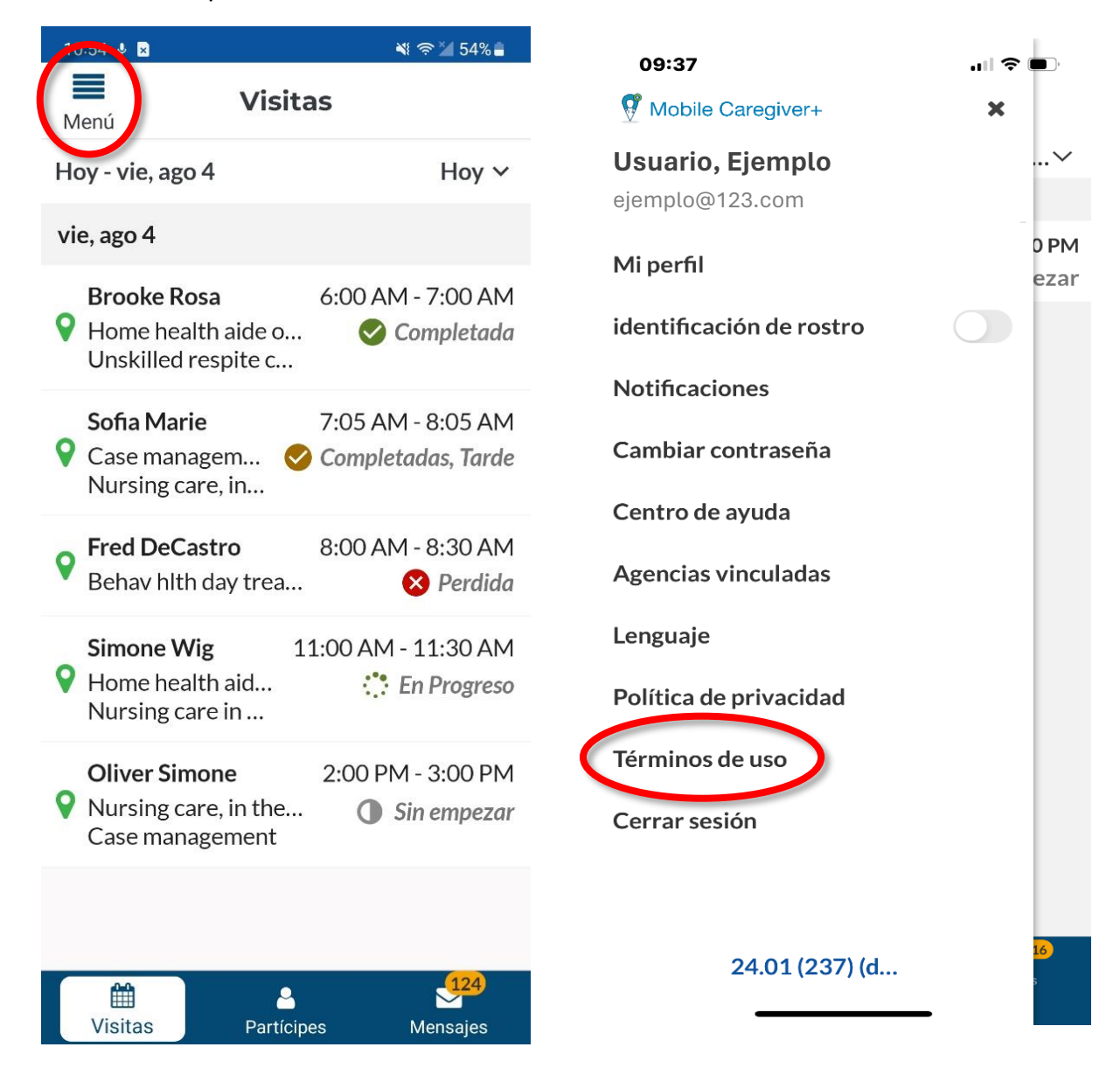

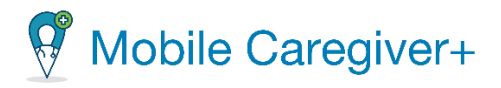

*Nota: Se le redirigirá a la página de los términos de uso de Netsmart. Advertencia: Usuarios no pueden acceder ni utilizar la aplicación el portal de proveedores de Mobile Caregiver+ si no aceptan los Términos de Uso.*

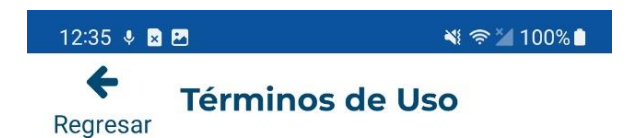

# Last Modified: September 12, 2022 Acceptance Of The Terms Of Use

These terms of use ("Terms") are entered into by and between you ("you" or "user") and Netsmart Technologies, Inc. ("Company," "we," or "us"). If you do not accept these Terms, you cannot access or use Company's Mobile Caregiver Application and Portal ("MCG+"). Subject to these Terms and Company's Privacy Policy located at Privacy Policy and incorporated herein by reference, Company grants you the right to use MCG+ and the information contained therein only for user's internal business purposes for helping you better understand how to use, disclose, and protect PHI in accordance with the terms of **Business Associate Agreements.** Company may modify these Terms at any time and such modifications will become effective immediately upon posting the modified Terms

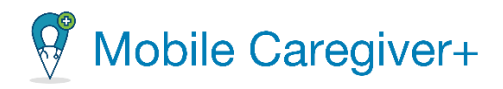

#### 5.1.11 Cerrar sesión de Mobile Caregiver+

Para cerrar sesión en Mobile Caregiver+:

- i. Toque el icono menú principal,  $\blacksquare$ , en la esquina superior izquierda de la pantalla.
- ii. Toque **Cerrar sesión***.*

*Volverá a la página de iniciar sesión.*

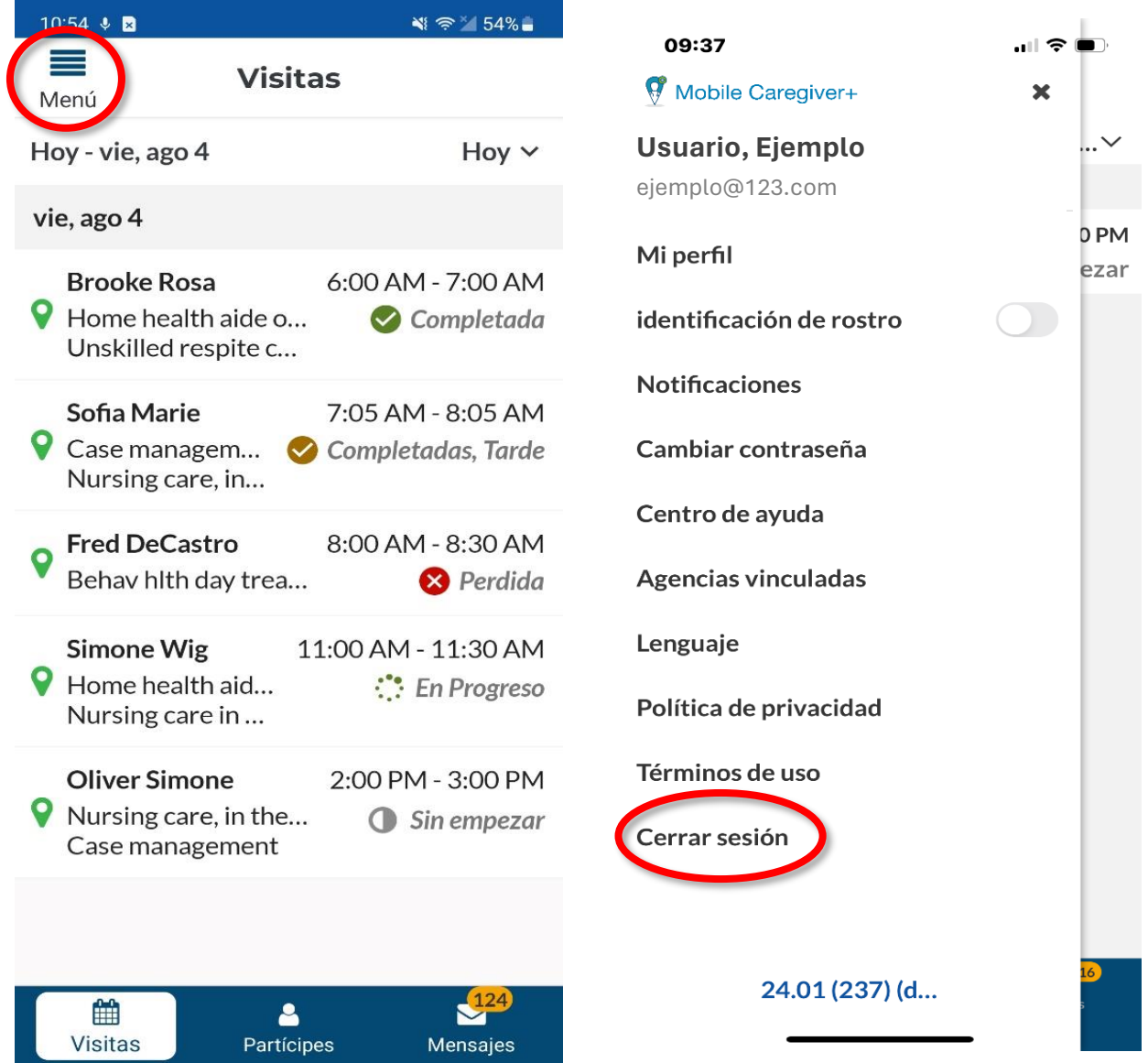

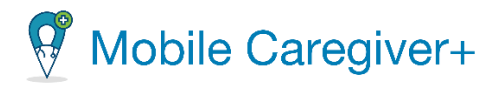

# 6 Visitas

Gestionar visitas [programadas](#page-65-0) Los [estados](#page-66-0) de visitas Las [notificaciones](#page-67-0) de visita de Mobile Caregiver+ Completar una visita [programada](#page-68-0) Iniciar una visita [programada](#page-69-0) [Agregar](#page-70-0) notas de visitas y enviar alertas Agregar notas de servicio para servicios [asignados](#page-72-0) Editar notas de servicio [existentes](#page-73-0) para servicios asignados [Configurar](#page-76-0) los servicios y tareas Ajustar la duración de servicio(s) [facturable\(s\)](#page-78-0) Recoger la firma del [partícipe](#page-80-0) No se ha recogido ninguna firma (No Signature [Gathered\)](#page-82-0) Firmante [alternativo](#page-83-0) La firma del [cuidador](#page-85-0) [Completar](#page-87-0) una visita en modo offline [Cancelar](#page-90-0) una visita

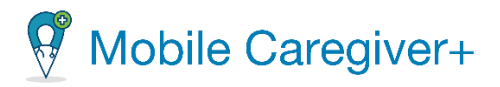

### <span id="page-65-0"></span>6.1 Gestionar visitas programadas

Cuando abre la aplicación Mobile Caregiver+, se abre en la página principal y muestra su horario para el día actual. La vista de programación predeterminada es **'Hoy'**.

- 1. Toque la lista desplegable de período de tiempo en la esquina superior derecha para elegir otro período de tiempo: **La semana Pasada**, **Esta semana, La semana que viene, o últimos 45 días.**
- 2. Desde la lista, seleccione un periodo de tiempo para el que sea ver las visitas programas.

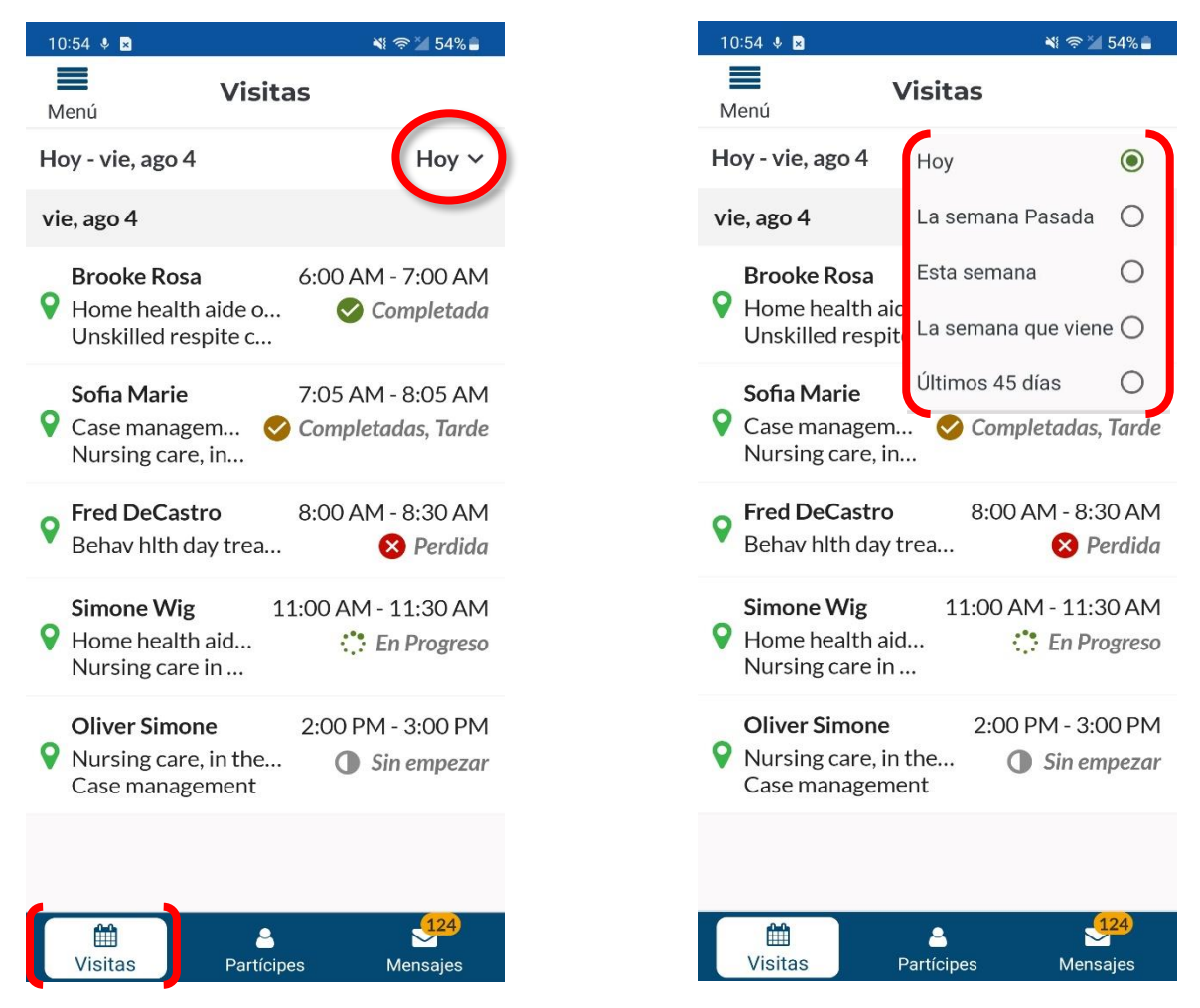

*Nota: Desde la lista de visitas, toque la visita programada que quiere completar o cancelar.*

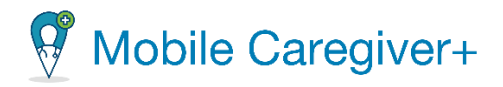

# <span id="page-66-0"></span>6.2 Los estados de visitas

Cada visita programada está en uno de los siguientes estados. El estado e icono muestra en la parte derecha de cada visita programada.

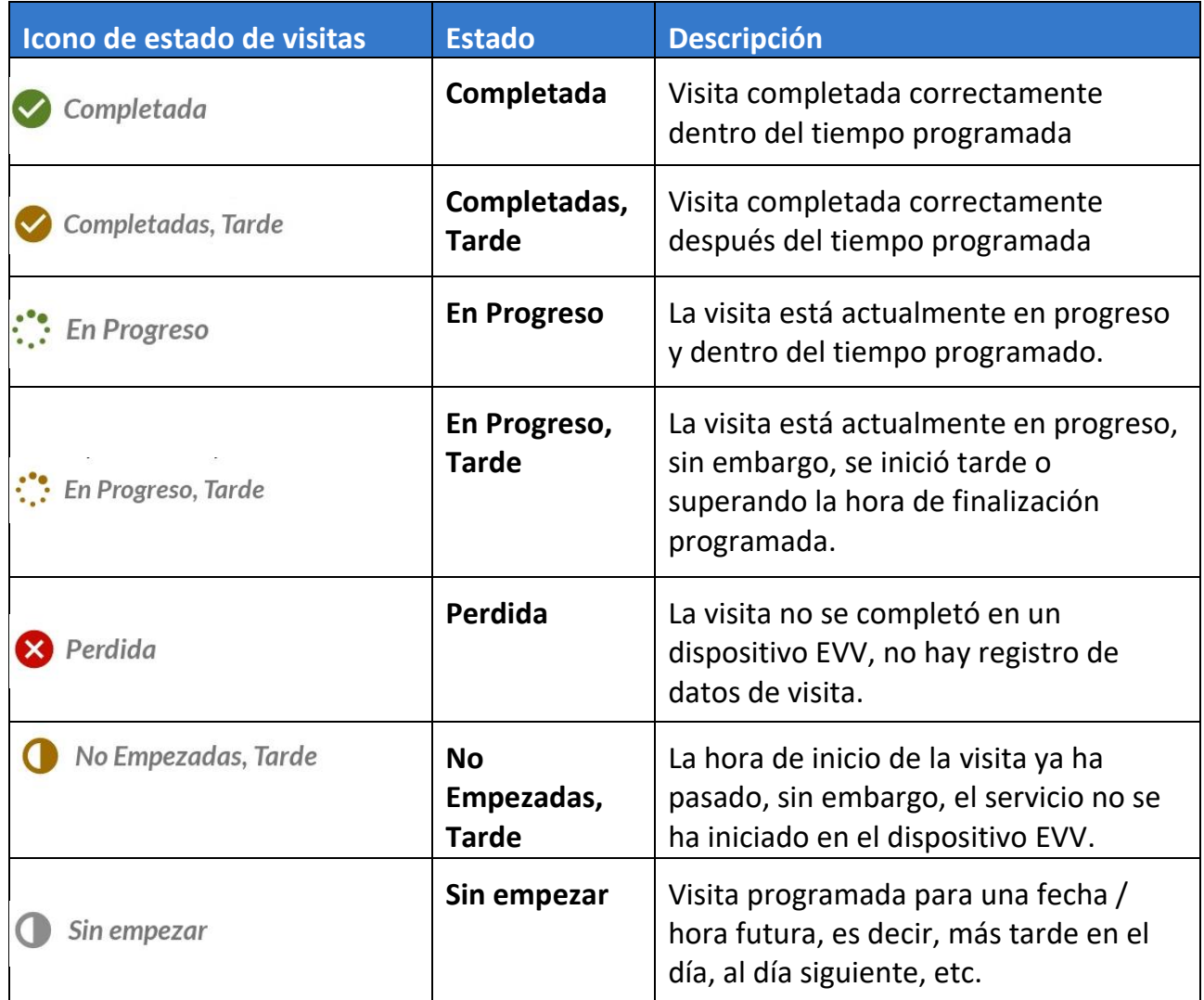

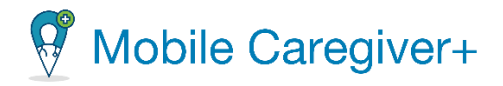

# <span id="page-67-0"></span>6.3 Las notificaciones de visita de Mobile Caregiver+

Cuando está activada la opción de [Notificaciones,](#page-44-0) Mobile Caregiver+ mostrará alertas de notificaciones para las visitas programadas en los dispositivos móviles EVV en las siguientes condiciones:

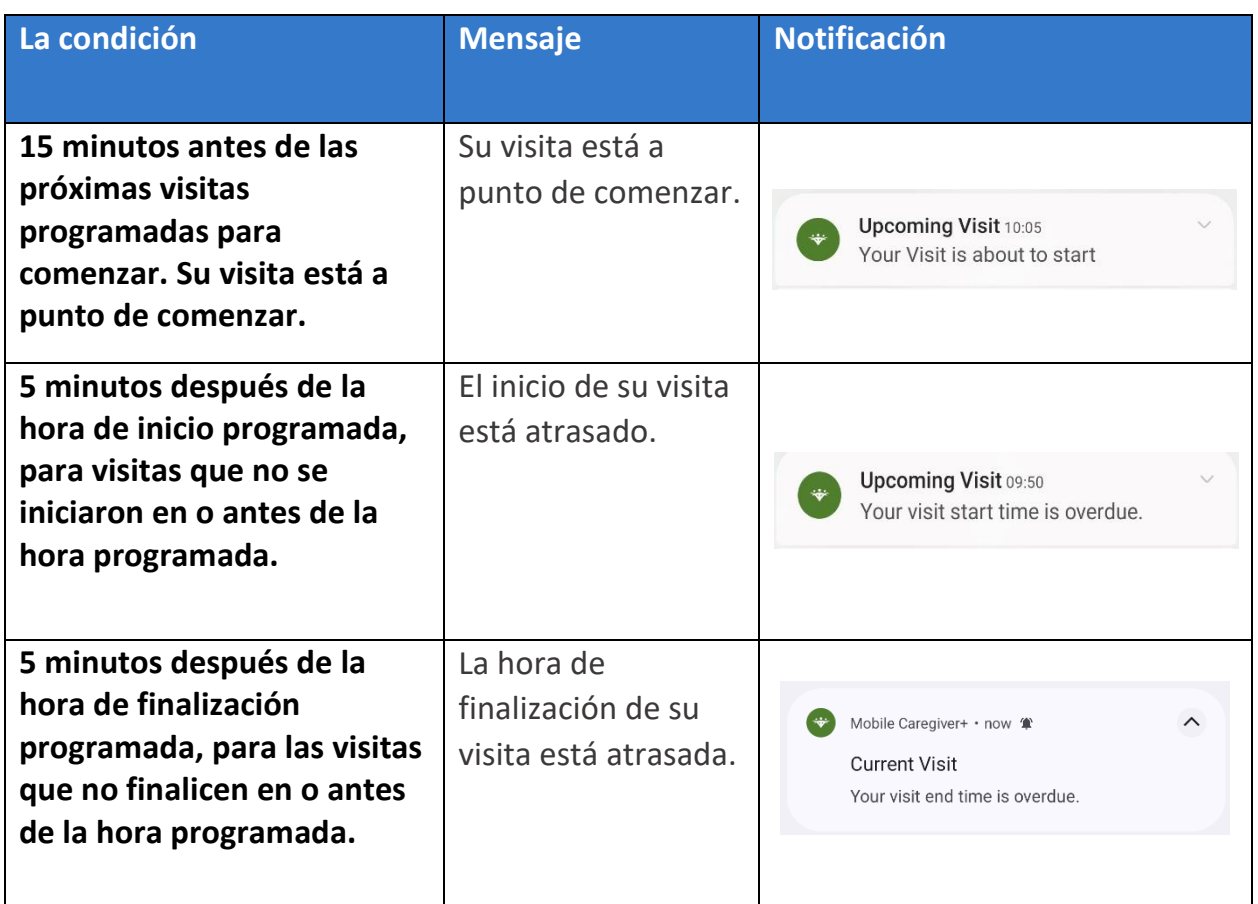

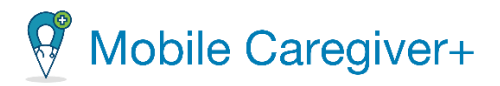

## <span id="page-68-0"></span>6.4 Completar una visita programada

La aplicación permite a los cuidadores revisar sus horarios, obtener indicaciones paso a paso para llegar a una ubicación, y verificar los detalles de la visita en función de la ubicación.

La aplicación de Mobile Caregiver+:

- Se personaliza y muestra su programa, el plan de cuidados completo del paciente con detalles de servicio y el perfil del paciente.
- Permite la validación y verificación de servicios con firma electrónica.
- Le permite a usted y al administrador de su agencia proveedora comunicarse de forma segura.

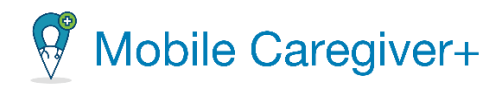

#### 6.4.1 Iniciar una visita programada

<span id="page-69-0"></span>Para iniciar una visita:

- i. Desde la lista de visitas, toque la visita programada que necesita completar.
- ii. Toque **Comenzar Visita** para iniciar la visita; la hora y fecha actual se registran como la hora y fecha reales de la visita.

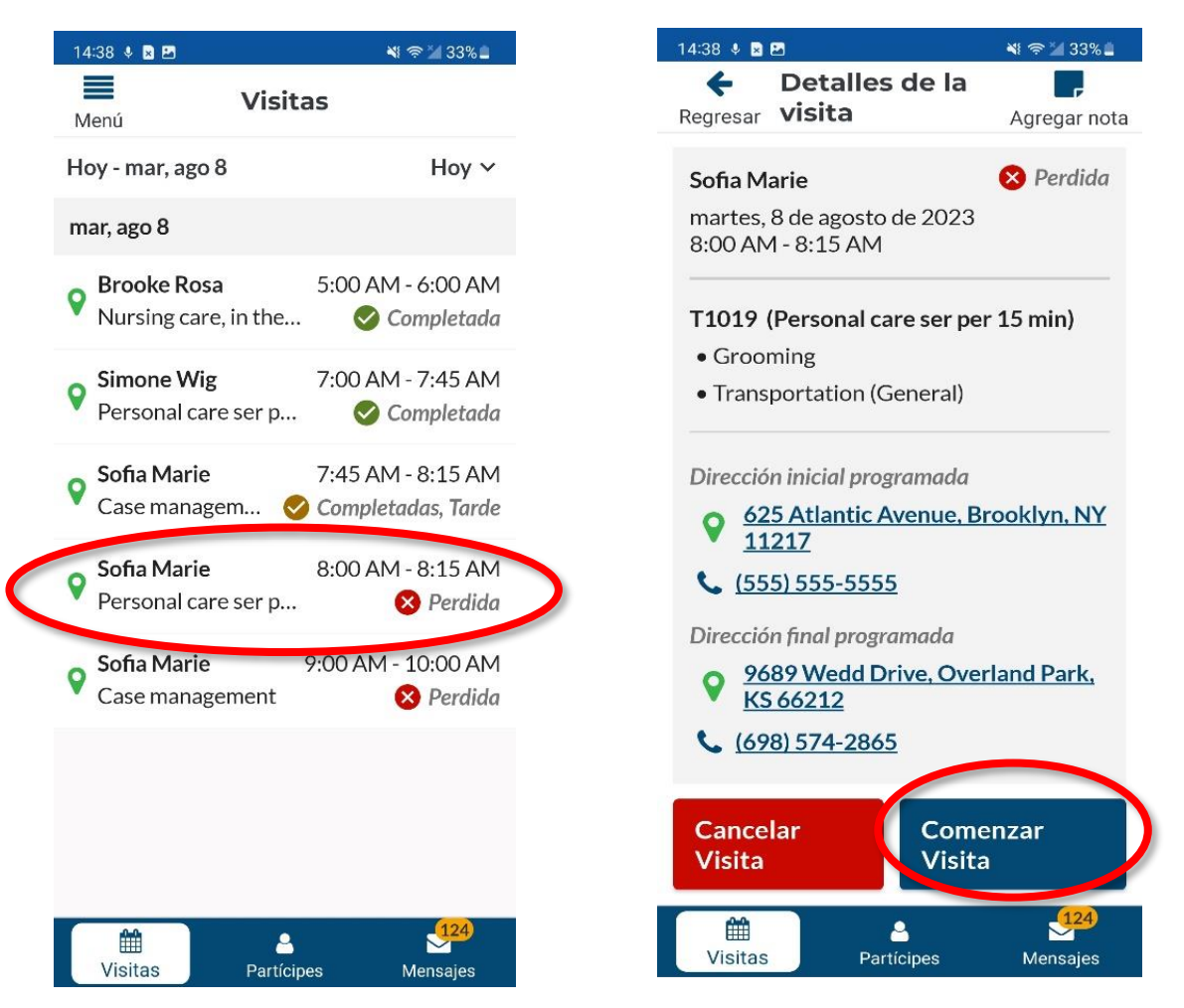

*Nota: Sólo pueden iniciar las visitas programadas para el día actual. No se pueden iniciar visitas pasadas ni futuras en un día diferente*.

*Antes de iniciar una visita, los cuidadores pueden revisar los detalles de los servicios y tareas que estén programados para completarse en la pantalla detalles de la visita*.

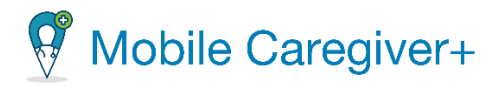

#### 6.4.2 Agregar notas de visitas y enviar alertas

<span id="page-70-0"></span>Puede agregar notas de visita abriendo cualquier visita programada para un partícipe. Las notas se pueden agregar en una visita futura, visitas completadas y/o visitas perdidas. Las notas urgentes se pueden marcar como alertas y enviarse a los administradores del proveedor como mensajes de texto compatibles con HIPAA.

# *Advertencia: Debe cumplir con las reglas y políticas de su agencia y/o pagador cuando agrega notas.*

Para agregar una nota de visita:

- i. Toque en la visita programada para un partícipe que desea agregar una nota.
- ii. Toque en el icono **Agregar nota**, **F**, ubicado en la esquina superior derecha de la pantalla.

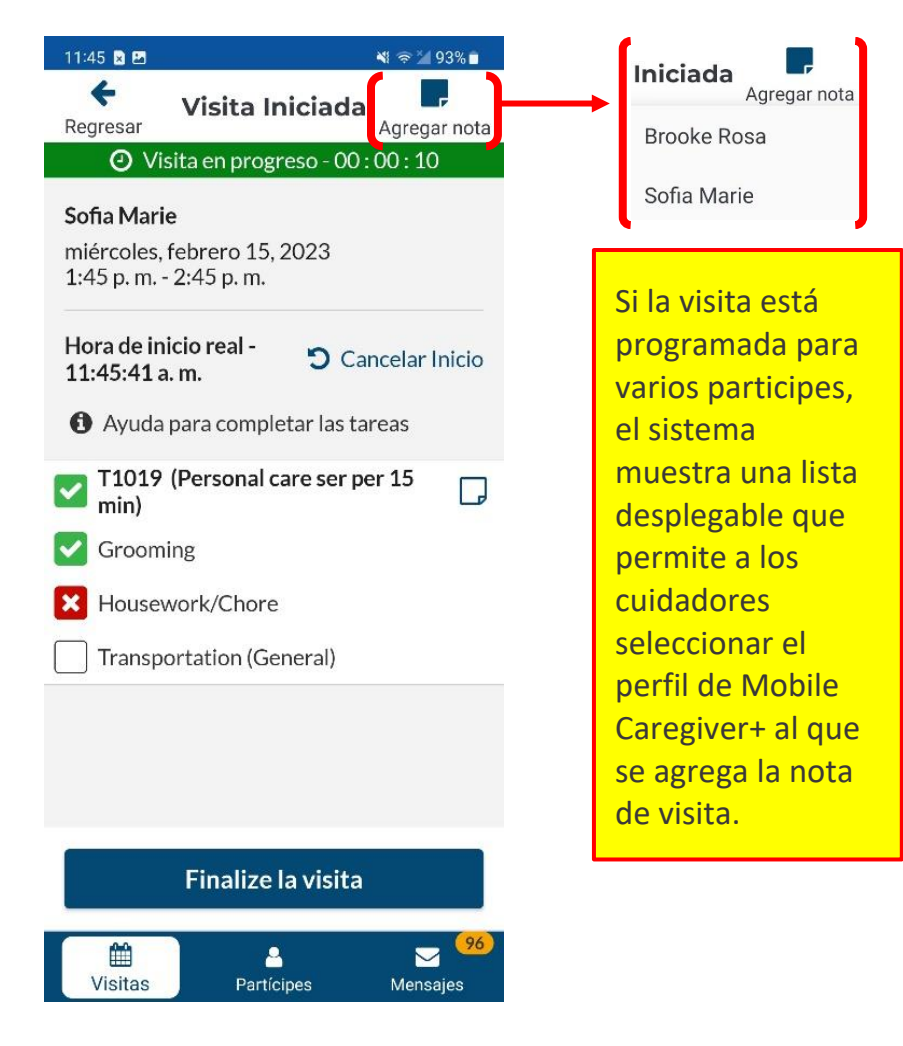

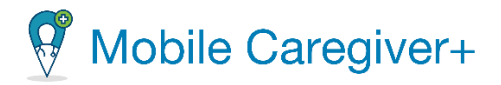

*Nota: Si la visita está programada para varios participes, el sistema muestra una lista desplegable que permite a los cuidadores seleccionar el perfil de Mobile Caregiver+ al que se agrega la nota de visita.*

- iii. Escriba la nota que desea agregar en el campo **Cree nota** de la pantalla de **Notas de la visita**.
- iv. Para enviar la nota a su administrador, marque la casilla **Alertar a mi** administrador, **V** Alertar a mi administrador. Esto enviará la nota como un mensaje de texto compatible a HIPAA a su administrador de proveedor.
- v. Toque el botón **Agregar nota** para guardar la nota.

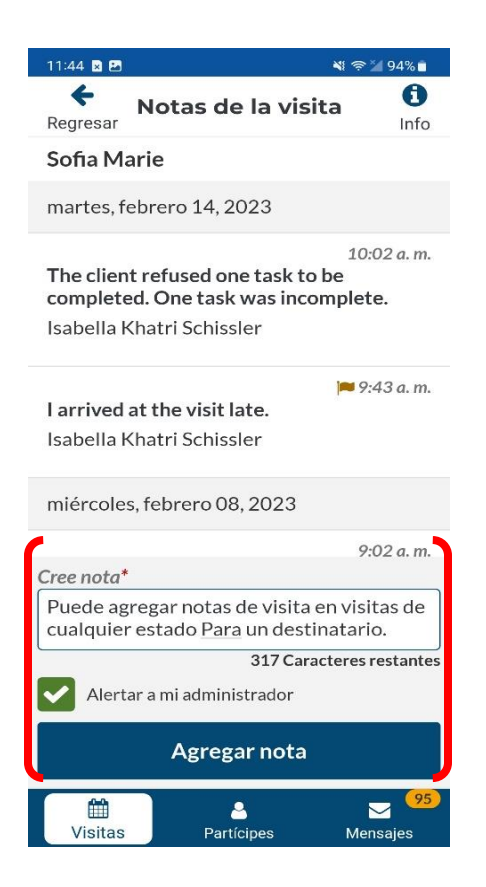

*Si la opción Alertar a mi administrador estaba activada, la nota se enviará al portal de proveedores de Mobile Caregiver+ y se mostrará en la bandeja de entrada del tablero.*
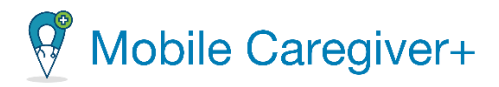

## 6.4.3 Agregar notas de servicio para servicios asignados

*Advertencia: Debe seguir las reglas establecidas por su agencia y/o pagador con respecto a la adición de notas. Cuidadores solo pueden agregar Notas de servicio para las visitas programadas en el estado de En progreso, o En progreso, tarde.*

Para agregar una **nota de servicio** para un partícipe:

i. Toque el icono **Agregar nota de servicio,** ubicado en el Código de Procedimiento correcto de un servicio asignado para cualquier visita que esté actualmente **En progreso**, o **En progreso, tarde**.

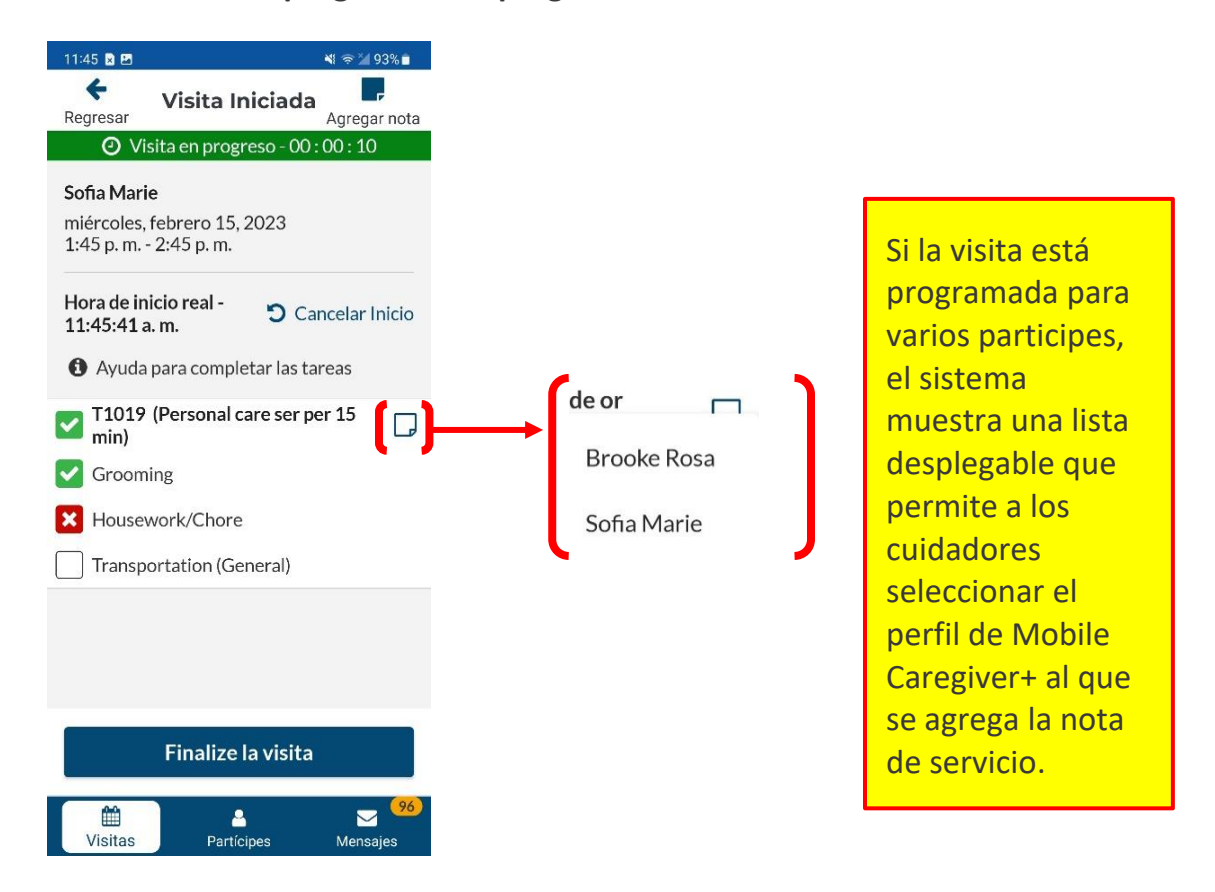

*Nota: El sistema mostrará un icono azul, ,indicando una nota existente o que se ha agregado una nota de servicio. Puede agregar una nota de servicio separada para cualquier partícipe adicional que esté programado en la visita, haciendo un clic en el icono azul de la nota de servicio.*

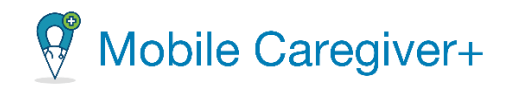

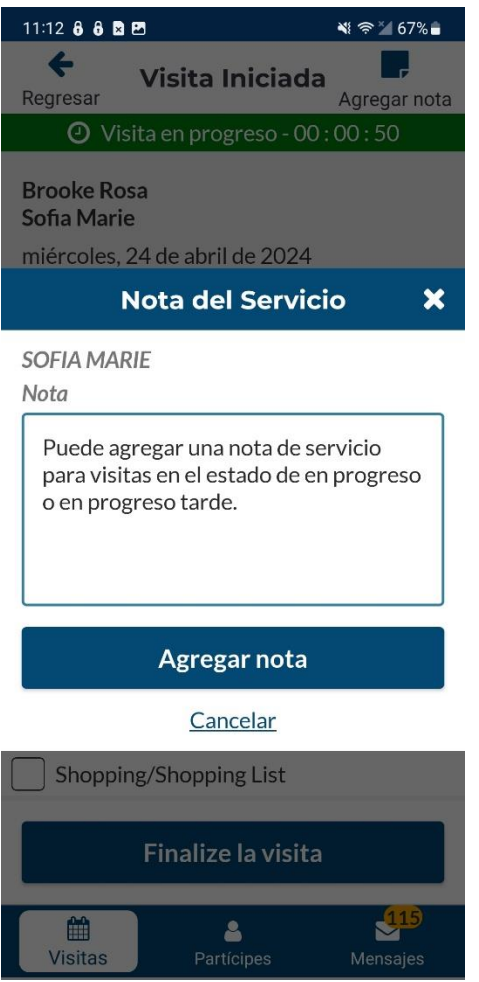

- ii. Escriba la nota que desea agregar en el campo **Nota** del cuadro de diálogo **Nota del Servicio.**
- iii. Toque **Agregar nota** para guardar la nota de servicio.

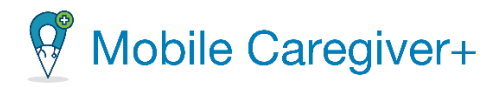

### 6.4.4 Editar notas de servicio existentes para servicios asignados

Los cuidadores pueden editar la Nota de servicio existente haciendo clic en el icono azul. Si la visita está programada para múltiples participes, el sistema muestra una lista desplegable, lo que permite a los cuidadores editar la nota existente para un partícipe o seleccionar un perfil de Mobile Caregiver+ al que agregar una nota de servicio.

# *Advertencia: Debe seguir las reglas establecidas por su agencia y/o pagador con respecto a la adición de notas. Los cuidadores solo pueden agregar Notas de servicio para las visitas en el estado de En progreso o En progreso, tarde.*

Para editar una nota de servicio existente:

i. Toque en icono **Editar una nota de servicio**, ubicado en el Código de Procedimiento correcto de un servicio asignado para cualquier visita que esté actualmente **En progreso**, o **En progreso, tarde**.

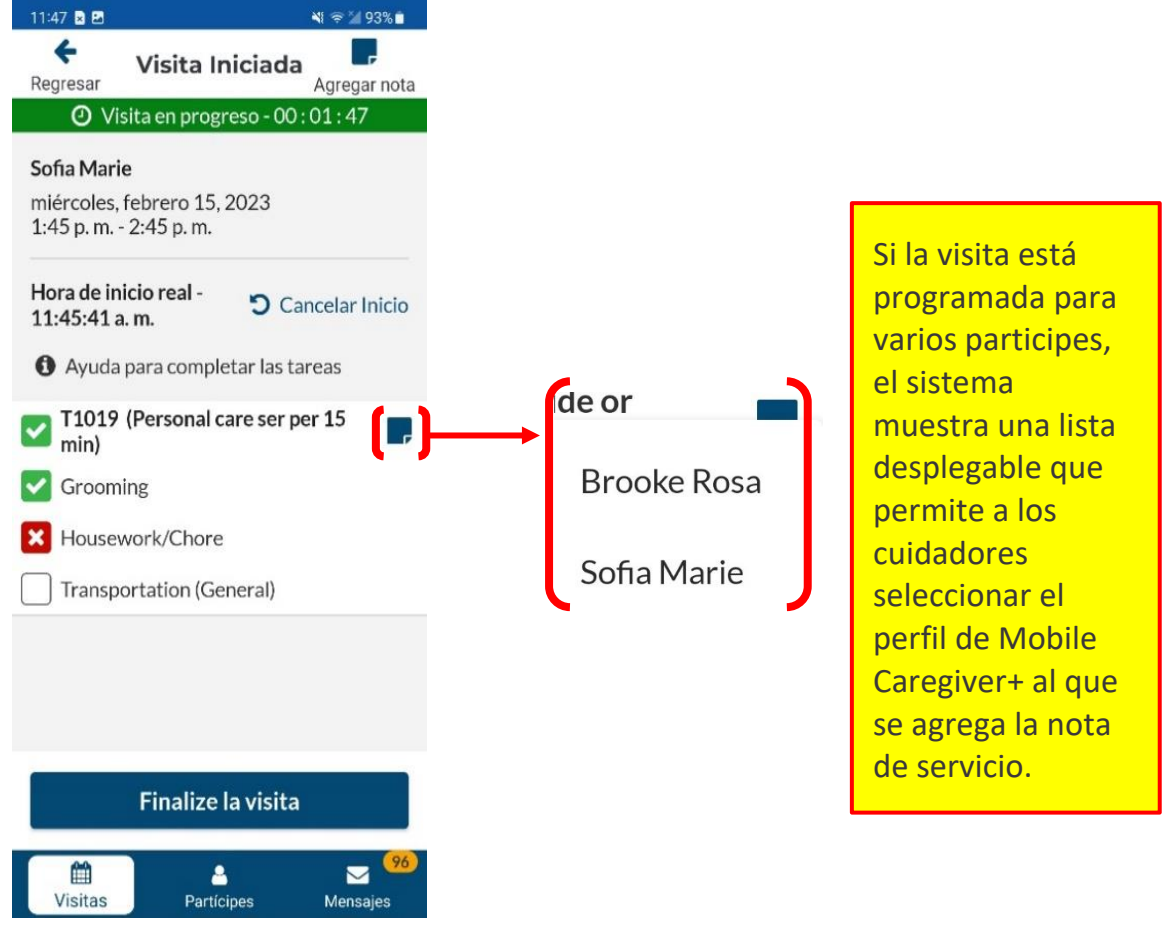

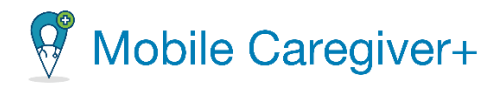

- ii. Edite la nota existente.
- iii. Toque el comando **Actualizar nota** para guardar los cambios; Toque **Eliminar nota** para borrar la nota existente.
- iv. Si toque **Eliminar nota**, el sistema mostrará un diálogo que le dará las opciones de **Eliminar** la nota o **Cancelar** y volver a la pantalla de la visita en progreso.

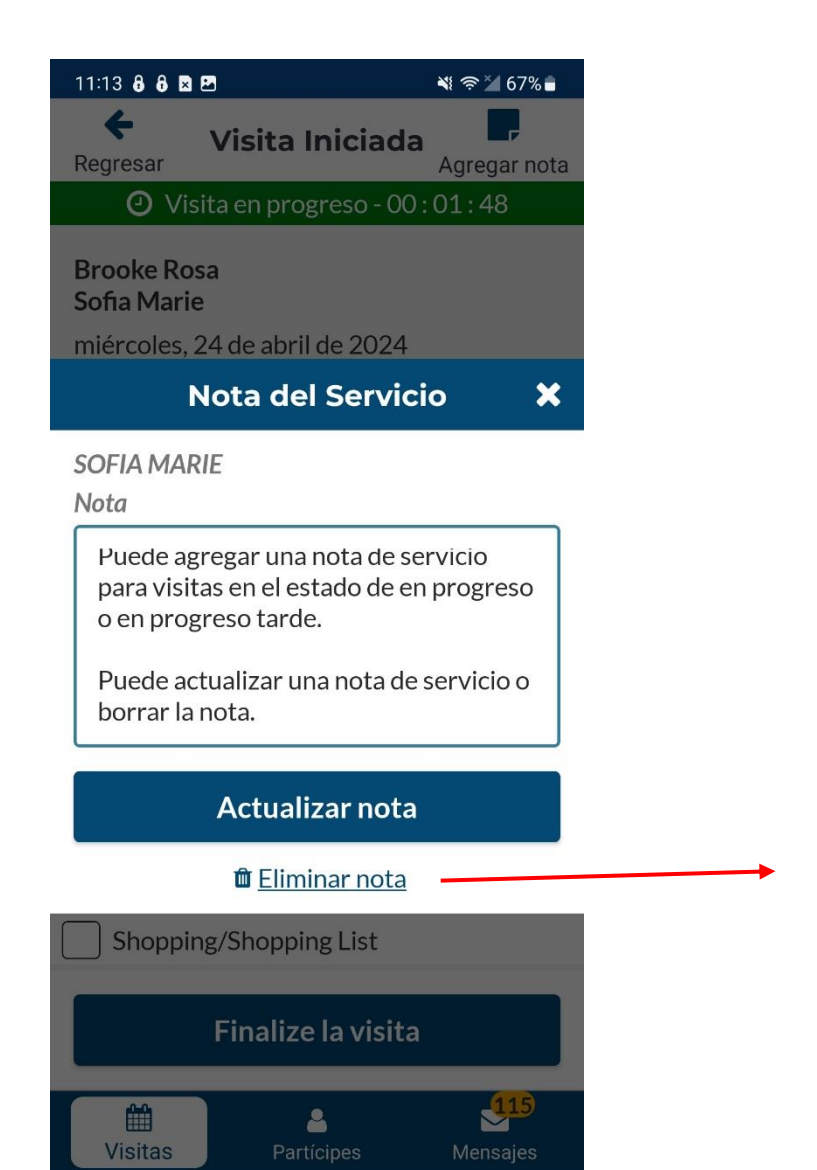

Confirmar

¿Estás seguro de que quieres eliminar esta nota?

Cancelar Eliminar

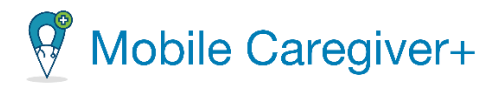

### 6.4.5 Configurar los servicios y tareas

*Por defecto, todos los servicios se marcarán como completos y las tareas no completadas.*

- i. Configure si el servicio y tarea para indicar si está completado, no completado, o rechazado.
- ii. Marque la casilla correspondiente a cada tarea completada.
- iii. Haga doble clic en las tareas rechazadas por el partícipe Un  $X$  rojo aparecerá junto a las tareas que se hayan marcado como rechazadas.
- iv. Después de completar los servicios asignados, toque **Finalizar la visita** para detener el temporizador y mostrar la pantalla de **Resumen de la visita.**

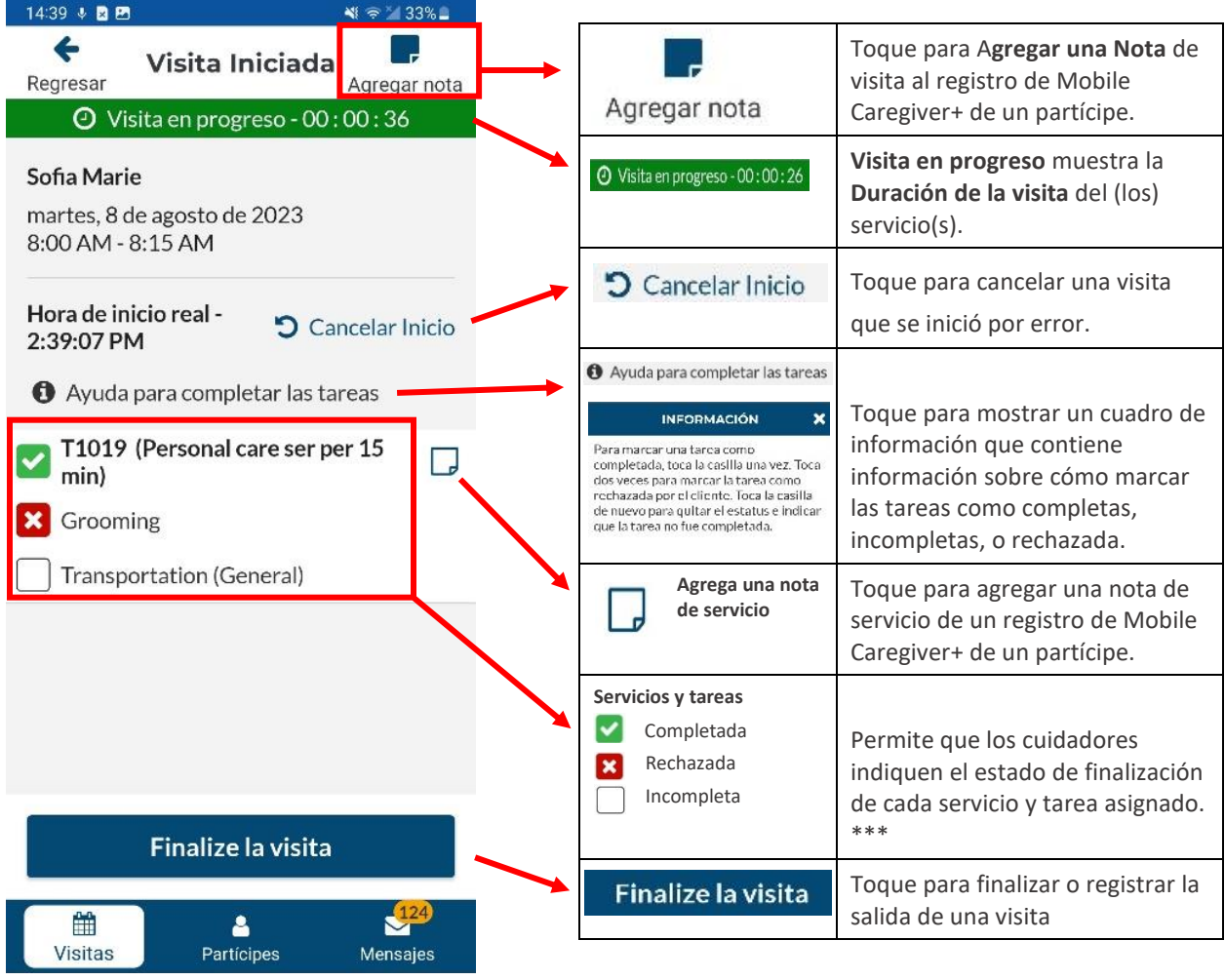

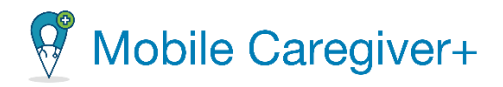

*Notas de servicio sólo se pueden agregar notas de servicio visitas que estén en progreso y programadas para único partícipe.*

*Dependiendo del pagador y de los programas en los que estén inscritos para los partícipes, es posible que se requiera que los cuidadores ingresen notas para cualquier tarea asignada que no se haya completado. Consulte Agregar notas y enviar alertas para obtener más información.*

77

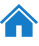

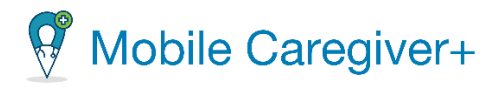

# 6.4.6Ajustar la duración de servicio(s) facturable(s)

Cuidadores pueden ajustar manualmente la cantidad de duración(es) de servicio(s) facturable(s).

Para ajustar la cantidad de tiempo que se facturará por un servicio:

- i. Haga clic en el icono,  $\lambda$ , junto a un servicio y configure manualmente la **Duración del servicio**.
- ii. Haga clic en **OK** para guardar la **Duración del servicio** ajustado

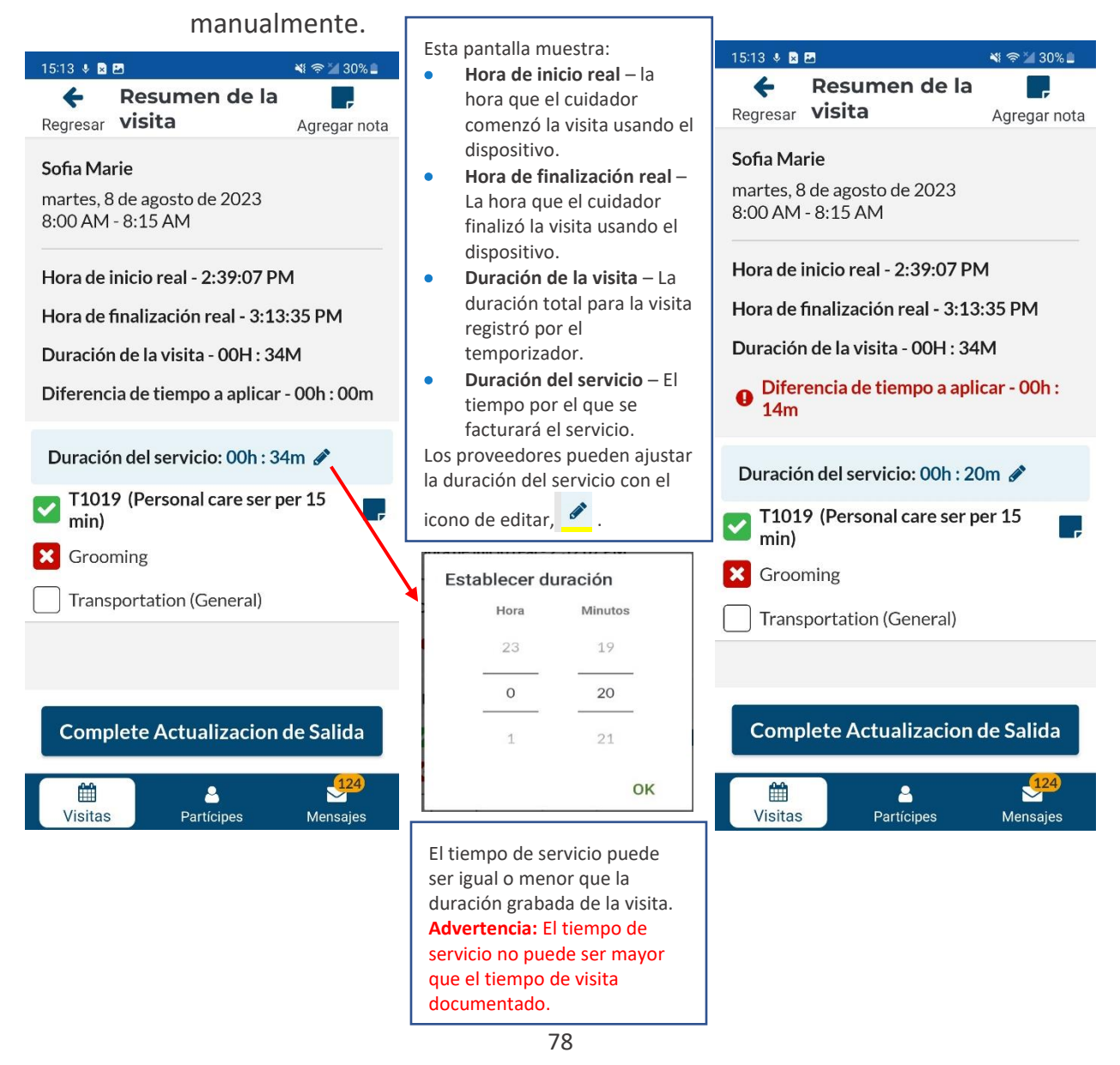

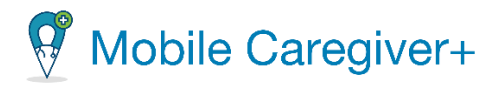

*Nota: Puede configurar la duración del tiempo de servicio para que sea igual o menor que la Duración de la visita. El campo, Diferencia de tiempo a aplicar muestra cualquier diferencia en la cantidad de tiempo entre la Duración de la visita y la Duración del servicio facturable.*

*ADVERTANCIA: Desmarcar un servicio asignado se establecerá el tiempo facturable en 0, cero; debe volver a ingresar, configurar, el tiempo facturable para cualquier servicio completado que no esté marcado.*

iii. Después de revisar y ajustar la(s) tarea(s) completada(s) y/o La(s) hora(s) facturable(s), haga clic en **Complete Actualización de Salida** para mostrar la pantalla de firma.

79

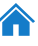

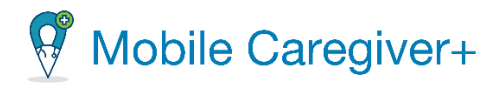

# 6.4.7 Recoger la firma del partícipe

- i. Debajo la palabra Partícipe, toque **¿Quien está firmando?**
- ii. Desde el submenú, escoje **Recipient** (Partícipe).
- iii. Toque el botón **Capturar Firma, .**

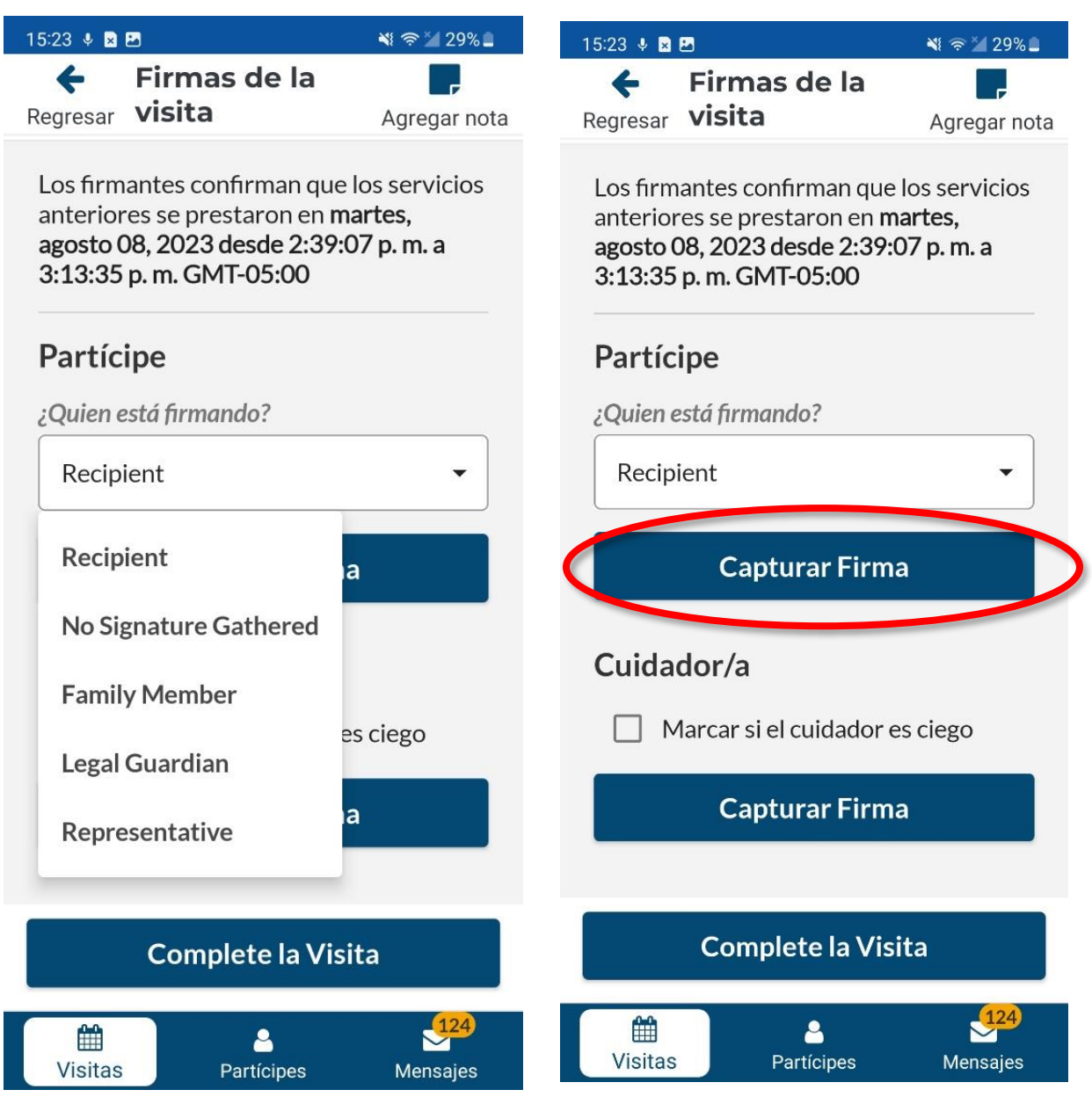

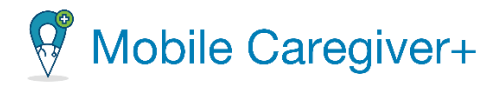

*Nota: Si el participe que recibe servicios no puede firmar, seleccione No Signature Gathered o si alguien más está firmando, seleccione el firmante alternativo (siga los pasos siguientes)*.

- iv. Entregue el dispositivo móvil al partícipe y pídale que lo firme.
- v. Haga clic en el botón **Confirmar Firma** para guardar la firma; si la partícipe firma, vaya al paso, La firma del [cuidador.](#page-84-0)

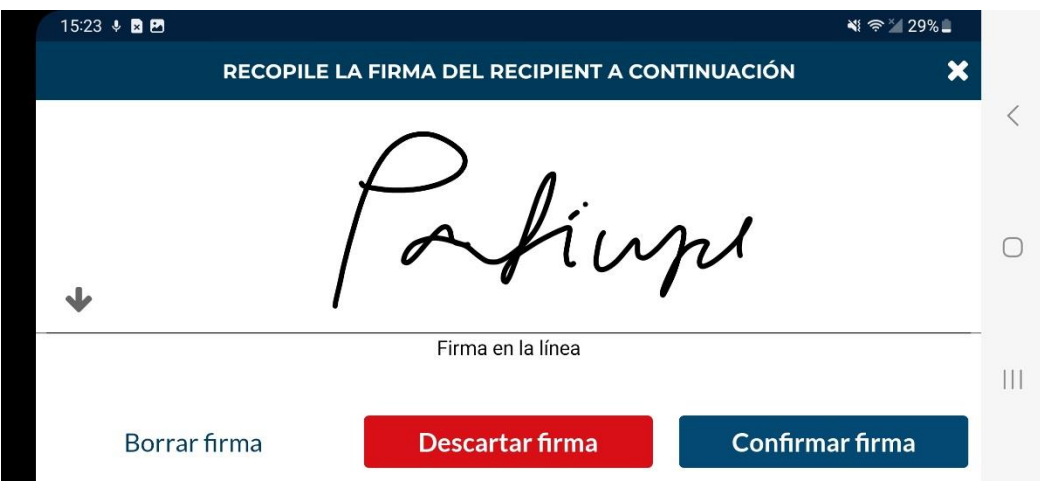

*Nota: Puede tocar el comando Borrar firma para borrar la firma actual y hacer que el partícipe vuelva a firmar, o puede tocar en Descartar firma para volver a la pantalla anterior y seleccionar un "¿Quién firma?" diferente opción.*

81

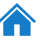

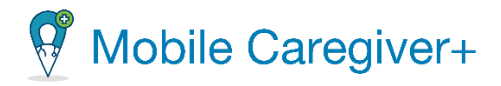

# **6.4.8**No se ha recogido ninguna firma (No Signature Gathered)

- i. Desde el submenú, **¿Quién está firmando?,** seleccione **No Signature Gathered.**
- ii. Toque la razón por el que no se puede capturar ninguna firma.

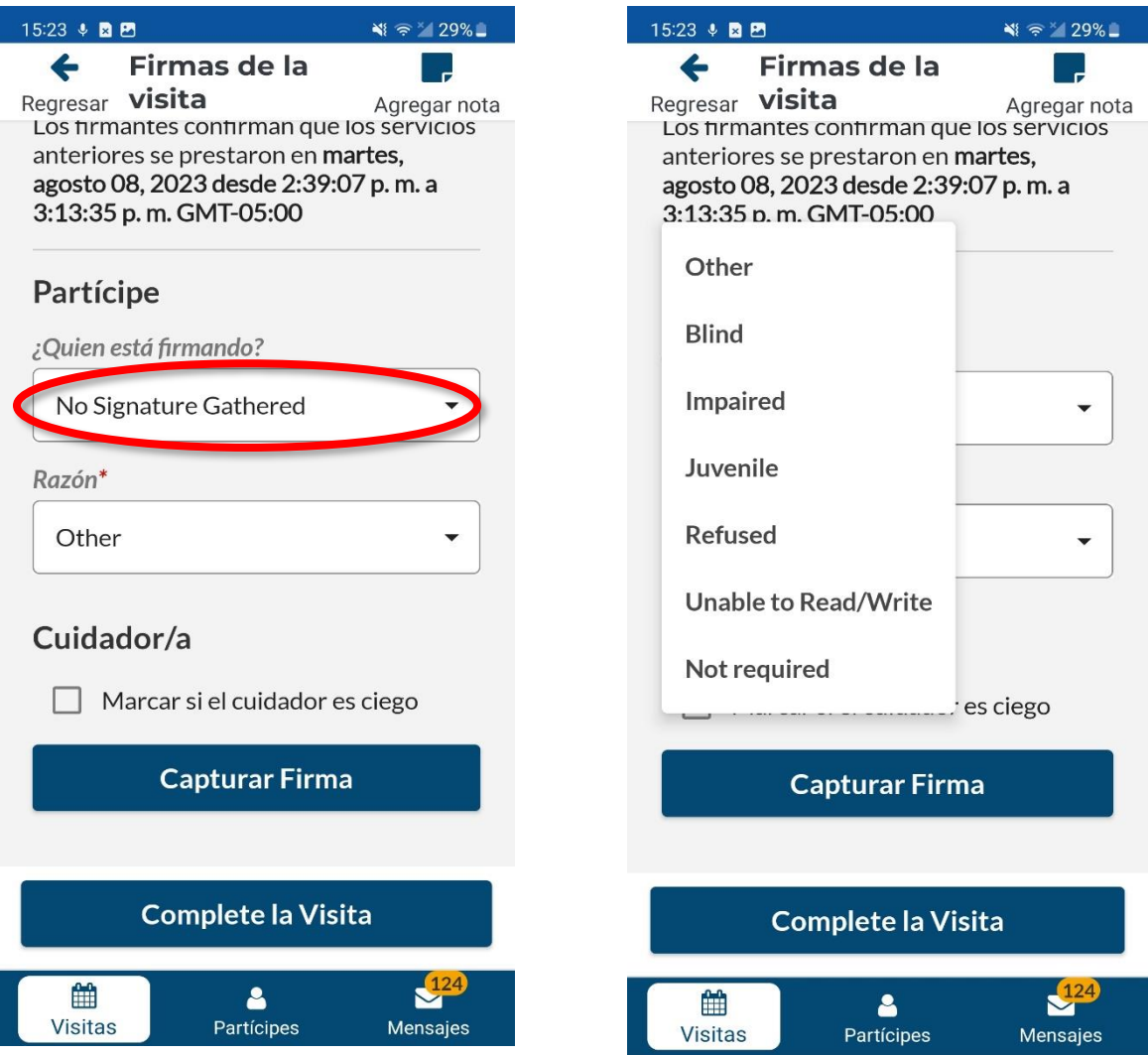

*Nota: Se requiere seleccionar una Razón si no se puede recoger ninguna firma. Al seleccionar la opcion No Signature Gathered, se renuncia la firma de participe.*

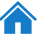

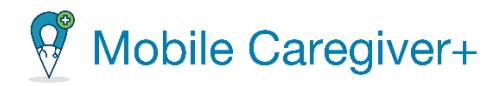

#### 6.4.9Firmantealternativo

i. Desde el submenú, **¿Quién está firmando?,** seleccione un firmante alternativo.

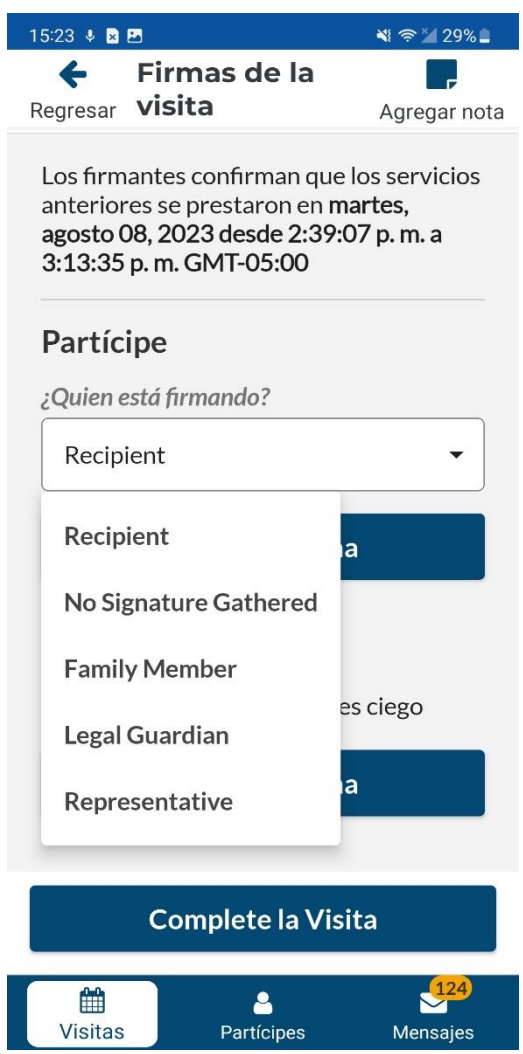

- ii. Entregue el dispositivo móvil al usuario alternativo y pídale que lo firme.
- iii. Haga clic en el comando **Confirmar Firma** para guardar la firma.

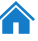

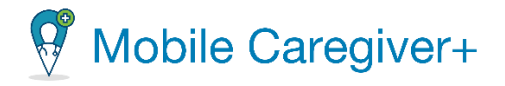

*Nota: Toque el comando Borrar firma para borrar la firma actual y hacer que el usuario alternativo vuelva a hacer su firma, o bien toque Descartar firma para volver a la pantalla anterior y seleccione un "¿Quién firma?" diferente opción*.

<span id="page-84-0"></span>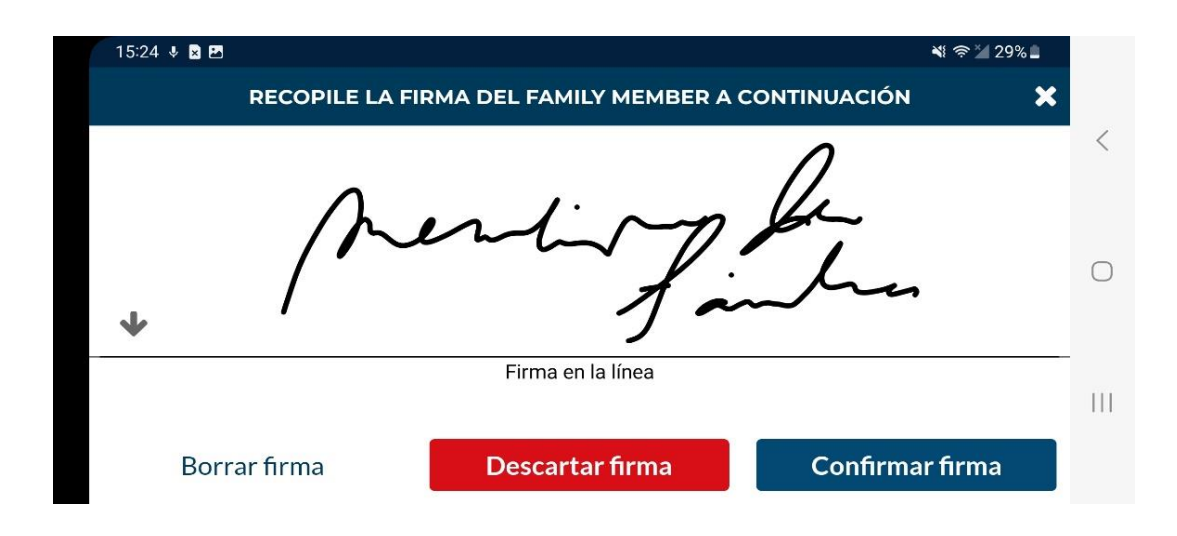

84

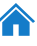

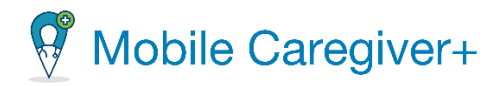

### 6.4.10 La firma del cuidador

i. Debajo la palabra **Cuidador/a**, toque el botón **Capturar Firma**.

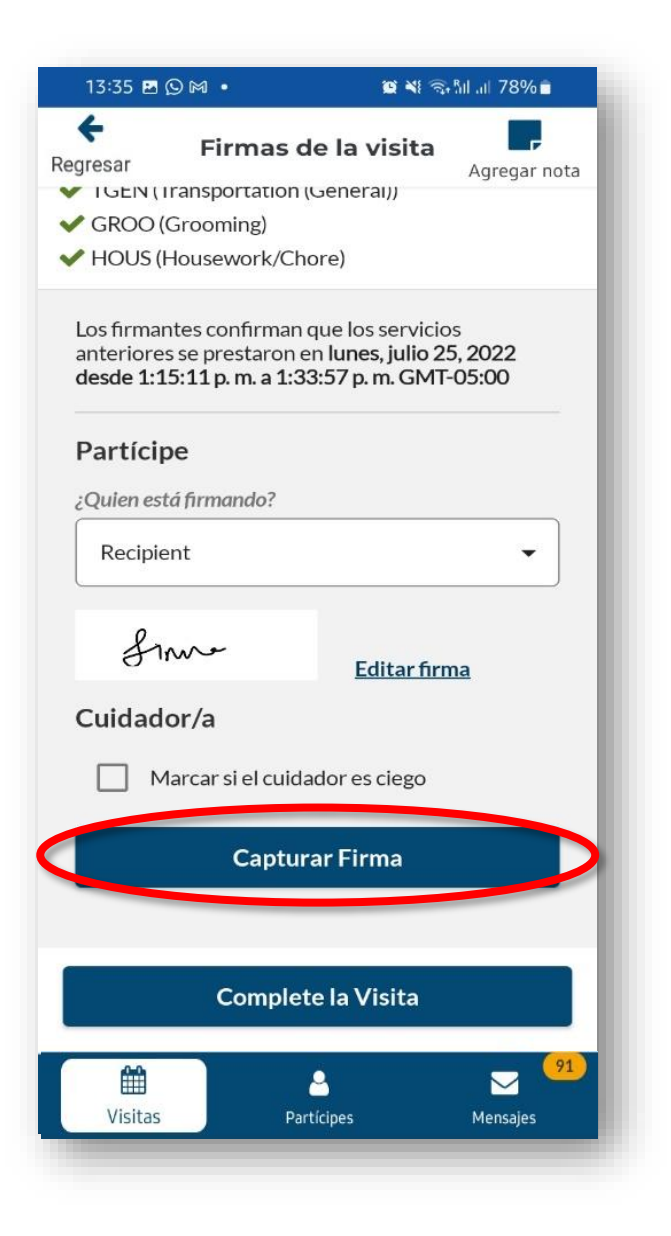

- ii. El cuidador debe firmar la pantalla.
- iii. Toque **Capturar Firma** para guardar la firma.

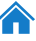

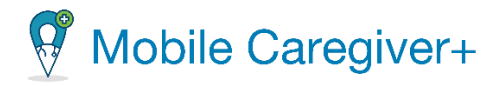

*Nota: Toque el comando Borrar firma para borrar la firma actual y hacer que el usuario alternativo vuelva a hacer su firma, o bien toque Descartar firma para volver a la pantalla anterior y seleccione un "¿Quién firma?" diferente opción.*

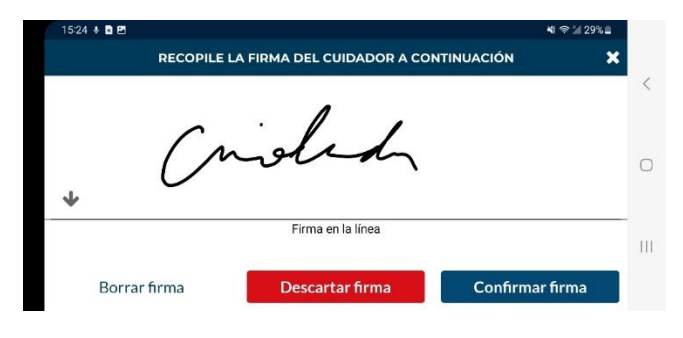

iv. Toque **Complete la Visita** para finalizar la visita.

*Nota: La visita completada se mostrará en la lista de visitas con un estado de completada o completada, tarde.*

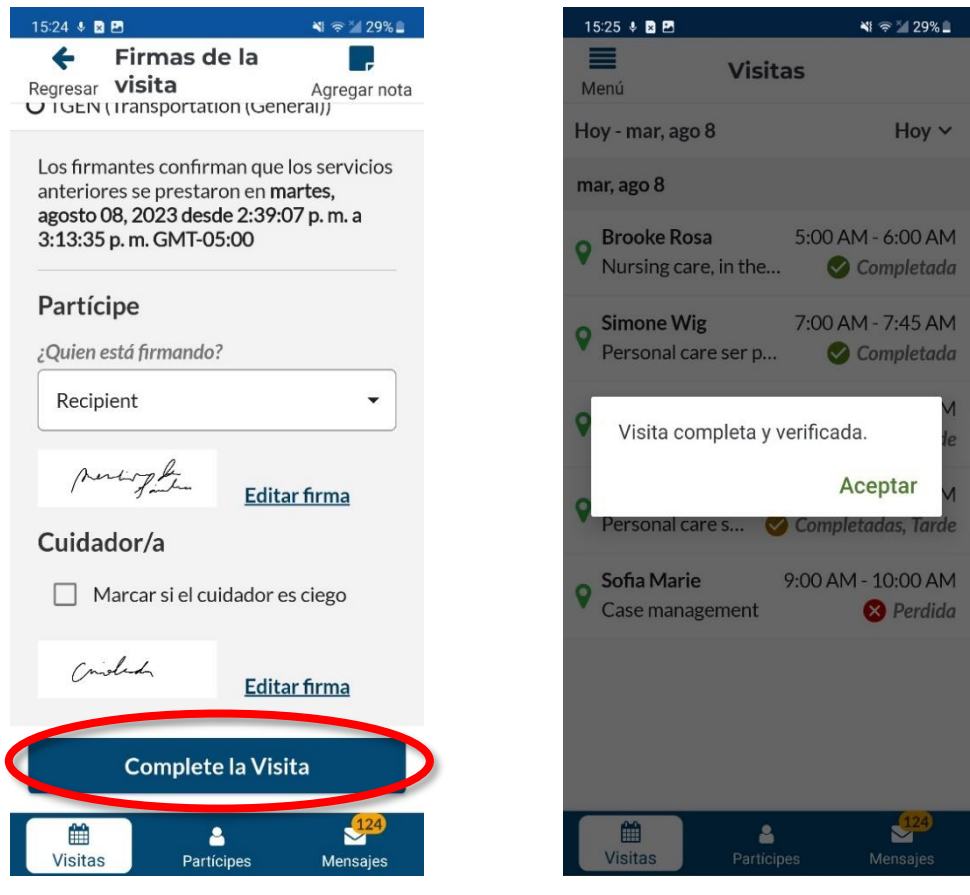

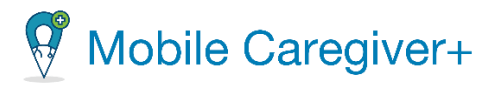

# **6.5 Completar una visita en el modo offline**

La aplicación Mobile Caregiver+ le permite completar visitas en sin conexión a Internet, o lugares donde no hay WI-FI, ni servicios celulares disponibles. Esto se denomina funcionamiento en modo OFFLINE.

*Nota: Si un usuario de Mobile Caregiver+ se muda físicamente a un área geográfica donde no hay conexión a Internet para realizar una visita, el sistema cambiará automáticamente al modo sin conexión; la aplicación mostrará una notificación, "Estas trabajando en modo offline," en letras rojas sobre un fondo rojo en la parte inferior de la pantalla, .*

*Advertencia: No se pueden programar visitas desde la aplicación móvil de Mobile Caregiver+ mientras la aplicación está en modo offline. Todas las visitas deben programarse desde ubicaciones con conexión a Internet.*

Para completar visita(s) en áreas sin Internet, debe iniciar sesión en Mobile Caregiver+ desde una ubicación con acceso a Internet **ANTES DE** entrar el área sin conexión.

Cuando inicie sesión en la aplicación Mobile Caregiver+, el sistema descargará automáticamente sus visitas programadas en su dispositivo móvil. Podrá completar las visitas programadas descargadas del servidor EVV, incluso áreas sin conexión.

Mobile Caregiver+ cambiará automáticamente al modo offline cuando detecte que no hay conexión a Internet. El sistema mostrará una notificación en la parte inferior de la pantalla que indica cuándo la aplicación ha cambiado al modo offline. Mobile Caregiver+ volverá automáticamente al modo en línea cuando detecte una conexión a Internet.

Los cuidadores pueden completar las visitas como lo harían normalmente en modo offline; cuando el cuidador presiona "**Complete la Visita**" para cargar los datos de la visita, el sistema mostrará un aviso de que no hay señal disponible para conectarse a Internet; la aplicación le dará la opción de "**Someta más tarde.**"

Cuando presiona **Someta más tarde**, los datos encriptados de la visita se almacenan en su dispositivo local hasta que inicies sesión desde un lugar con conexión a Internet.

*Nota: Los cuidadores no podrán iniciar sesión en la aplicación sin conexión a Internet. Cuando complete las visitas en modo Offline, no cierre la sesión de la aplicación móvil hasta que haya completado todas las visitas programadas en modo offline.*

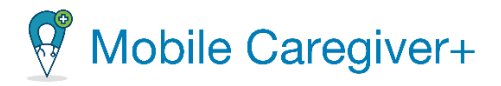

### Para completar visitas en el modo offline:

1. Iniciar y completar la visita como lo haría normalmente. Consulte Iniciar y [completar](#page-116-0) una visita si necesita ayuda.

*Después de presionar Completar visita, el sistema mostrará una advertencia, indicando que No hay red disponible para conectarse a Internet. El sistema le pedirá que confirme que los datos de la visita deben enviarse más tarde.*

2. Presiona **Someta más tarde.**

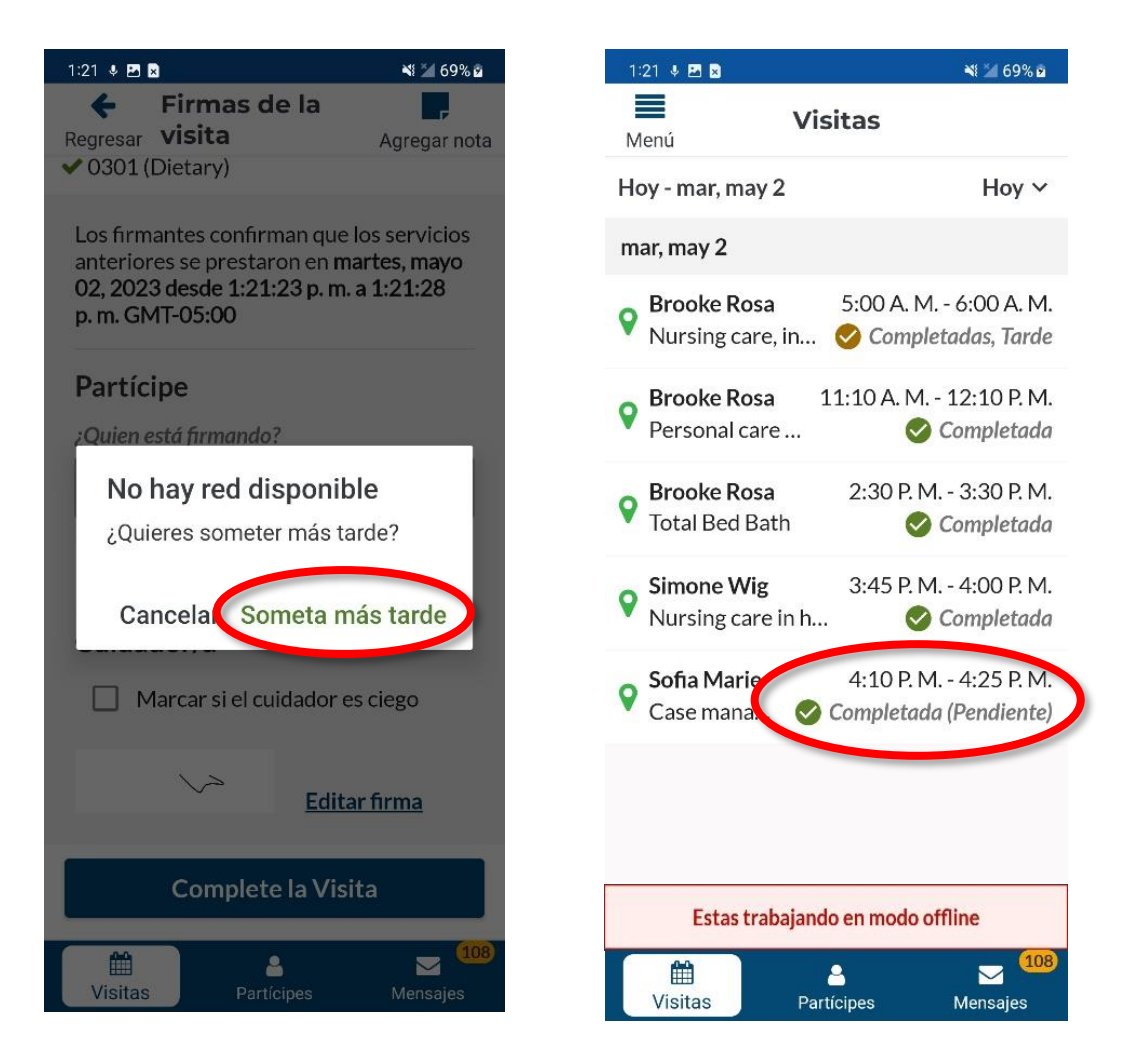

*Nota: Las visitas completadas en modo offline se mostrarán en la lista de visitas de aplicaciones móviles con un estado de Completada (Pendiente).*

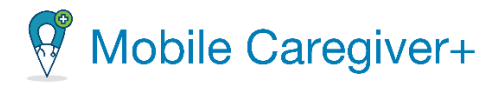

*Porque los datos de las visitas sin conexión se almacenan localmente en su smartphone o tableta, el administrador de proveedor no verá los datos hasta que inicie sesión en la aplicación de Mobile Caregiver+ desde una ubicación de que tenga conexión a Internet.*

3. La próxima vez que el usuario se conecte a Internet e inicie sesión en la aplicación Mobile Caregiver+, el sistema cargará automáticamente todos los datos de la visita almacenados localmente al portal de proveedores y cambiará el estado de la visita a **Completada** o **Completada, Tarde.**

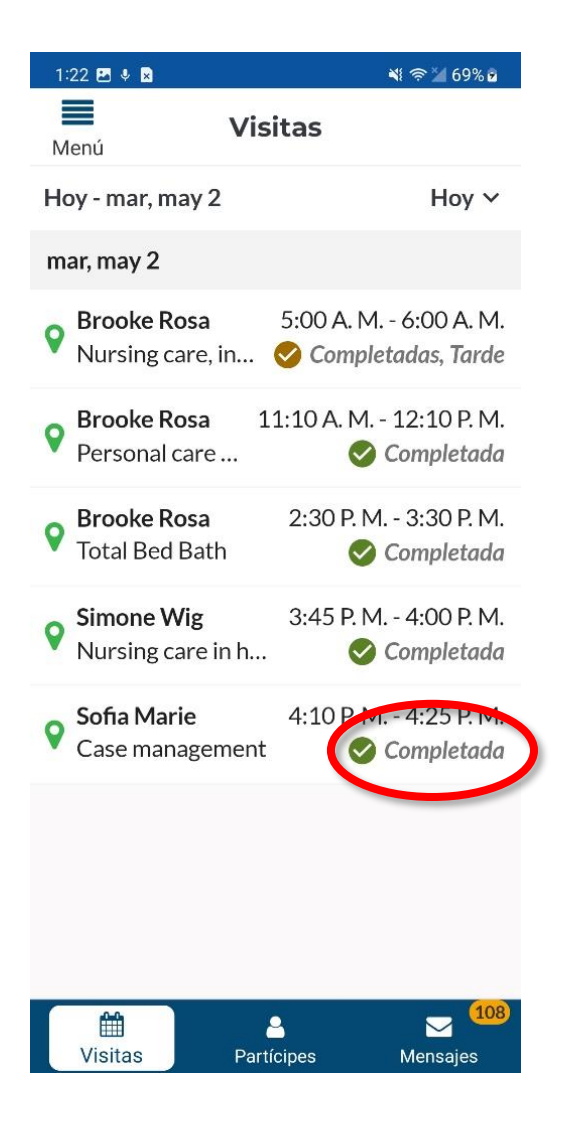

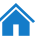

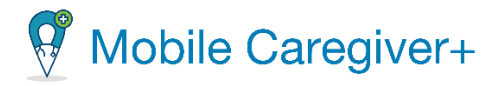

# 6.6 Cancelar una visita

La aplicación Mobile Caregiver permite a los cuidadores cancelar las visitas programadas. Los cuidadores deben seleccionar un código de motivo para cancelar las visitas programadas.

Para cancelar una visita:

- 1. En la pestaña de **Visitas,** toque la visita que desea cancelar los servicios.
- 2. Toque **Cancelar visita** para mostrar la pantalla y los campos para cancelar la visita.

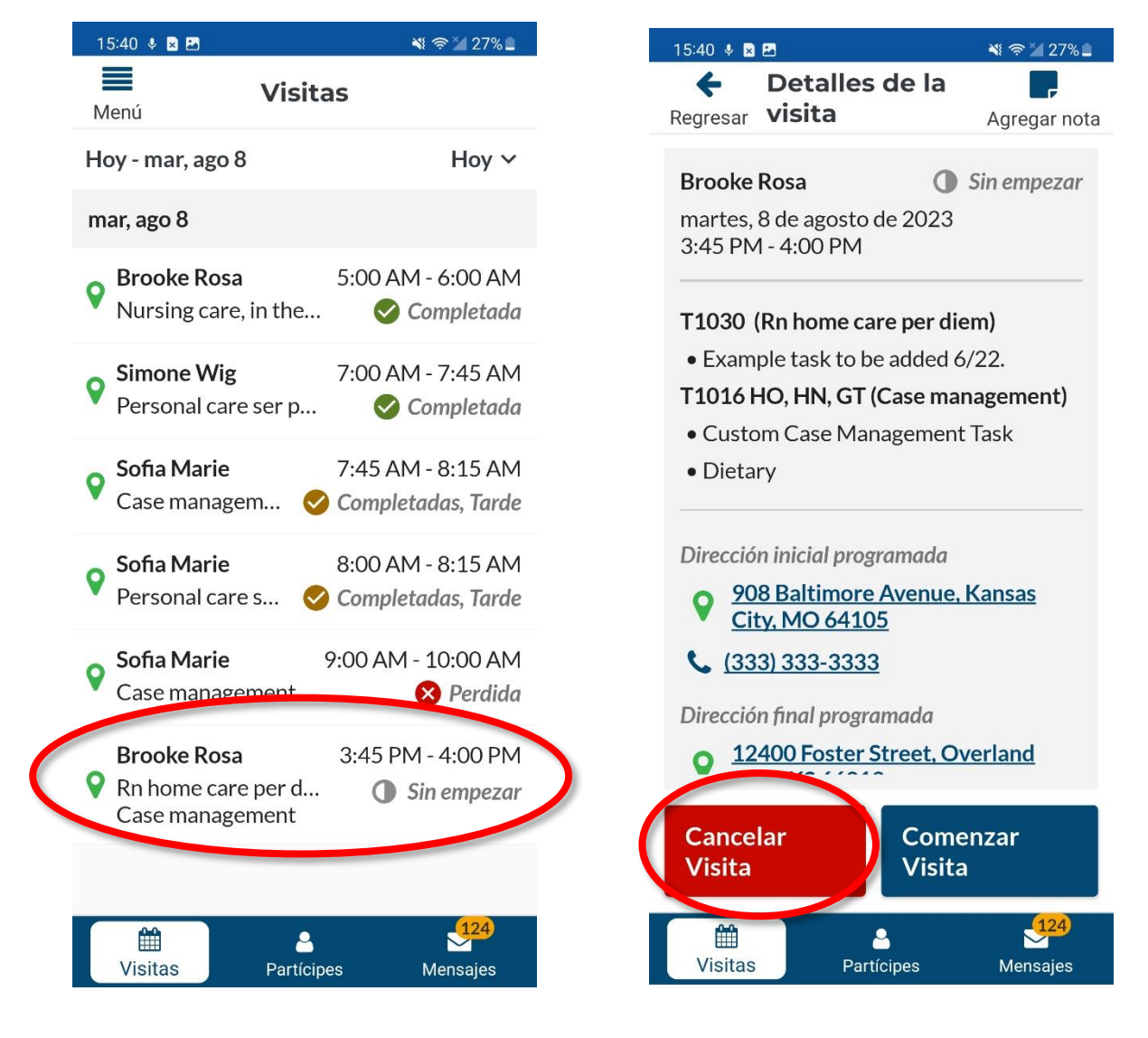

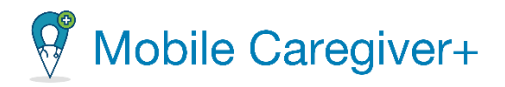

- 3. Utilice el campo **Razón para no realizar la visita** para seleccionar la acción realizada debido a la visita perdida.
- 4. Dependiendo del pagador y programa en que los partícipes están inscritos, es posible que los cuidadores tengan que ingresar una nota para cancelar visitas programadas.

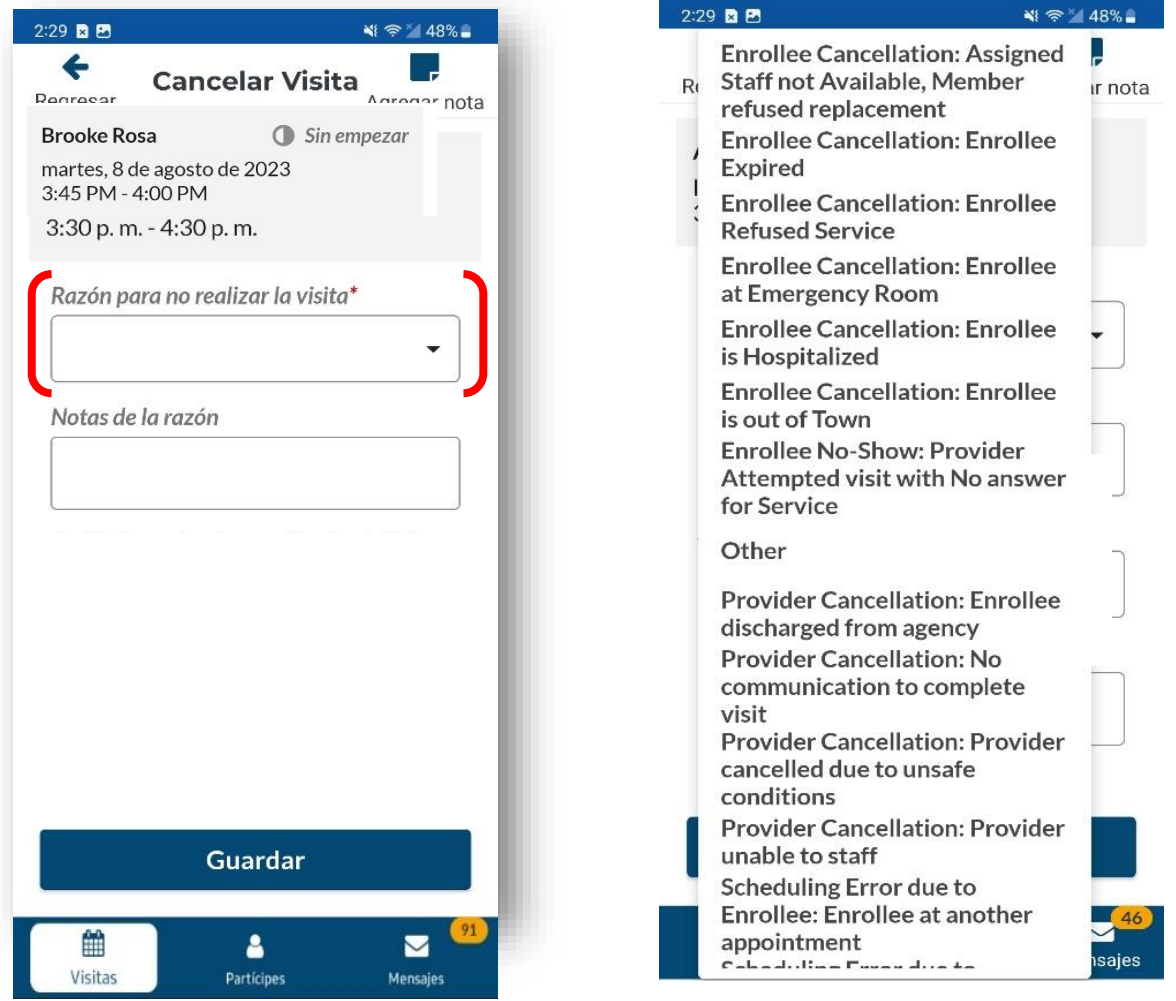

*Nota: Dependiendo en el pagador y programa en que los partícipes están inscritos, es posible que los cuidadores tengan que seleccionar una Acción tomada al no realizar la visita y ingresar una nota para cancelar la visita programada.*

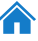

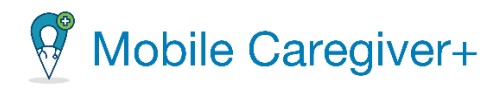

5. Haga clic en el campo **Acción tomada al no realizar la visita** para seleccionar una acción más aplicable para cancelar la visita.

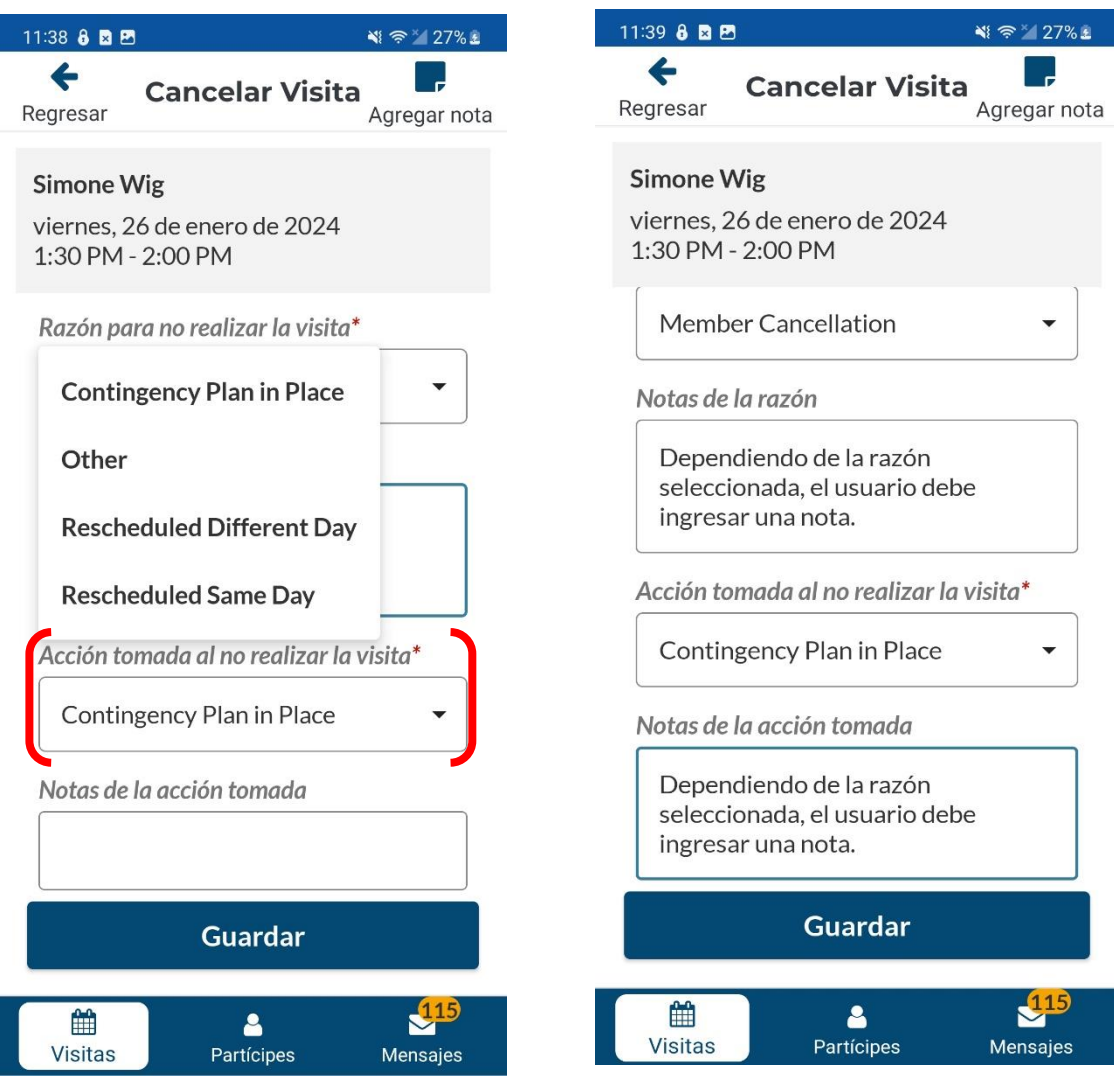

6. Toque **Guardar** para guardar la información de cancelar la visita programada.

*Nota: Las visitas canceladas se eliminarán de la lista de visitas para el cuidador y aparecerán el portal de proveedores de Mobile Caregiver+ en el estado de No se puede completar o Incapaz de completar.*

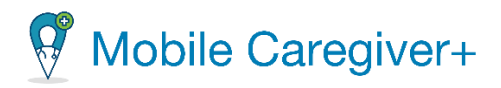

# **7** Los partícipes

### Gestionar los [partícipes](#page-94-0)

Revisar los [documentos](#page-96-0) cargados en el perfil de un partícipe de EVV Llamar a un partícipe o contacto de [emergencia](#page-97-0) Obtener [indicaciones](#page-99-0) para llegar a la dirreción de un partícipe Revisar las visitas [programadas](#page-100-0) de un partícipe Revisar las notas anteriores en el perfil de Mobile [Caregiver+](#page-102-0) de un partícipe Agregar o [programar](#page-104-0) una visita nueva

Un cuidador solo puede revisar los datos PHI de los partícipes con los que está asignado a su agencia. Para que un partícipe aparezca en la lista de partícipes de un cuidador, primero debe estar vinculado al partícipe.

Los administradores de proveedores pueden vincular un cuidador con un partícipe usando una de las siguientes opciones:

- Programar la primera visita para cada partícipe con un cuidador del portal de proveedores.
- Vincular un partícipe a uno o más cuidadores desde la pestaña usuarios vinculados del perfil de un partícipe de portal de proveedores de Mobile Caregiver+.

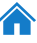

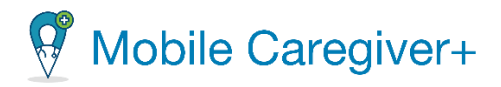

# <span id="page-94-0"></span>7.1 Gestionar los partícipes

Para revisar el perfil de EVV de Mobile Caregiver+ de un partícipe:

- 1. Toque **Partícipes** en la parte inferior de cualquier pantalla.
- 2. Toque el nombre de partícipe que desea revisar.

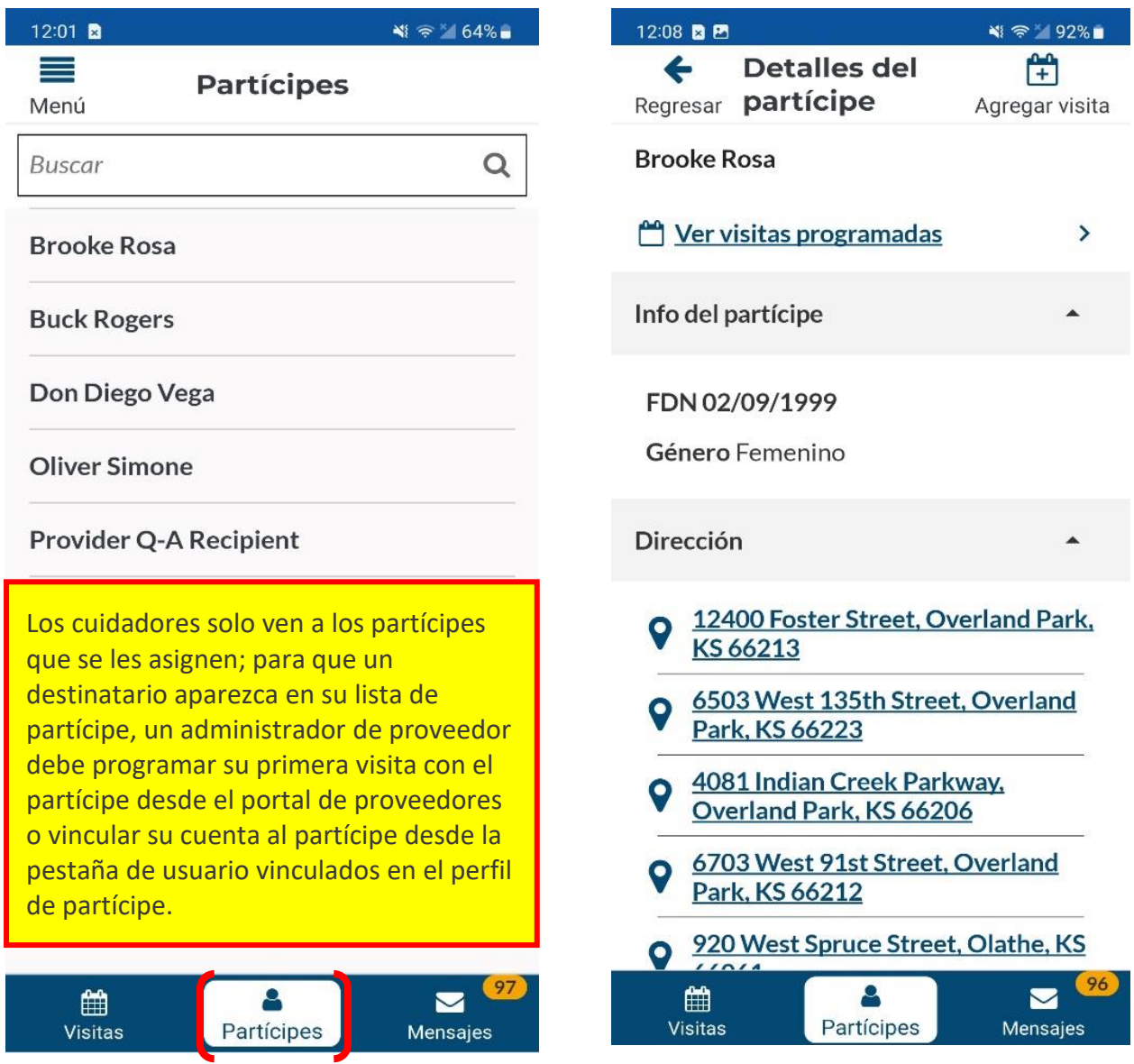

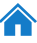

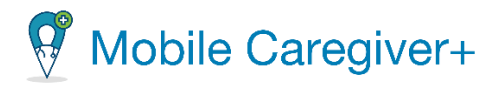

*En la pantalla de perfil del partícipe, tiene las funciones:*

- **[Agregar](#page-96-1) una visita** El usuario puede agregar o programar una nueva visita para el partícipe.
- **Visitas [programadas](#page-109-0)** Revisar las visitas programadas para el partícipe.
- **Detalles del partícipe** Muestra la fecha de nacimiento y género de un partícipe.
- **[Direcciones](#page-109-1)** Revisar la(s) dirección(es) del partícipe, con un toque del pin del mapa o la dirección, para abrir Google Mapa.
- **El número de teléfono** Muestra una lista de números desde el perfil de Mobile Caregiver+. Puede llamar el número teléfono, al tocar en el icono o el número.
- **Emergencia de contacto** Muestra una lista de contactos de emergencia del partícipe en el perfil de Mobile Caregiver+. Puede llamar el contacto al presionar el icono o el número del contacto.
- **[Documentos](#page-96-0)** Muestra documento(s) que han sido cargados por el administrador del sistema, para el perfil EVV de un partícipe. Al tocar los documentos, los documentos descargarán y podrá revisar los contentos.

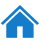

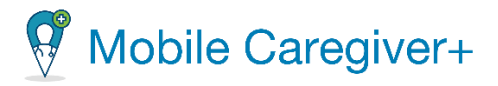

## 7.1.1Revisar los documentos cargados en el perfil de un partícipe de EVV

<span id="page-96-0"></span>Es posible que el administrador del sistema haya escaneado y cargado documentos, como notas de progreso, a un partícipe.

Para revisar los documentos del partícipe:

- i. Toque **Partícipes** en la parte inferior de cualquier pantalla.
- ii. Toque el nombre de partícipe que desea revisar.
- iii. Desplácese hasta la parte inferior de la pantalla para revisar los documentos disponibles; toque el que desea abrir.
- iv. Toque en el documento para descargar y revisar.

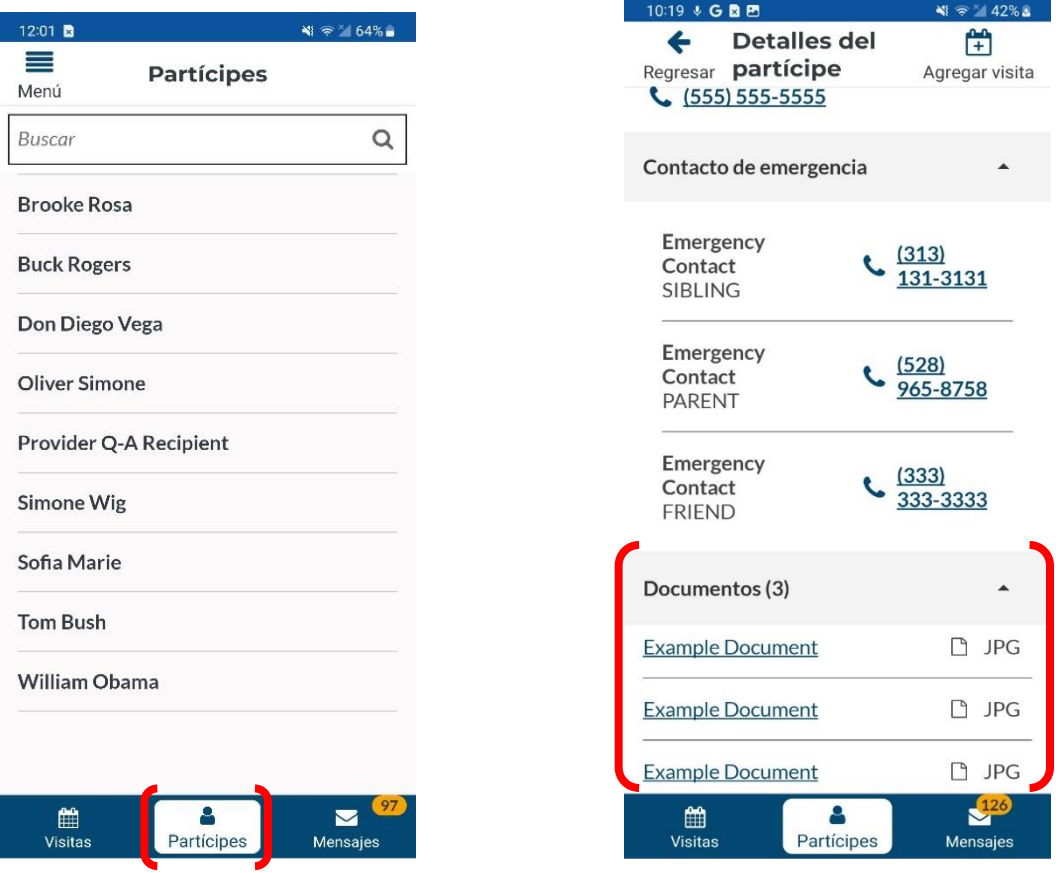

<span id="page-96-1"></span>*El sistema mostrará todos los documentos que se han cargado al perfil de Mobile Caregiver+ de un partícipe.*

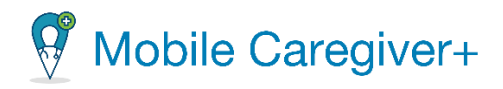

## 7.1.2Llamar a un partícipe o contacto de emergencia

<span id="page-97-0"></span>Para llamar a un partícipe o contacto de emergencia:

- i. Toque **Partícipe** en la parte inferior de cualquier pantalla.
- ii. Toque el nombre del partícipe que desea revisar.

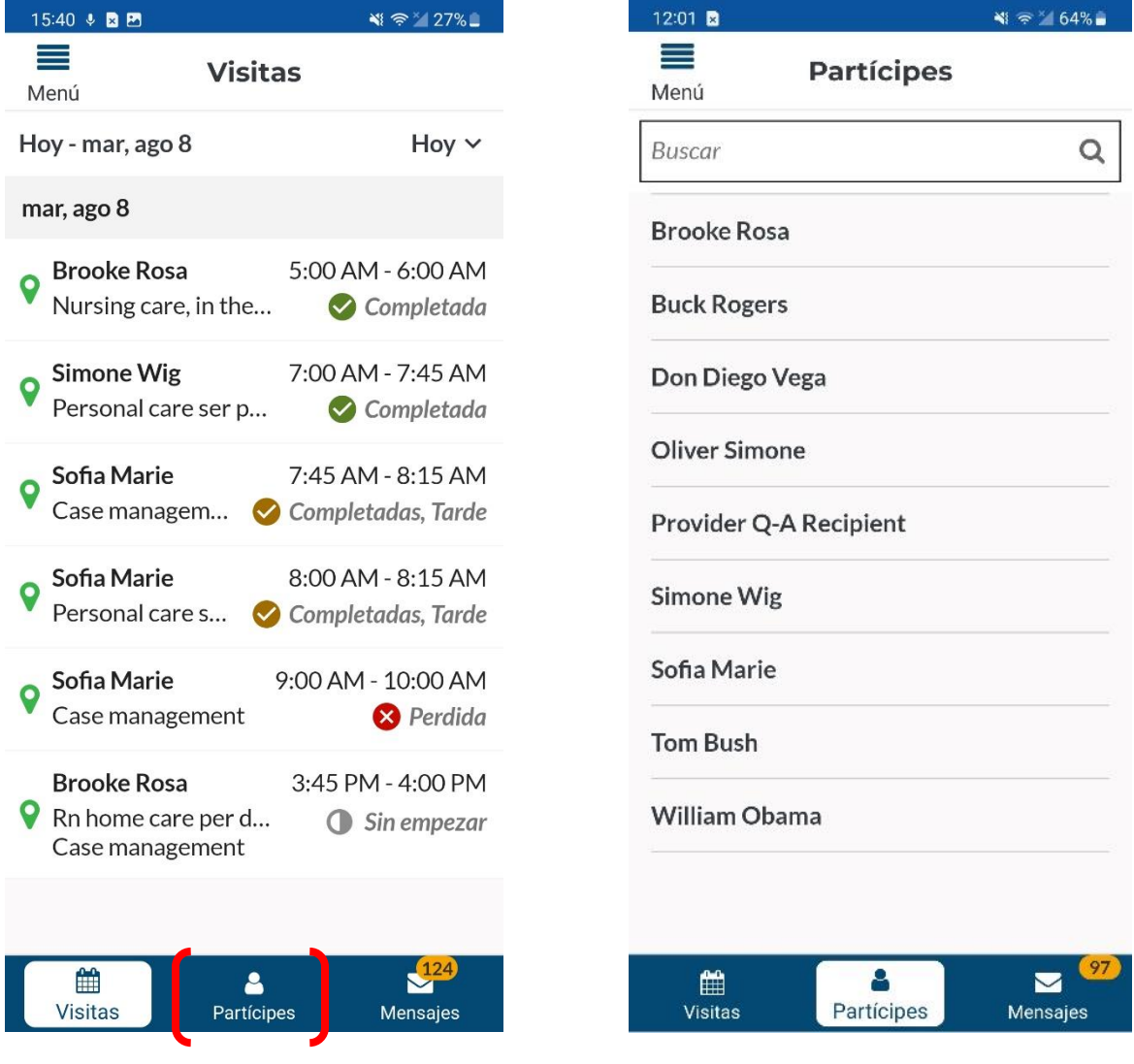

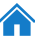

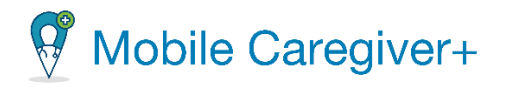

iii. Toque el icono del teléfono junto al partícipe o contacto de emergencia para abrir la función de llamada en tu dispositivo.

*El número está rellenado previamente; realice la llamada como lo haría normalmente.*

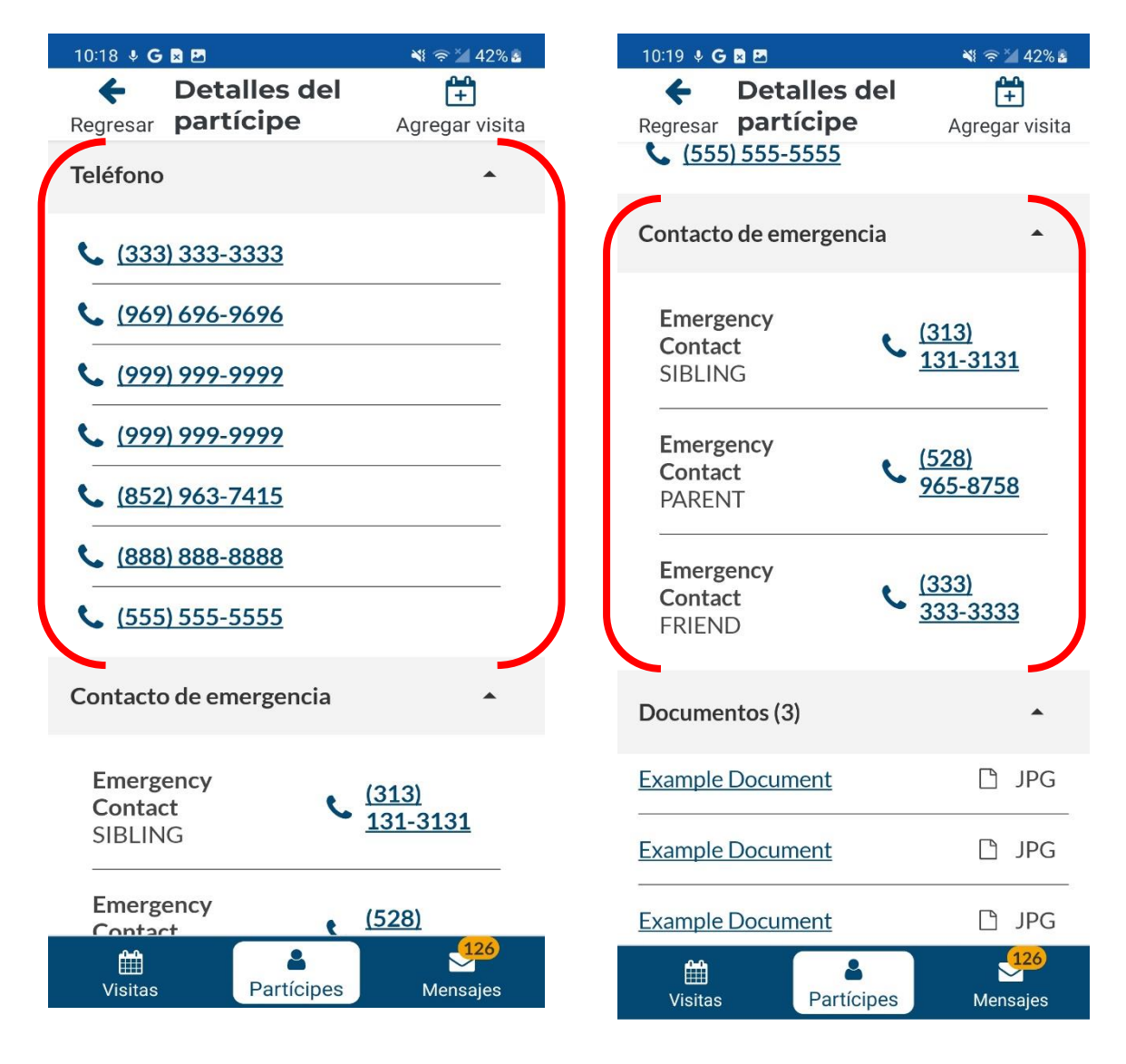

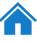

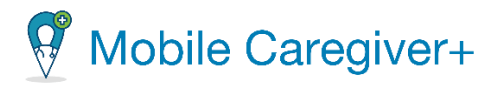

# 7.1.3Obtener indicaciones para llegar a la dirección de un partícipe

<span id="page-99-0"></span>Para revisar todas las direcciones registradas de un partícipe en particular y para obtener indicaciones para llegar a una ubicación:

- i. Seleccione una visita o toque el icono **Partícipe** en la parte inferior de cualquier pantalla.
- ii. Toque el nombre de partícipe que desea revisar.
- iii. Toque el pin o la dirección del mapa de la dirección para abrir Google Mapa y obtener indicaciones.

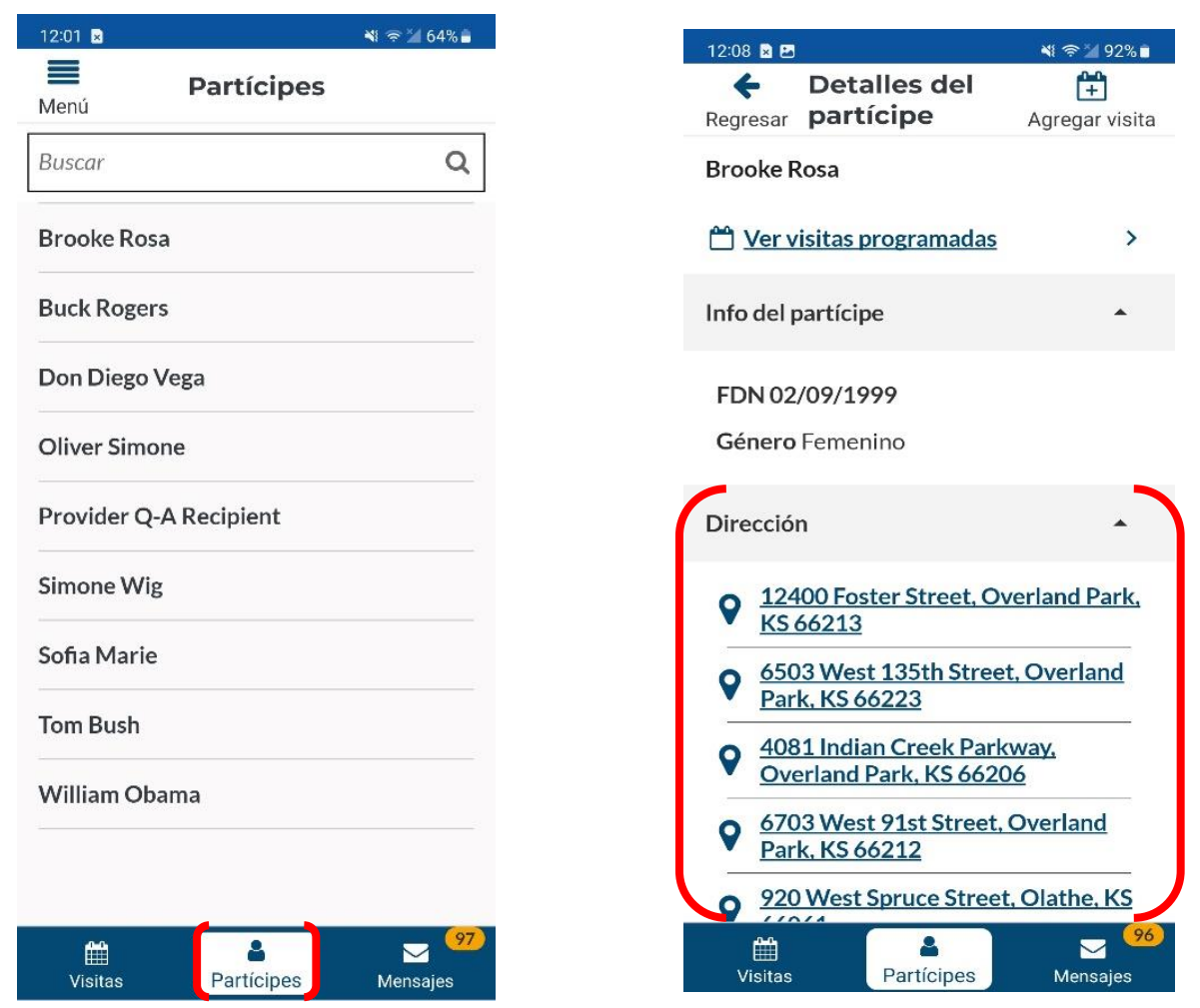

*Nota: El sistema abrirá automáticamente la aplicación de navegación para su dispositivo y cargará la dirección de destino*

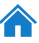

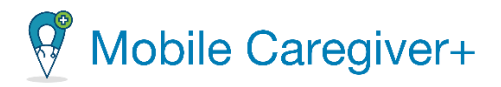

# 7.1.4Revisar las visitas programadas de un partícipe

<span id="page-100-0"></span>Cuidadores pueden revisar las visitas programadas de su perfil de Mobile Caregiver+.

Para revisar las visitas programadas de un partícipe:

- i. Toque el icono **Partícipes** situado en la parte inferior de la pantalla.
- ii. Toque el nombre de partícipe que desea agregar una visita.
- iii. Toque el icono **Ver visitas programadas**, para revisar una lista completa de las visitas programadas para el partícipe.

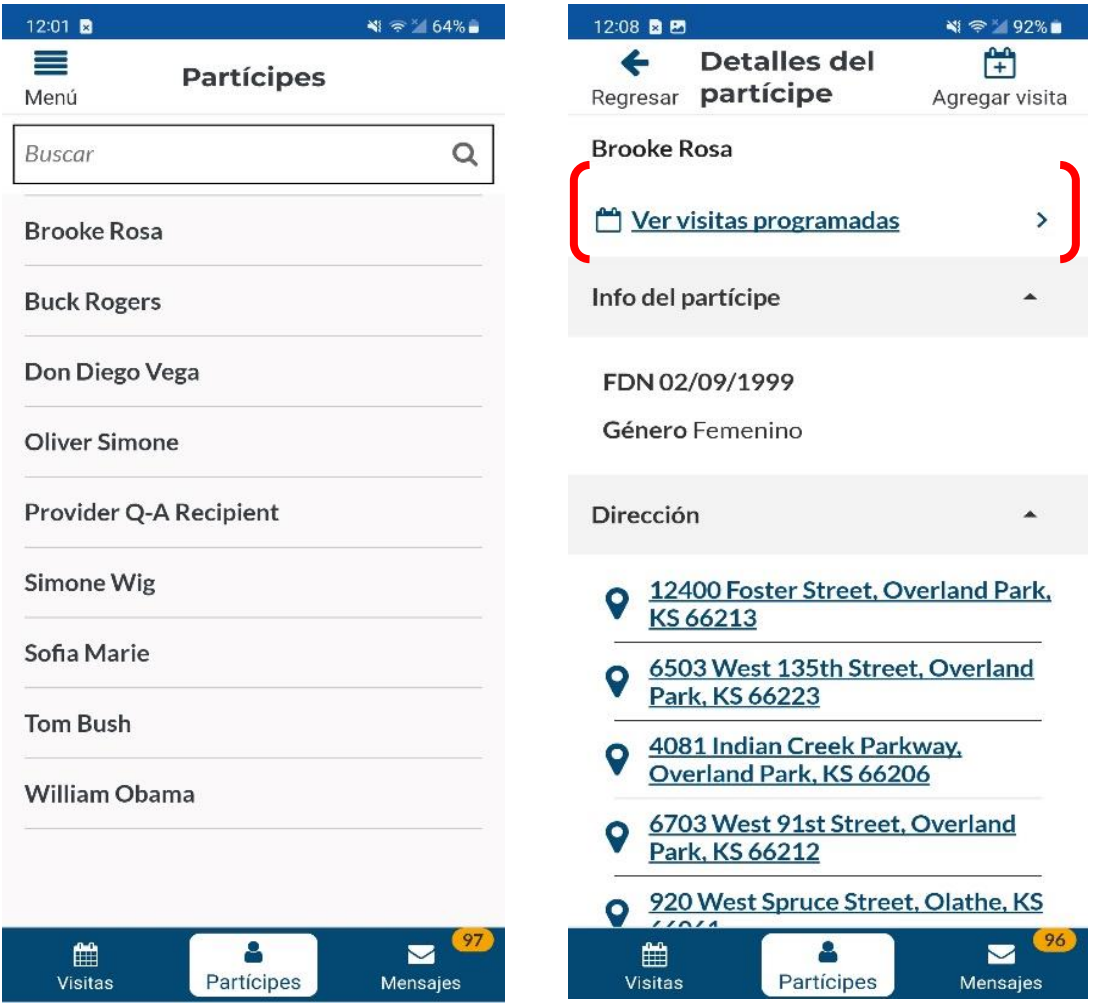

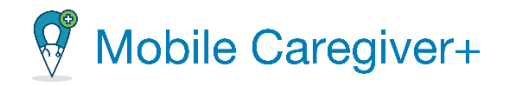

*El sistema mostrará una lista de visitas programadas para el partícipe seleccionado.*

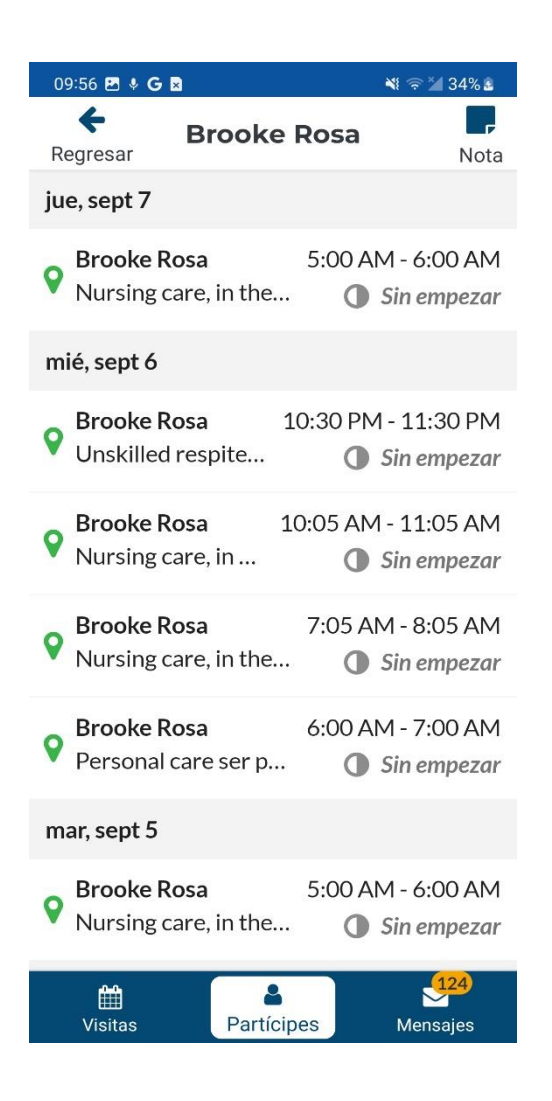

101

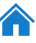

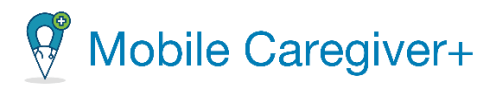

# 7.1.5 Revisar las notas anteriores en el perfil de Mobile Caregiver+ de un partícipe

<span id="page-102-0"></span>Para revisar las notas anteriores que se han agregado al registro del Mobile Caregiver+ EVV de un partícipe:

- i. Toque el icono **Partícipes** situado en la parte inferior de la pantalla.
- ii. Toque el nombre de partícipe que desea agregar una visita.
- iii. Toque el icono **Ver visitas programadas**, para abrir una lista completa de las visitas programadas. El sistema mostrará una lista de visitas programadas para el partícipe seleccionado.

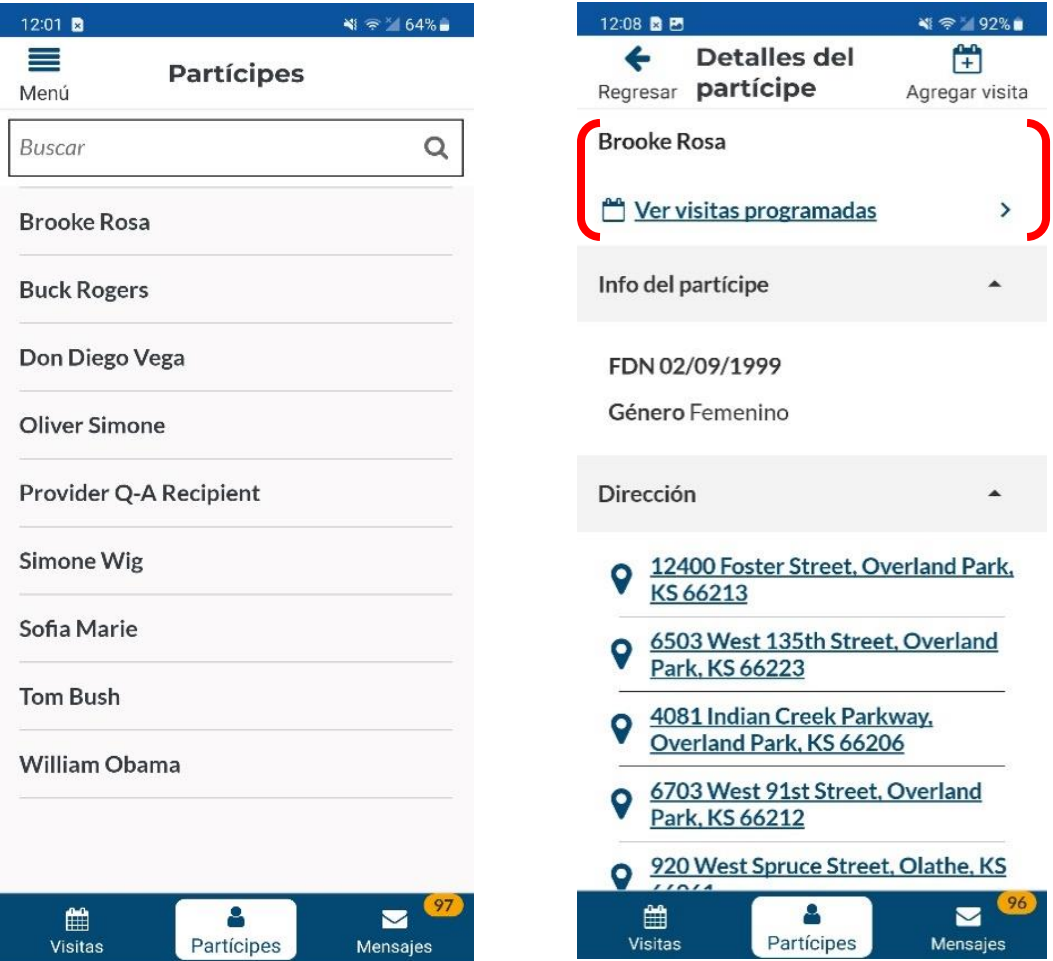

102

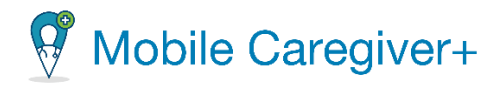

iv. Toque el icono de **Nota,** para revisar las notas anteriores que se han agregado al registro de Mobile Caregiver+ de un partícipe.

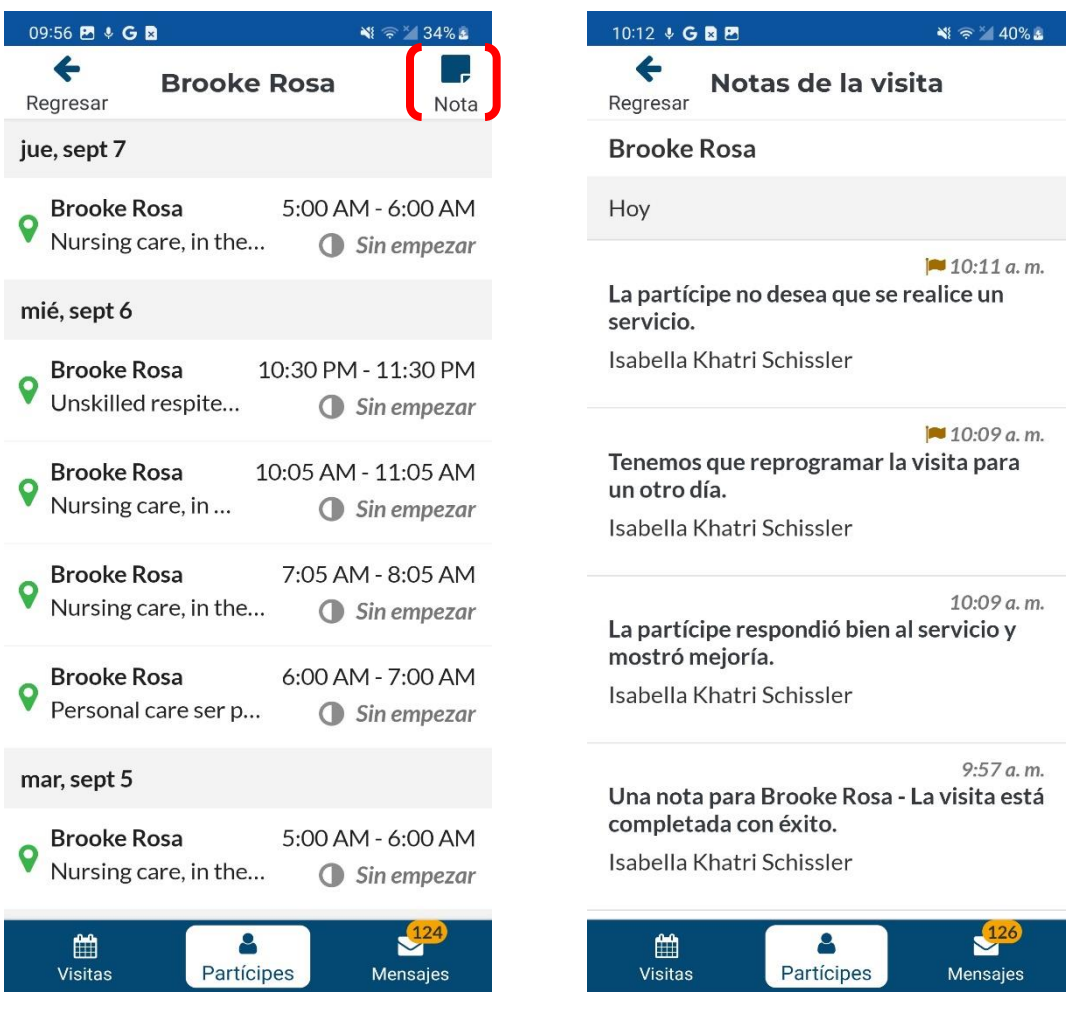

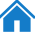

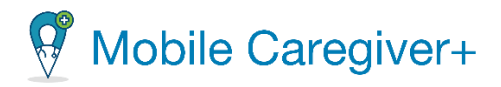

## 7.1.6 Agregar o programar una visita nueva

<span id="page-104-0"></span>El cuidador puede programar visitas desde Mobile Caregiver+. El cuidador debe recibir la aprobación para programar visitas de Mobile Caregiver+; consulte con el administrador.

Un partícipe debe estar vinculado primero a un cuidador antes de que el cuidador pueda programar visitas para el partícipe. Los cuidadores deben comunicarse con su administrador para informar si los partícipes no aparecen en la lista.

Para programar una visita:

- i. Toque el icono **Partícipes** situado en la parte inferior de la pantalla.
- ii. Toque el nombre de partícipe que desea agregar una visita.
- iii. Toque el botón **Agregar visita, ,** para abrir la pantalla **Añade nueva visita**.

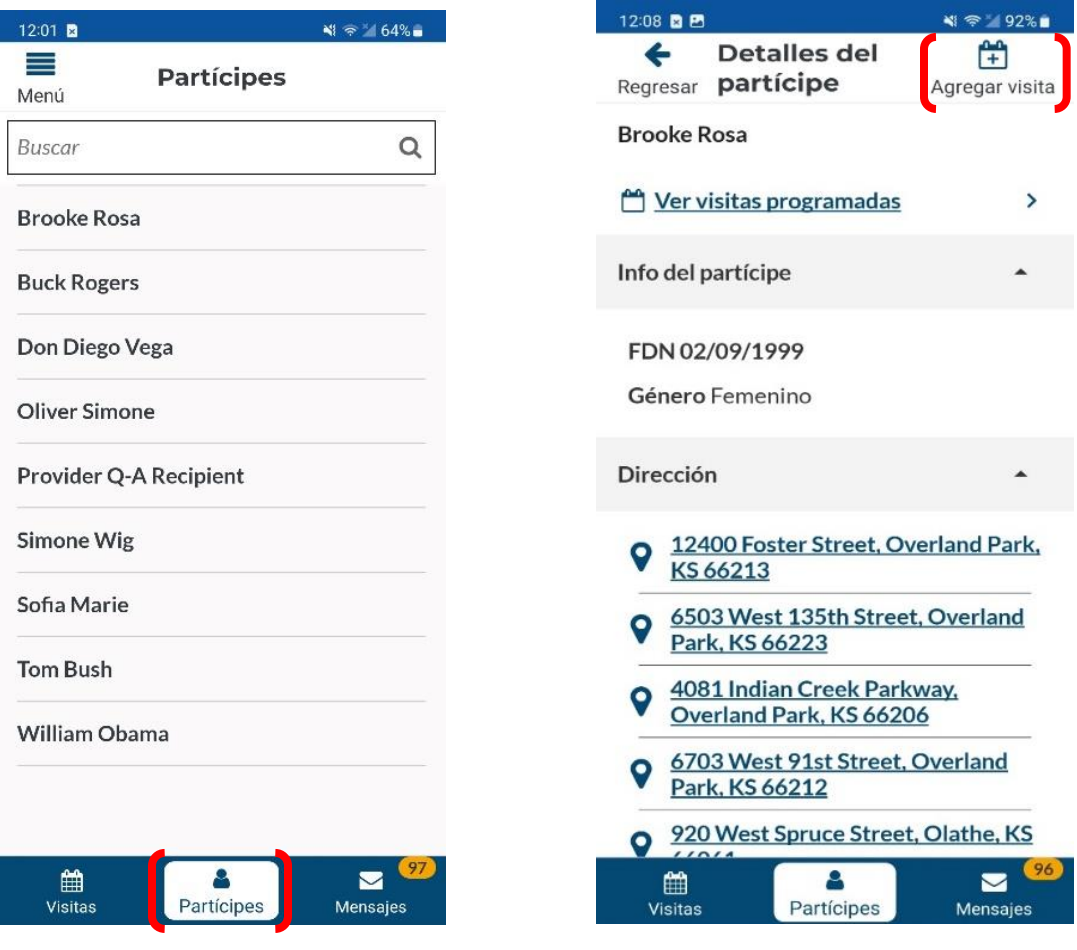

104

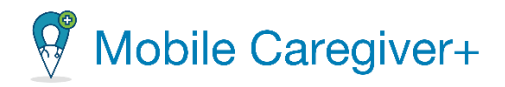

- iv. Para los partícipes inscritos en varias agencias, presione el campo **Organización** y seleccione la agencia para la que está programado la visita.
- v. Si será más de un partícipe o una visita grupal, toque **Añade partícipe**, para agregar partícipes adicionales.

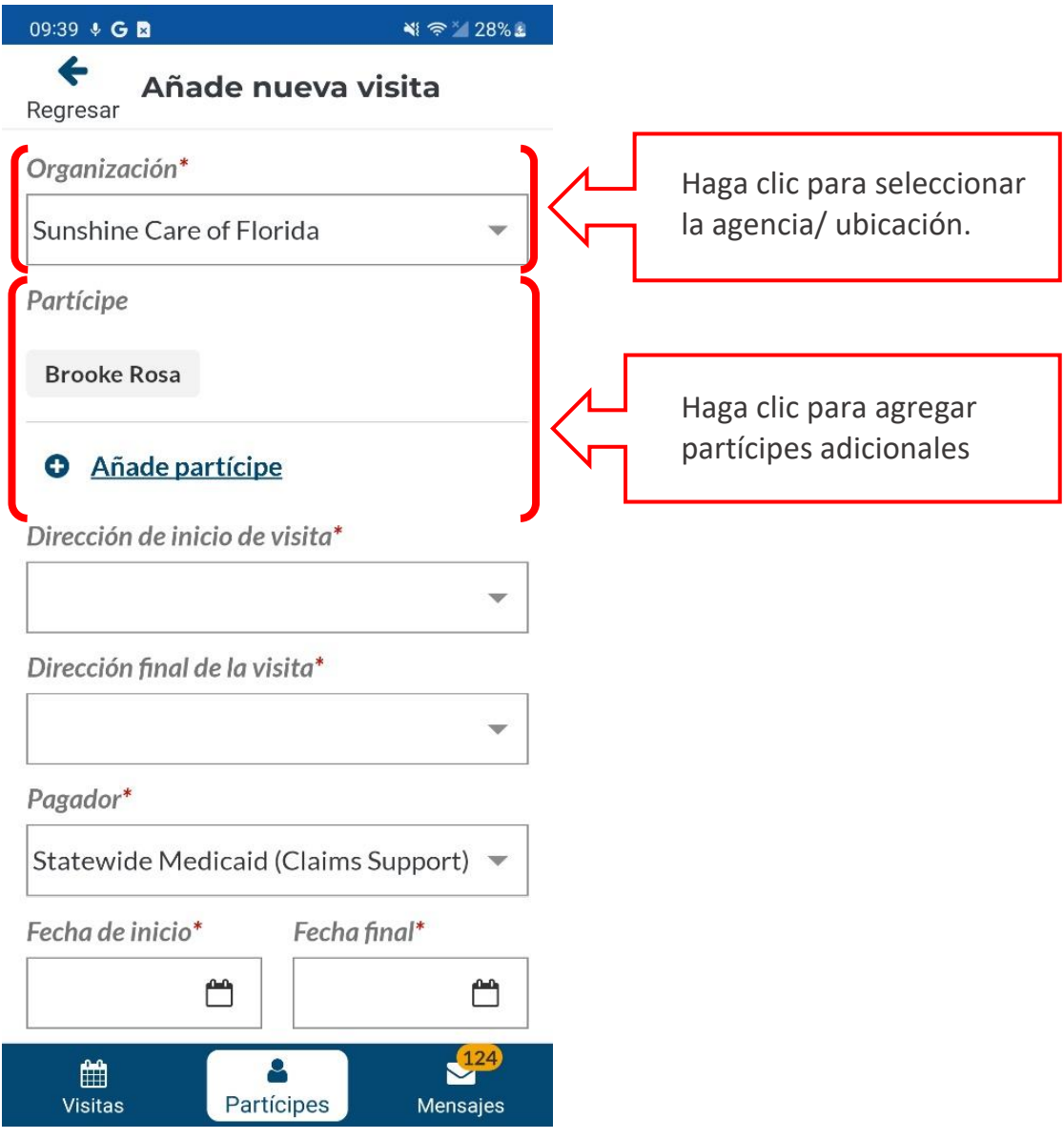

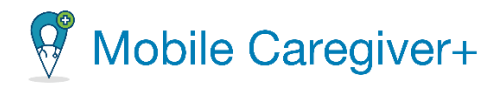

- vi. Presione el campo **Dirección de inicio de visita** y elija en la dirección donde se iniciará el servicio.
- vii. Presione el campo **Dirección final de la visita** y seleccione la dirección donde finalizará el servicio.

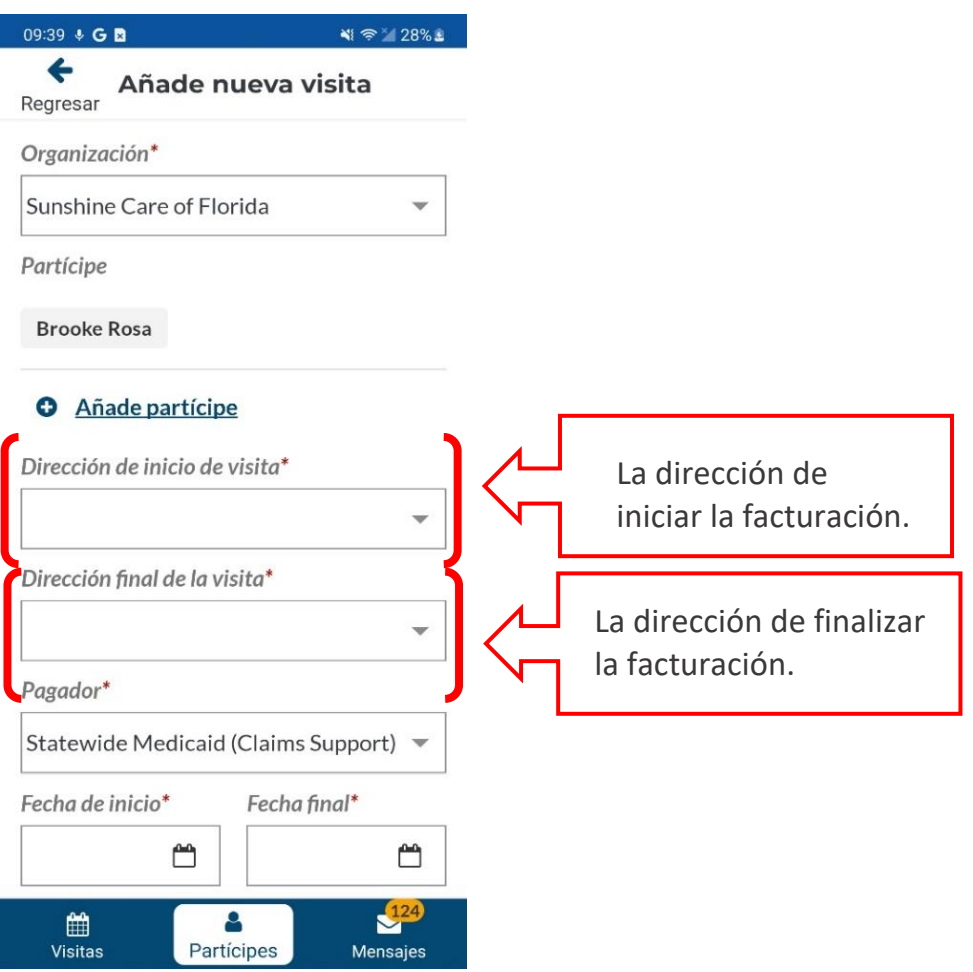

# *Advertencia: Proveedores deben cumplir las reglas de su pagador cuando está programando visitas.*

*Nota: La dirección de iniciar la visita debe ser el lugar en el que los cuidadores comiencen a prestar los servicios y para los que se presentan los reclamos. La dirección de finalizar la visita debe ser el lugar en el que los cuidadores finalizan a prestar los servisios y para los que se presentan los reclamos.*

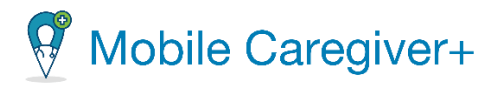

- viii. Si los partícipes están inscritos en varios planes/programas de pagadores, haga clic en el campo **Pagador** para seleccionar un plan/programa pagador.
- ix. Toque el icono de calendario, **□** ubicado en el campo **Fecha de inicio** para seleccionar la fecha en que se realizará la visita.
- x. Toque el icono del reloj, ubicado en el campo **Hora de inicio** para seleccionar la hora en que comenzará la visita.
- xi. Toque el icono de calendario, **□**, ubicado en el campo **Fecha final** para seleccionar la fecha en que finalizará la visita.
- xii. Toque el icono del reloj, ubicado en el campo **Hora de finalización** para seleccionar la hora en que finalizará la visita.

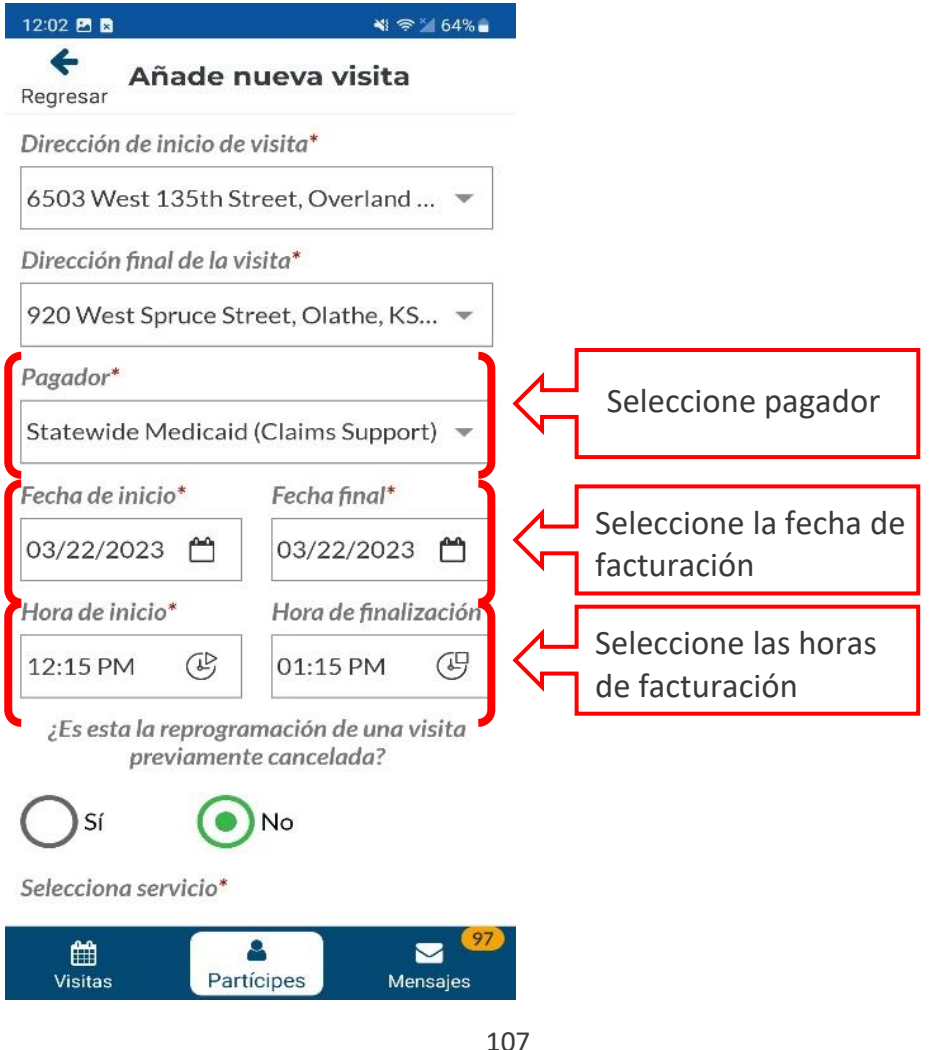
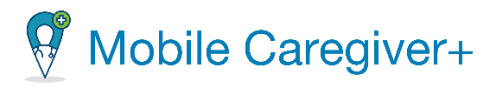

- xiii. **¿Es esta la reprogramación de una visita previamente cancelada?:** Si la visita que se está creando es un reemplazo para una visita cancelada anteriormente, seleccione **Sí**.
- xiv. Seleccione una marca en la casilla de verificación para cada servicio que se está asignando. Asegúrese de seleccionar la combinación de código de procedimiento y modificador que coincida con el código de procedimiento y modificadores que están en la autorización previa del partícipe.
- xv. Desmarque cada tarea que no se realizará durante la visita.

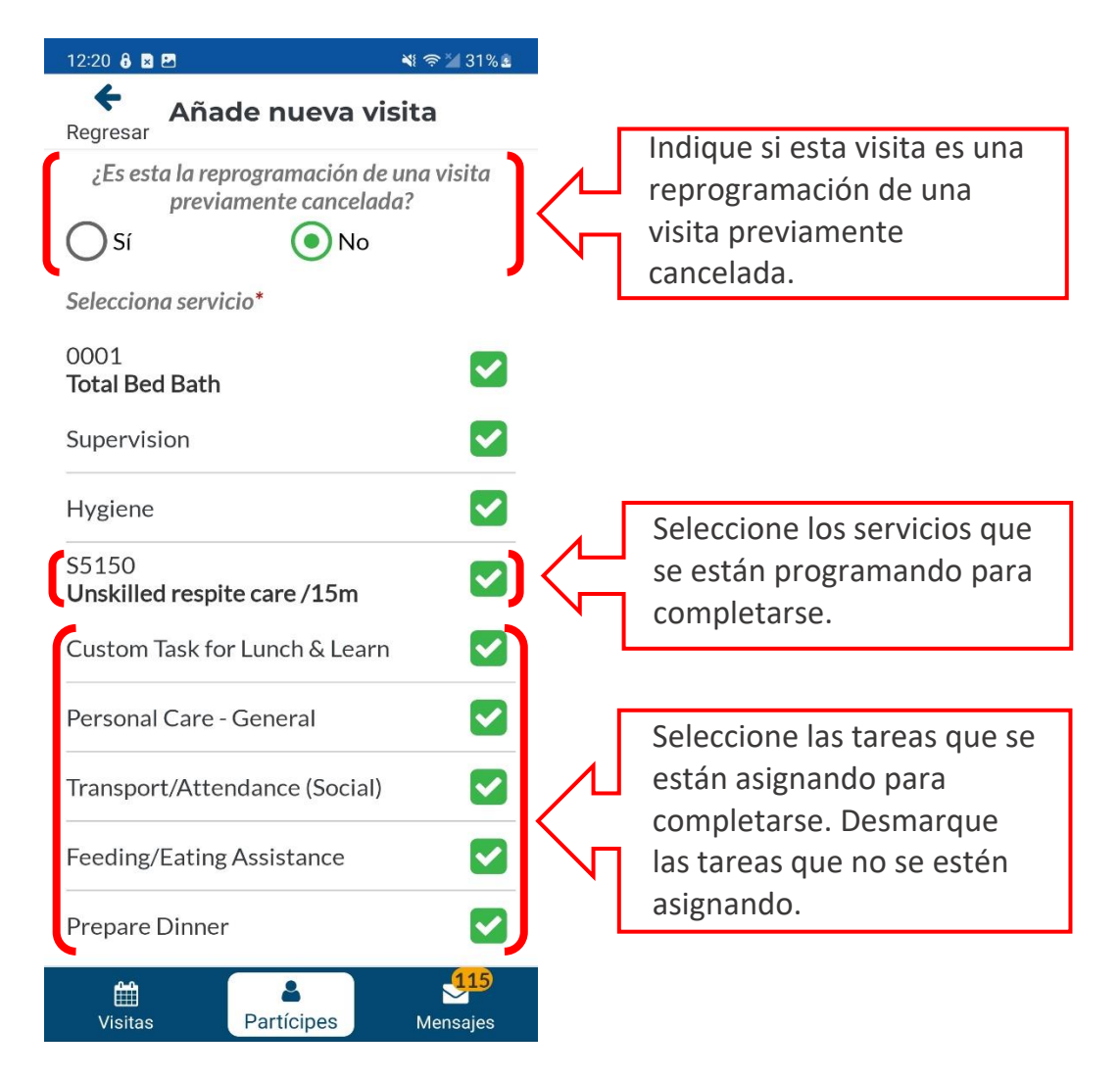

Autodirigido guía del usuario de la aplicación de Mobile Caregiver+

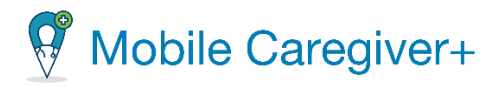

xvi. Desplácese hasta la parte inferior del formulario y haga clic en el botón, **Guardar** o **Guardar y comenzar**.

*Nota: Si seleccione Guardar, el sistema guardará la visita y aparecerá en la pantalla de Visitas. Una confirmación aparecerá, indicando que la visita creyó con éxito.*

*Nota: Si seleccione Guardar y comenzar, la visita guardará automáticamente y comenzar. La pantalla de Visita en progreso aparecerá para completar la visita. Para revisar como completar una visita, siga las instrucciones de la sección, Iniciar y [completar](#page-116-0) una visita.*

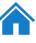

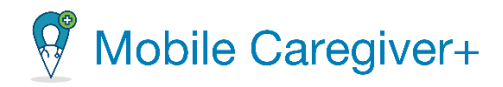

# <span id="page-110-0"></span>8 Mensajes

[Gestionar](#page-110-0) mensajes Filtrar los [mensajes](#page-112-0) Eliminar un [mensaje](#page-113-0) Eliminar varios [mensajes](#page-115-0)

La aplicación de Mobile Caregiver+ permite a los administradores enviar a los cuidadores mensajes de texto compatible con HIPAA, que pueden leer usando la aplicación móvil.

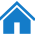

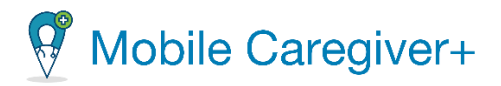

#### 8.1 Gestionar mensajes

Para revisar alertas que se han enviado y los mensajes de cumplimiento de la HIPAA que se han enviado desde el portal de proveedores de Mobile Caregiver+:

- 1. Toque el icono **Mensajes,** Mensies , en la parte inferior de la pantalla para mostrar sus mensajes.
- 2. Toque un mensaje para abrirlo.

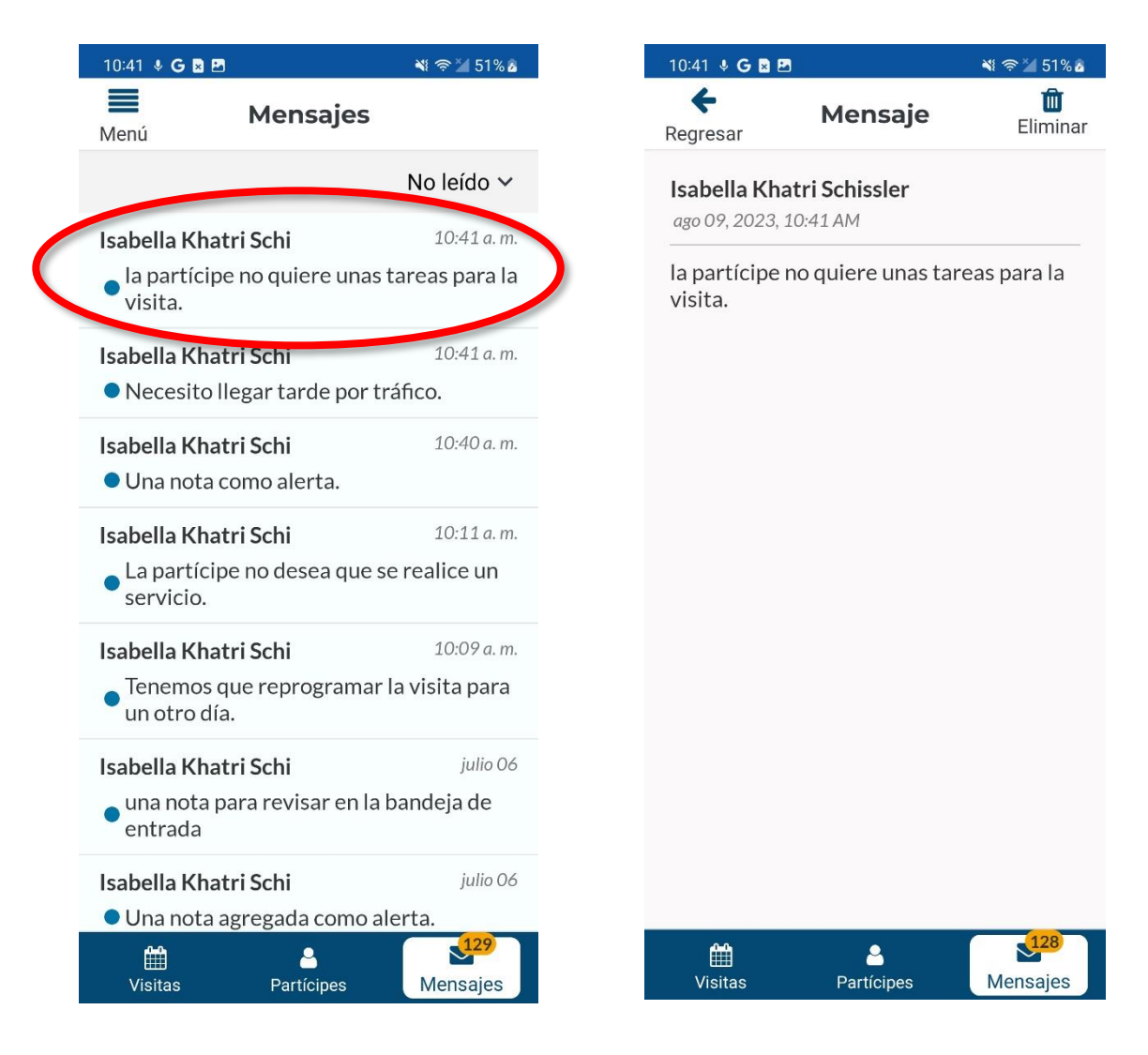

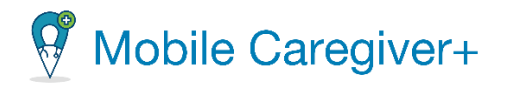

#### 8.1.1Filtrar los mensajes

- <span id="page-112-0"></span>i. Toque el icono **Mensajes,**  $\boxed{\phantom{\begin{bmatrix} 1 & 1 \end{bmatrix}}^{\phantom{\begin{bmatrix} 1 & 1 \end{bmatrix}}}}$ , en la parte inferior de la pantalla para mostrar sus mensajes.
- ii. Toque la flecha en la esquina superior derecha y seleccione una opción de filtro de la lista desplegable. La lista de mensajes puede ser filtrado de **No leído, Leído,** o los dos tipos de mensajes.

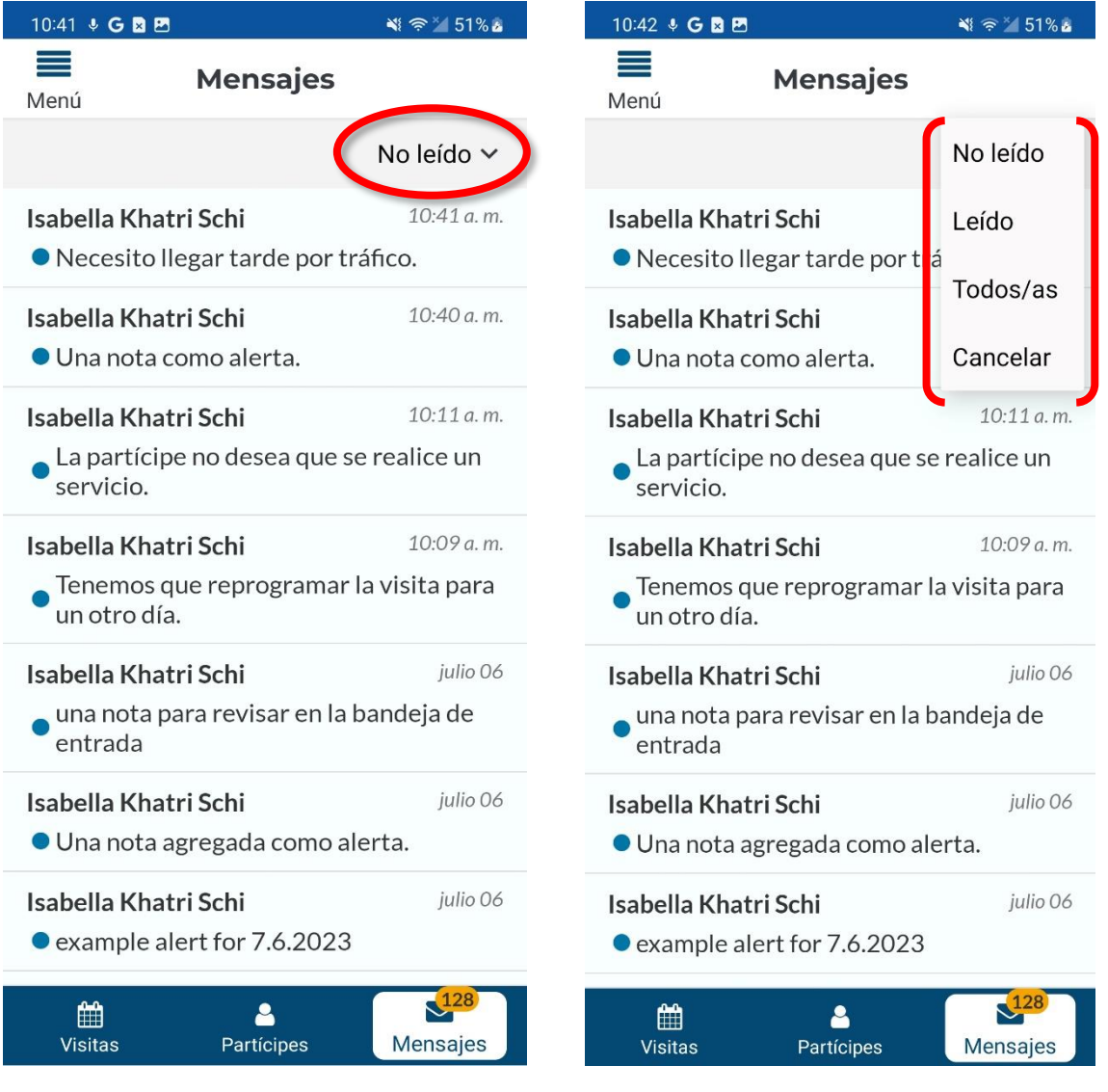

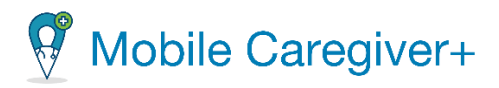

## <span id="page-113-0"></span>8.2 Eliminar un mensaje

Para eliminar un mensaje:

- 1. Toque **Mensajes** en la parte inferior de la pantalla.
- 2. Toque el mensaje que desea eliminar.
- 3. Toque el icono de la papelera, **illa de la papelera**, en la esquina superior derecha para eliminar el mensaje.

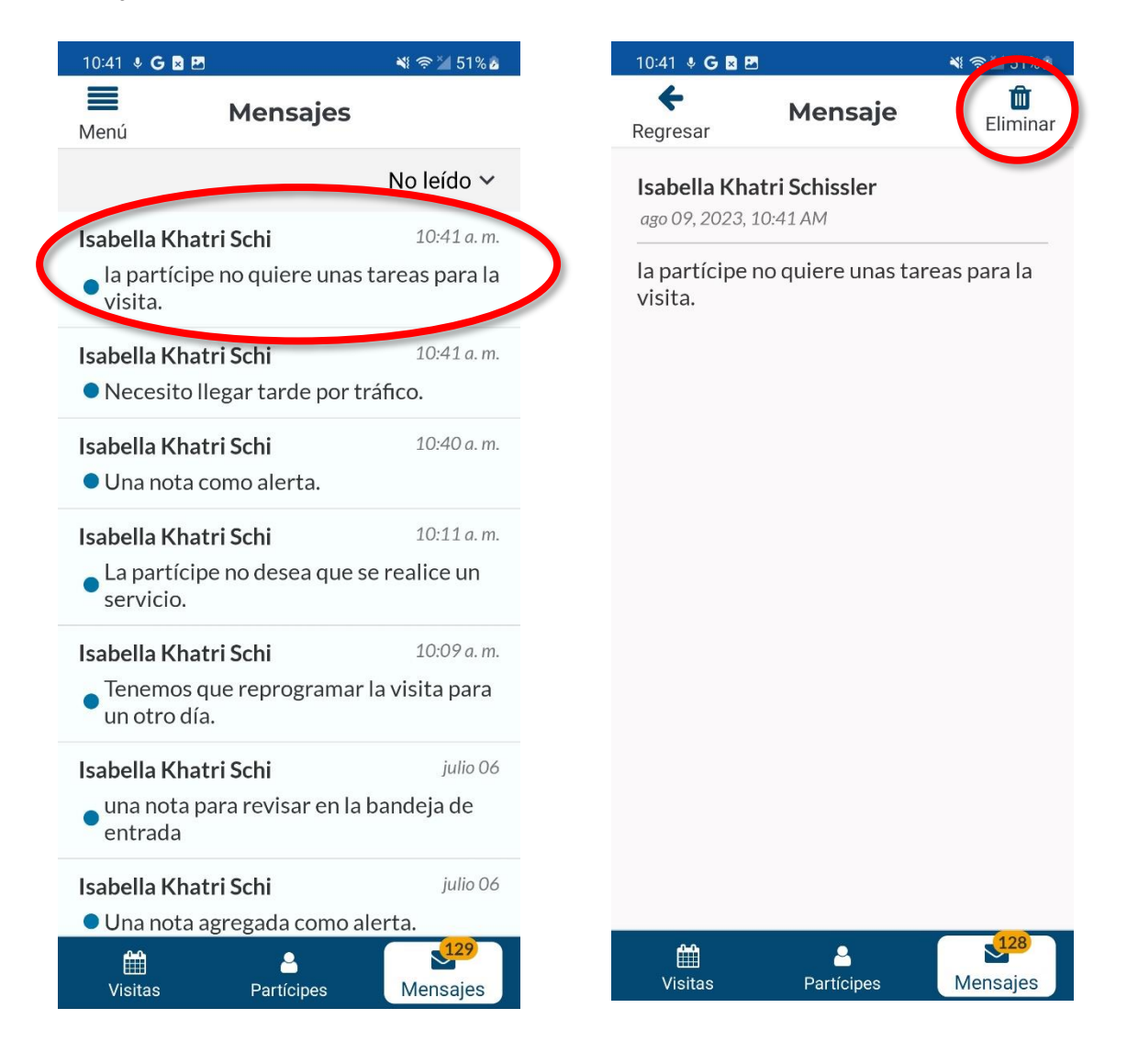

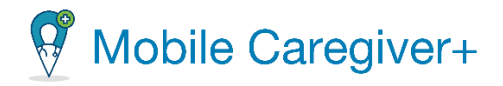

4. Toque **Eliminar** para confirmar la eliminación de un mensaje.

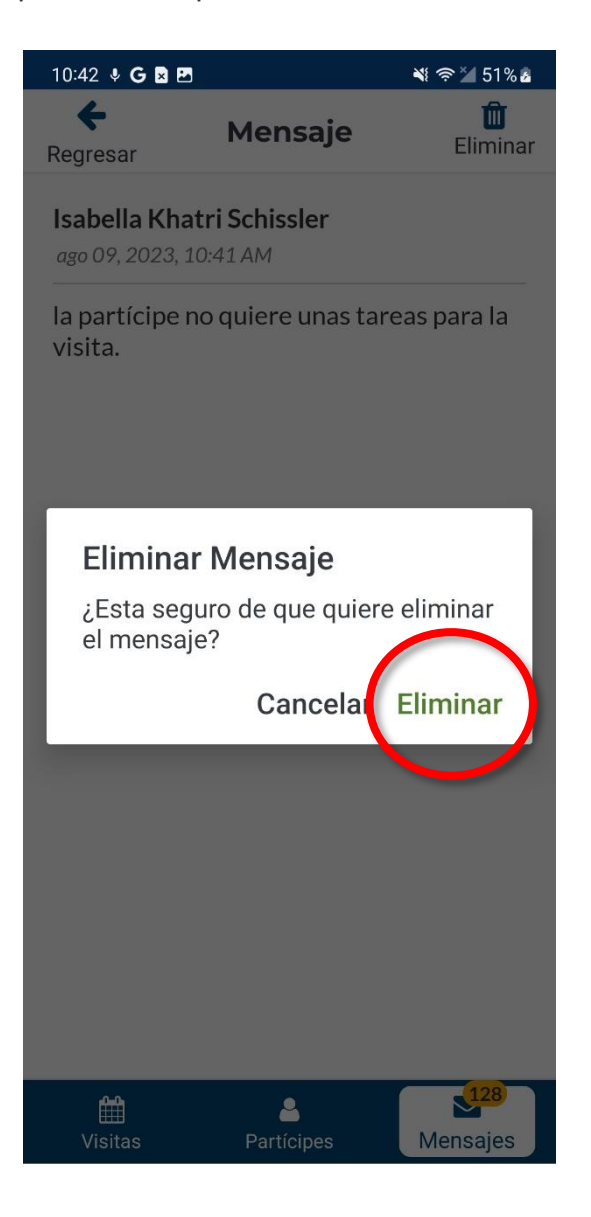

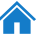

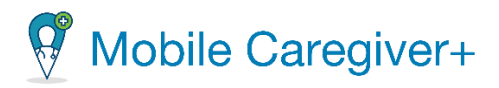

## <span id="page-115-0"></span>8.3 Eliminar varios mensajes

Para eliminar varios mensajes:

- 1. Toque **Mensajes** en la parte inferior de la pantalla.
- 2. Mantenga pulsado cualquier mensaje, hasta que el sistema muestre una casilla de verificación junto a cada mensaje.
- 3. Marque la(s) casilla(s) al lado de(l) (los) mensaje(s) que desea eliminar o marque la casilla situada en la esquina superior izquierda de la pantalla, al lado del icono de la papelera para seleccionar todos los mensajes.
- 4. Toque el icono de la papelera, en la esquina superior izquierda para eliminar el (los) mensaje(s) seleccionado(s).

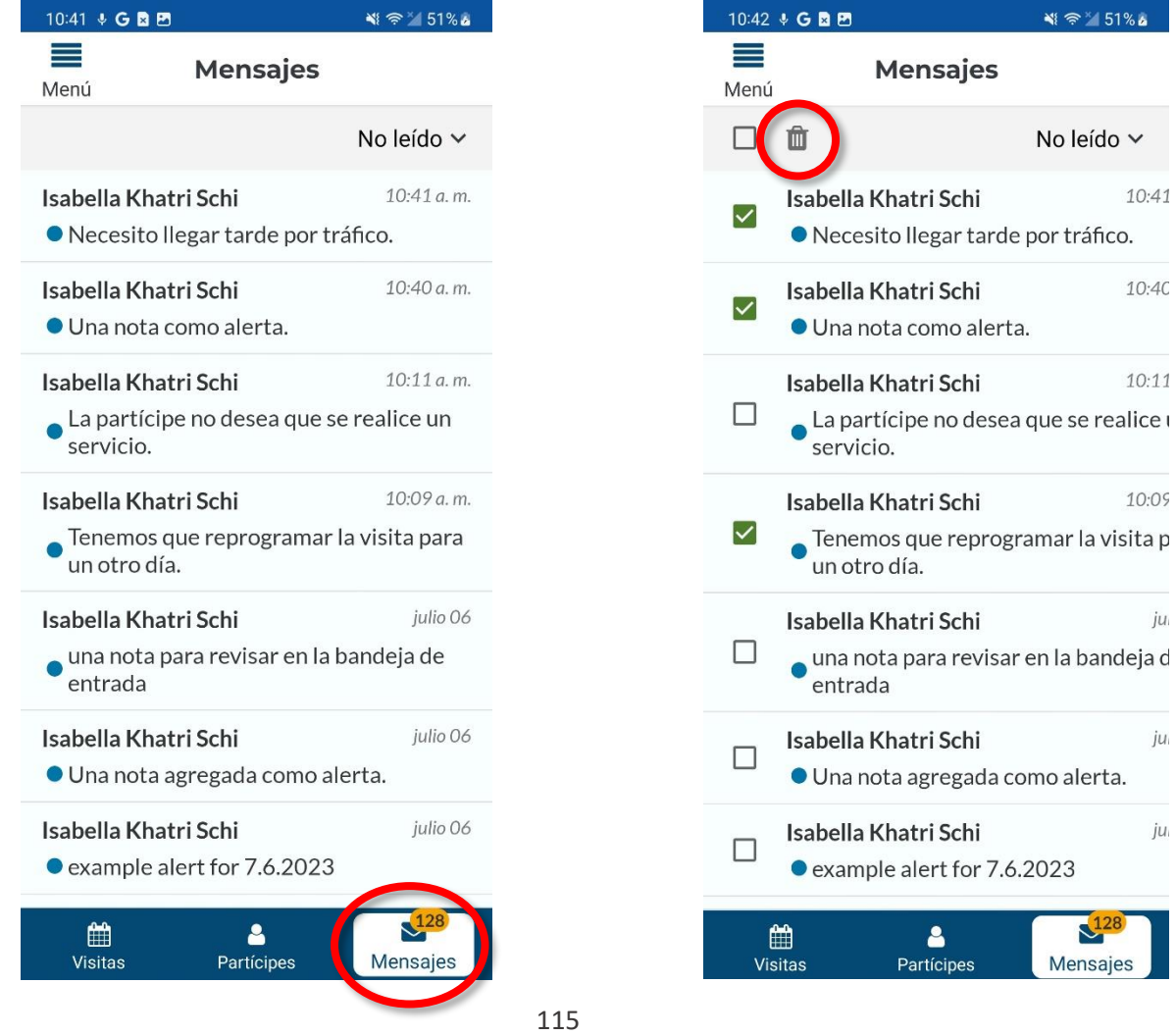

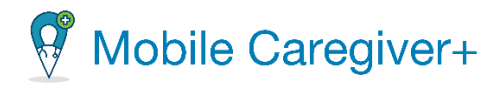

5. Toque **Eliminar** para confirmar la eliminación de mensajes

<span id="page-116-0"></span>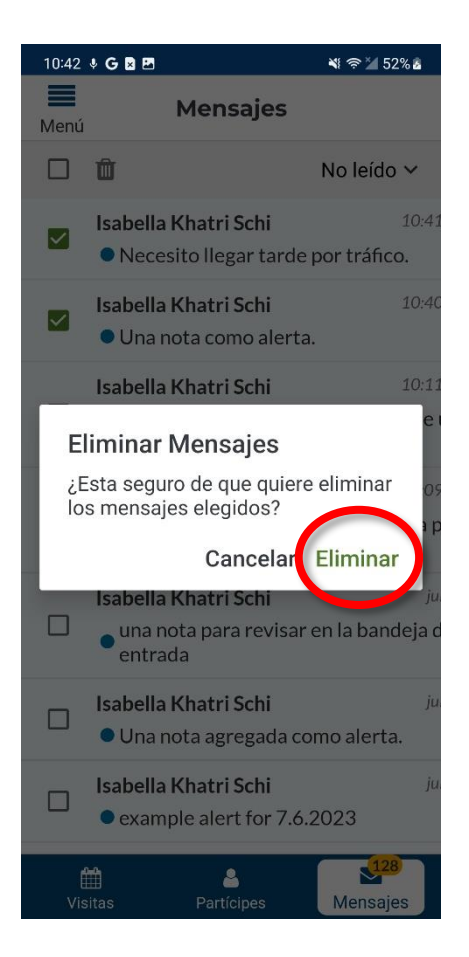

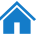

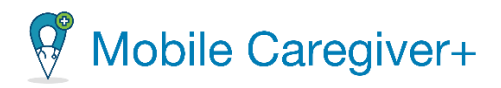

# 9 El índice

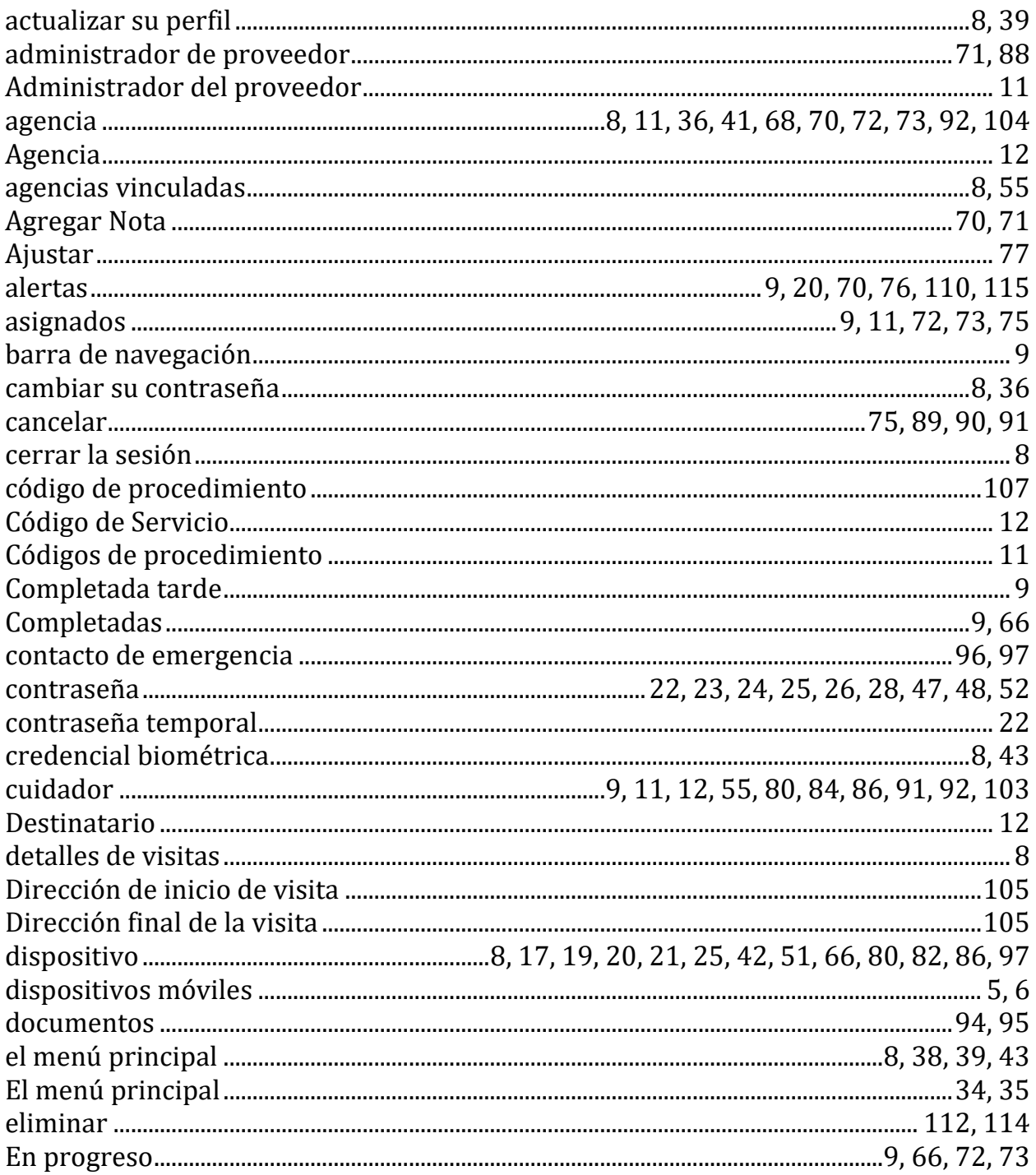

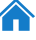

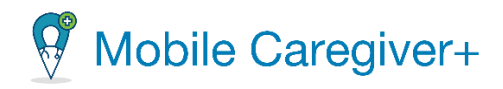

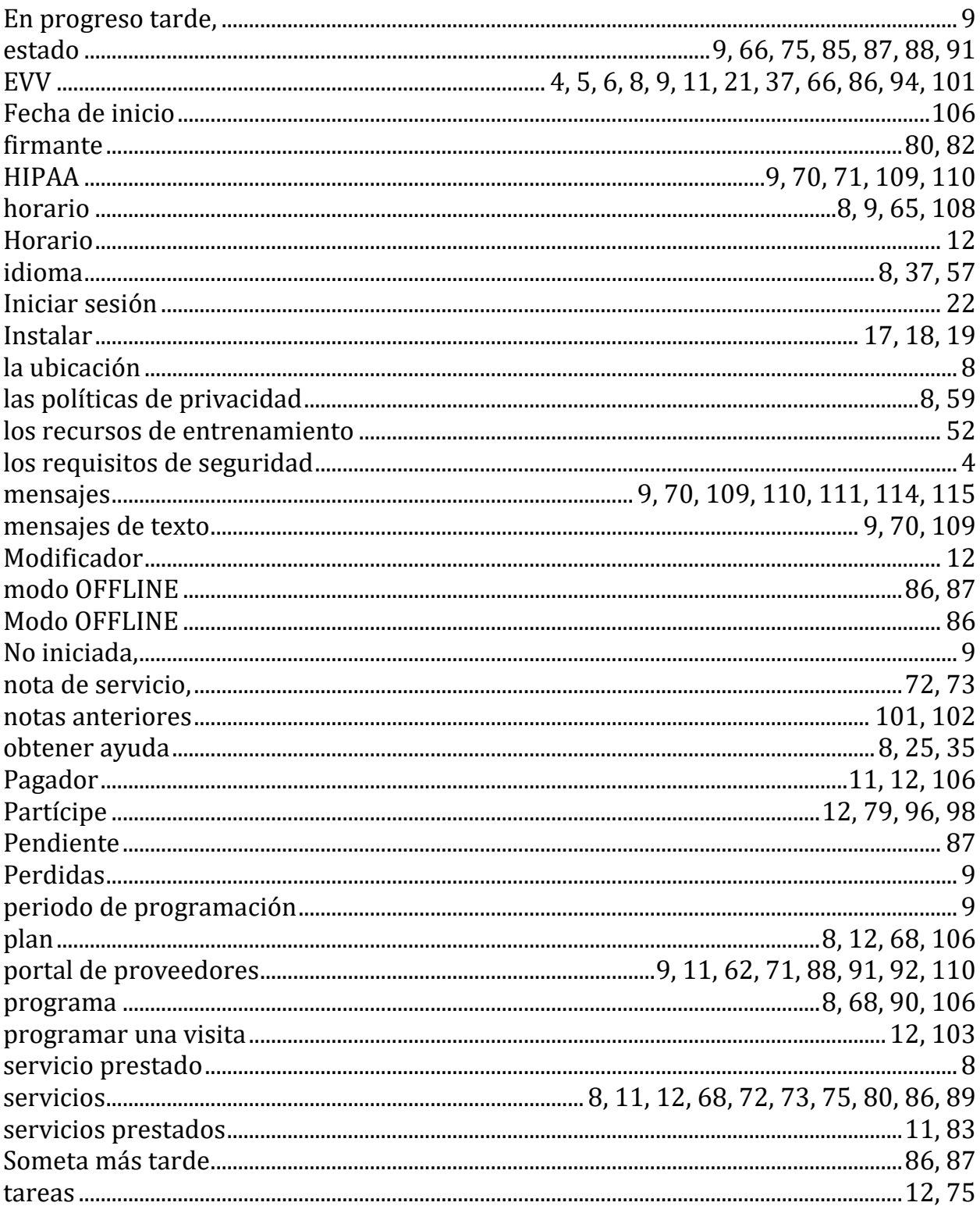

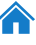

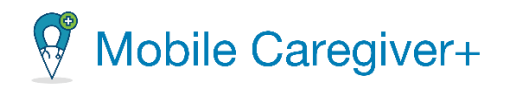

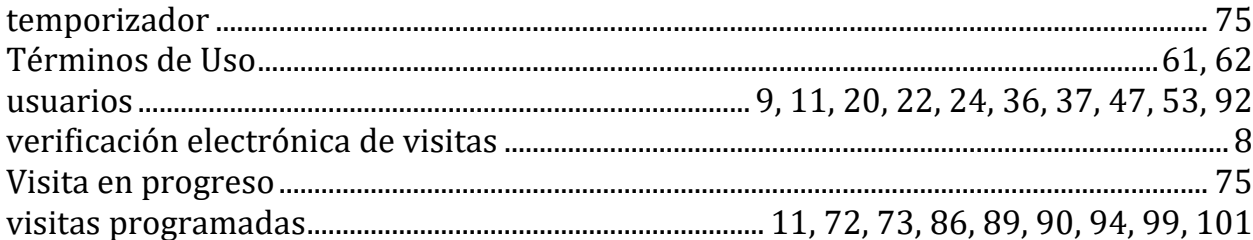

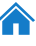